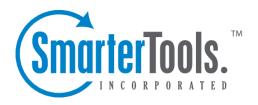

# SmarterTrack 5.x Help Documentation

This document was auto-created from web content and is subject to change at any time. Copyright (c) 2021 SmarterTools Inc.

# **SmarterTrack Help**

Welcome to the SmarterTrack Help System. In the tree menu on the left you will find various help topics that will help you use SmarterTrack more effectively. At the top of each page, there are links that will allow you to search the help, visit the SmarterTools Community, browse the knowledge base, watch product videos, or either print the page you're on or view the page as a PDF file. At the bottom of each content window, there is also a "Link to this page" text link that can be used for to send people directly to that page of the help file.

If you need assistance beyond what's available in this documentation, feel free to review the paid support options and self-help resources found on the Support Portal.

# **Getting Started**

SmarterTrack is a powerful help desk application built for tracking, managing, and reporting on customer service and communications, including sales and support issues. Use the Getting Started section of the SmarterTrack Online Help as a quick resource to help you set up the application.

- Download the SmarterTrack installation file from the SmarterTools Web site .
- Run the InstallShield Wizard.
- If you are installing SmarterTrack on a dedicated server, please refer to the KB article How To
- Install SmarterTrack on a Dedicated Server for step-by-step installation instructions for this environment.
- If you are installing SmarterTrack on a shared server, please refer to the KB article How To Install SmarterTrack to a Shared Server for step-by-step installation instructions for this environment.
- Customers using Hosted SmarterTrack will have access to the program shortly after activating a free trial or purchasing a paid subscription. Because SmarterTrack is already installed on SmarterTools servers, hosted service customers do not need to worry about installation. However, they will need to follow the instructions provided in their welcome emails to activate and set up their hosted service.
- Set up the SmarterTrack database. For more information, see Setting Up the Database.
- Set up IIS if necessary. For more information, see Running as an IIS site .
- Login to SmarterTrack as the primary administrator (if you are not logged in automatically).
- Run the Database Connection Wizard.
- Run the Company Setup Wizard to begin setting up your company's agents, groups, departments, and brands.

After completing the Company Setup Wizard, you will be able to begin testing SmarterTrack's features. A quick reference guide to many of the features is available in the Introduction to Features folder of the SmarterTrack Online Help. For more details on a specific feature, please refer to the appropriate help section or KB article.

# **Logging in to SmarterTrack**

SmarterTrack's Web interface is divided into two components: the management interface and the portal interface. System administrators use the management interface to set up departments and establish permissions for agents. Agents use the management interface to respond to and manage Tickets and chats. Customers can also use the portal interface to retrieve Ticket information, submit new Tickets and chats, or search Knowledge Base articles.

## **Logging in to the Portal Interface**

Customers, agents, and system administrators can login to the portal interface via the portal website URL, which can be obtained from the SmarterTrack administrator. To log in to the portal, type the username and password in the appropriate fields and click Login.

## **Logging in to the Management Interface**

Agents and/or system administrators will need to obtain the link to the management interface login page from their SmarterTrack administrator. Alternatively, they may be able to access this link from the portal. To login to the management interface, type the username and password in the appropriate fields and click Login . Note: Agents and/or system administrators that wish to access the management interface will need to re-enter their login credentials, even if they are already logged in to the portal.

# **General Information**

## What is SmarterTrack?

SmarterTrack is a powerful application built for tracking, managing, and reporting on customer service and communications, including sales and support issues. Features include:

- A world-class ticket solution that transforms service, sales, and support emails into a powerful information distribution system.
- Live chat, which gives businesses the ability to reduce phone calls, capture information on website visitors, and assist more customers concurrently.
- Who's On, which gives businesses real-time tracking of customers as they navigate websites, providing the opportunity to increase sales, expedite customer service, and gather information on site visitors.
- A portal interface that is optimized for search engines and functions as the central hub for all communication channels.
- Self-service resources, such as a Knowledge Base and news items, that allow customers to research and resolve questions and issues on their own.
- A Web-based interface that provides accessibility wherever an Internet connection is available.
- An integrated survey system.
- More than 70 summary and trend reports with many levels of customization and filtering
- Support for multiple brands within a company.
- And more...

SmarterTrack is a complete customer service solution for individuals, small businesses, and enterprise organizations and is available as a traditional software installation or as a hosted service. In addition to providing your company with an effective customer support structure, SmarterTrack offers powerful tracking and effective reporting that help to manage company costs and employee scheduling.

# **How SmarterTrack Works**

There are two main components that work together within SmarterTrack: the Web interface and the database backend. Both components must be active for SmarterTrack to operate.

#### **Web Interface**

The Web interface is a website that is used for administration and interactivity with SmarterTrack. It is divided into two components: the management interface and the portal interface. System

administrators use the management interface to set up departments and establish permissions for agents. Agents use the management interface to respond to and manage tickets and chats. Customers can also use the portal interface to retrieve ticket information, submit new tickets and chats, or search Knowledge Base articles.

#### **Database Backend**

SmarterTrack needs a database to store data. For SmarterTools customers using Hosted SmarterTrack, the database backend is installed on servers managed by SmarterTools.

SmarterTools customers using an installed version of the software can run SmarterTrack run with any of the following databases:

- Microsoft SQL Server Version 2005 or higher recommended
- Microsoft SQL Server Express Version 2005 or higher
- MySQL Version 5.1 or higher recommended Note: SmarterTrack 5.x will only support the InnoDB database engine and will attempt to use InnoDB for all upgrades and new installations. For information on converting a database to InnoDB, see the KB article How To Convert from MyISAM to InnoDB.

For more information regarding the database backend requirements, see Setting Up the Database.

# **Browser Requirements**

SmarterTrack is fully supported by the browsers below.

## **Management Interface**

- Internet Explorer 6 and higher
- Google Chrome 2 and higher
- FireFox 2 and higher
- Safari 3 and higher
- Opera 10 and higher

#### **Mobile Interface**

- iPhone/iPad 3G and higher
- Droid
- Windows Mobile and Windows Phone 7
- BlackBerry (Limited support on older devices)

# Using the SmarterTrack Mobile App

SmarterTrack Enterprise Edition includes access to the mobile interface, allowing agents to manage and respond to tickets from their mobile devices as if they were in the office. The SmarterTrack mobile app uses the new Web services available in SmarterTrack 5.x and works across all major mobile devices, including iPhone, iPad, Android, newer BlackBerry devices, and Windows phones.

To access the mobile interface, browse to http://[yourSmarterTrackUrl]/m on your mobile device.

# Using SmarterTrack with SmarterNotify

SmarterNotify is an easy-to-use, Windows-based desktop alert program that makes monitoring software applications and networks convenient by eliminating the need for always-open Web browsers and server connections. Because both SmarterTrack and SmarterNotify were built by SmarterTools developers, the two programs are highly compatible. SmarterTrack's event system allows users to act on events that occur throughout the system when they occur, such as the creation of a new ticket or the modification of a KB article. Many users will find that using SmarterTrack in conjunction with SmarterNotify will free up their workspace because there will no longer be a need to keep the SmarterTrack Web application open to receive event notifications from SmarterTrack.

Examples of how SmarterNotify can be used in conjuction with SmarterTrack include:

- An escalation department that only receives a few tickets each day may use SmarterNotify to alert agents or system administrators when a customer has responded to a ticket or a Ticket is transferred between agents.
- A supervisor may configure the programs to notify him when there are too many tickets in the queue or when a ticket is waiting too long for a reply.
- And more.

To use SmarterNotify in conjunction with SmarterTrack, you'll need to create an event in SmarterTrack as usual. Then you will need to create a corresponding connection profile in SmarterNotify. For more information on using SmarterTrack with SmarterNotify, refer to the SmarterNotify Online Help. To download SmarterNotify, visit the SmarterTrack Downloads page of the SmarterTools website.

## **Copyright and Trademark Information**

All contents of this help file, as well as all contents in our products and on SmarterTools.com are Copyright © 2002-2021 SmarterTools Inc. All Rights Reserved. The SmarterTrack&#153 and SmarterTools&#153 names and logos are trademarked and protected by SmarterTools Inc.

# **Product and Component Acknowledgements**

Interface control provided by•

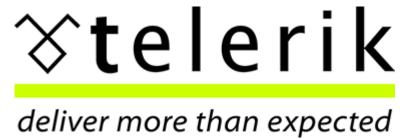

**Charting component produced by** 

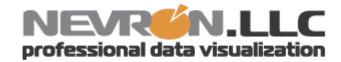

Telerik is a trademark of Telerik Corporation. Nevron and Nevron Chart for .Net are trademarks of Nevron LLC. Other trademarks, product and service names, and logos used and not belonging to SmarterTools are trademarks of their respective owners.

## **Release Notes**

Current release notes are available at http://www.smartertools.com/SmarterTrack/ReleaseNotes.aspx

# **Concepts**

# The SmarterTrack Philosophy

Customers judge the quality of an organization's customer service on the basis of availability, choice, and the speed at which they can get their issue resolved. For this reason, companies can no longer rely on a single channel to deliver products or services to their customers. With SmarterTrack, companies can reach out to their customers through many different communications channels and even guide their customers to the most cost-effective and efficient method.

To maximize the efficiency of multichannel interactions, companies need to help customers determine the best channels to use by guiding them through the sales and support process. In doing so, companies can shape when and how they interact with the people who buy their products and services-ultimately balancing the preferences of their customers with the economics of their channels.

#### The Customer Service Channels

In general, contemporary customer service channels should operate as a funnel, with customers utilizing the least costly channels first. Ideally, companies should aim to encourage customers to use channels in this order:

- Self-service (Knowledge Base articles, help files, white papers, news items, website information, etc.)
- Social service (Community forums, social networking sites, blogs, etc.)
- Live chat
- Ticket system
- Phone

Given that automated, self-service, and Web-based communications are inherently more efficient than those that require immediate agent attention, it makes sense to encourage as many communications as possible through these channels, thereby reserving agent resources to deal with highly complex issues.

Of course, some customers are going to work their way through all these customer service channels before resolving their issue--and that's OK as long as the company can successfully document the steps taken to resolve the issue and use this information to improve customer interactions at the top of the funnel. This will ensure that future interactions have the oportunity to be resolved earlierin the process next time.

For example, if an issue has escalated through the channels to a phone support incident before it is resolved, the company can now capture the data, search critieria, and steps taken to resolve the issue,

and push that information to its employees. This creates an opportunity to update the aresenal of resources to more efficiently and cost-effectively serve its customers. Two weeks later, when another customer with the same issue enters a similar search query in the Knowledge Base or types certain key words into the live chat window, the information will be available immediately and can be displayed to the customer or agent in real time. As a result, the customer will find a solution two steps earlier than the previous customer did--instantly bringing efficiency to the customer service team and increasing customer satisfaction.

Over time, the constant feedback of tickets, Knowledge Base articles, and searches into the communications funnel dynamically increases the number of resolutions occurring closer to the top. The increasing efficiency can result in tens of thousands of dollars in saved costs and increases in customer satisfaction as they receive detailed answers earlier in the customer service cycle.

#### **Inefficient Service Channel Flow**

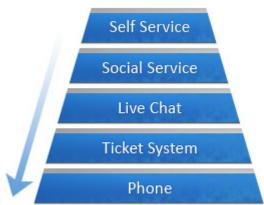

| Request     | Dollars*  |
|-------------|-----------|
| 500         | \$125     |
| 1000        | \$500     |
| 2000        | \$4,000   |
| 2500        | \$23,750  |
| 4000        | \$108,000 |
| Total Cost: | \$136,375 |

<sup>\*</sup> Based upon \$0.25 per self service, \$0.50 per social service, \$2.00 per live chat, \$9.50 per ticket/email, and \$27.00 per phone request.

#### **Efficient Service Channel Flow**

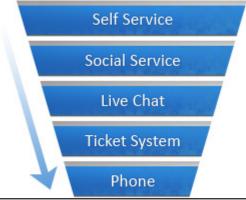

| Request     | Dollars* |
|-------------|----------|
| 4000        | \$1,000  |
| 2500        | \$1,250  |
| 2000        | \$4,000  |
| 1000        | \$9,500  |
| 500         | \$13,500 |
| Total Cost: | \$29,250 |

<sup>\*</sup> Based upon \$0.25 per self service, \$0.50 per social service, \$2.00 per live chat, \$9.50 per ticket/email, and \$27.00 per phone request.

## **Managing Channels From One Application**

While some companies may deploy multiple customer service channels through a variety of solutions, SmarterTrack allows companies to operate and manage these channels from a single application. In addition to making channel management more efficient, this provides companies with increased access to business intelligence and allows managers to identify relationships between various customer service channels.

For example, SmarterTrack can report on live chats, tickets, and WhosOn results to determine how customers are finding information on a website and compare their ability to use that information. Similarly, a company can utilize custom fields to capture customer-specific information (such as physical location, product serial number, server locattion, etc.). Reports can then be configured to identify specific areas of concern (locate errant networks, identify faults to the manufacturing location or supplier, identify agents struggling with certain topics/issues, etc.).

# **Company Organization**

SmarterTools reccommends emulating your company structure in SmarterTrack. For example, if your company has several departments such as billing, sales, development, or operations, you should set up SmarterTrack to have the same departments.

Typically, each department will have its own email address, such as support@example.com or sales@example.com. Departments can import from these email accounts to create new tickets, and can analyze the email for responses to existing tickets. Emails sent from agents in the departments get sent from the department email address. In this way, your employees will not have to give their personal email address to customers, and all communication can be logged and tracked.

Department are then broken into divisions called groups. For example, a support department may have level 1 support (less experienced support agents), level 2 support (more experienced support agents), and support management groups. When an employee from level 1 does not know how to respond to a ticket, they can ask or send the ticket to a level 2 employee.

Depending on the size of your company, you may have several different groups within each department. Each group may have different permissions assigned to it, giving organizations the ability to assign agents within a single department varying access to information.

The following examples will help illustrate how typical companies may set up SmarterTrack and will explain some fundamental organizational concepts.

#### **A Small Travel Agency**

Company Info: This is a small travel agency that deals with a limited number of clients. The company has five employees: two employees work in sales; one employee coordinates scheduling and reservations; one employee performs HR, billing, and office management duties; and another individual owns the company and serves as the CEO.

Reason for Adopting SmarterTrack: The company intends to use SmarterTrack to offer support through email tickets, specifically regarding changes to travel plans and sales inquiries. They intend to use live chat during business hours for sales inquiries if their agents are available. They would also like to track the source of customers that ask for help.

Recommended Organization: Since there are relatively few employees in the company, the need for separate escalation groups is probably not necessary. As a result, a good setup for the company in SmarterTrack would be the following:

- Sales department, sales@example.com
- Level 1 sales
- Reservations department, reservations@example.com
- Level 1 reservations

In this example, the two sales agents should be assigned to the sales department and the agent in charge of scheduling and reservations should be assigned to the reservations department. Since no customer interaction would be expected for the CEO or the HR departments, no departments will be created for them. The billing role in a small company like this could be done through a billing department or through the existing sales department.

Reservations should not be a public department, so the system administrator will configure

SmarterTrack so that this department is not accessible to customers from the portal. By disabling this
department from appearing in the portal, customers will not be able to submit new tickets or live chats
directly to the reservations department. Instead, they will only be able to respond to emails sent to
them from the reservations department.

To track data such as how customers heard about the company, the system administrator should also set up custom fields. For example, the system administrator may add a custom field called "Referrer" that displays in the default live chat and ticket templates and he may edit the template to ask the customer, "How did you hear from us?" The customer could then choose from options like "Magazine," "TV," etc. This custom data could be reported on later.

## A Medium-sized Equipment Manufacturer

Company Info: This is a medium-sized manufacturer that has two different public brands. Brand ABC manufactures computer equipment and Brand XYZ manufactures copy machines. The company has 50 employees that handle customer service, product development, quality assurance, HR, and billing for both brands.

Reason for Adopting SmarterTrack: The company intends to use SmarterTrack to respond to customer service inquiries 24/7 via tickets and live chat. The company chose SmarterTrack because it could manage communications for both brands using the same installation.

Recommended Organization: In this example, the 50 employees that handle customer service, product development, quality assurance, HR, and billing for both brands should be set up as SmarterTrack agents. A good setup for the company would be the following:

- Customer service department, customerservice@example2.com
- Level 1 customer service
- Level 2 customer service
- Customer service management
- Product development department, productdevelopment@example2.com

- Group for each project
- Product development management
- Quality assurance department, quality assurance @example 2.com
- Group for each project
- Quality assurance management
- HR department, hr@example2.com
- Benefits
- Payroll
- HR management
- Billing department, billing@example2.com
- Level 1 billing
- · Accounts payable
- Accounts receivable
- Billing management

The system administrator should also set up both brands in SmarterTrack. In this example, each brand should have its own customer service department, as this will allow the company to assign agents to each brand.

Because the company's goal is to provide tickets and live chats 24/7, the company should require agents to login and out of the system each day. This will ensure tickets and live chats are distributed evenly among logged in agents.

The company may choose to use custom fields to gather additional customer data, such as a product or serial number, or search templates to provide automatic lookup of other data. The company may also use external providers to integrate their existing login system or to automatically escalate tickets from specific customers. Alternately, the events system can be used to perform this function.

# **Types of Users**

There are two primary types of people that will use your SmarterTrack installation:

- Customers (end users) will use the portal to search for information in the Knowledge Base, start tickets, or initiate live chats with company representatives. Because one of the goals of SmarterTrack is to enable users to use self-service resources to find solutions to issues before using a more expensive form of support, end users can create an account for portal access by default.
- Employees (agents) will use SmarterTrack's management interface to interact with customers

and set up all aspects of the system. Any employees that will communicate with customers via email, tickets, or live chats should be added as agents in SmarterTrack. Unlike end users, agents must be created by an administrator and be given the role of "agent" so they can access the management interface.

#### **End Users**

Each individual that visits your portal or sends an email to your company is considered an end user. Because all users are assigned roles, which define permissions and dictate which features the user has access to, companies can restrict a user's access or ability to perform certain actions. Depending on the user's role, companies can:

- Allow only certain types of users access to parts of the Knowledge Base.
- Allow only registered users to submit tickets or start live chats.
- Configure custom icons (custom links) on the homepage of the portal to only show for certain types (roles) of users.

Generally, companies will require users to login to the portal before they can perform such functions. However, system administrators can configure SmarterTrack to hide the concept of logging in from customers.

#### **Agents**

Each employee that accesses SmarterTrack's management interface is considered an agent. Because SmarterTrack tracks, documents, and reports on all customer communications and agent actions, it is important that every agent has his/her own account and login. This will ensure proper reporting and auditing and avoid confusion.

Some of your agents, such as your support/sales staff, may be full-time SmarterTrack users. These agents will spend the majority of their time actively working in the management interface, watching tickets, and responding to live chats.

Other agents, such as your development staff or managers, may be part-time SmarterTrack users. Generally, these agents will login to SmarterTrack once or twice a day, or when needed. To ensure these users receive immediate notification when new Tickets or other events occur, SmarterTools recommends that they use SmarterNotify.

Agents needing supervisory access to the SmarterTrack system should be assigned the "manager" role. This will allow them to manage and view other agents' tickets and live chats.

# **Understanding Agent Status**

One key factor in using SmarterTrack efficiently is understanding agent status. Each agent has a status of active or inactive. Active status indicates that the agent can be assigned tickets and/or live chats. An agent with an inactive status cannot be assigned tickets and/or live chats.

In order for a ticket or live chat to be assigned to an agent, the agent must be logged in to SmarterTrack and the agent's status must be set to receive tickets and/or live chats for the corresponding group. If all agents either are logged out or are not receiving tickets and/or live chats, the ticket or live chat will be directed to the queue. For this reason, training agents to check their status upon logging in or prior to logging out is critical to the company's success.

For more information about agent status, see Agent Status . For information about how organizations can monitor the status of their agents, see the KB article How To - Monitor Agent Status .

# **Understanding Tickets**

Ticket systems have evolved over time from crude, static notepads for listing the chronological details of a support incident into the powerful, interactive tools of today. Many organizations have adopted simple email solutions for keeping track of their customer interactions, and such solutions may have their place when dealing with one or two replies in a relative brief amount of time (hours) and/or when individual agents manage the entire process. However, these simple mail solutions become less and less effective with complexity--the more agents, transfer opportunities, consultations, and time involved, the more prone these systems are to fail in the delivery of good customer service:

- Emails get "lost" and/or filtered
- Email is subject to deletion and mis-filing
- Responses that have longer idle times can be buried under less important mail
- Internal comments and notes cannot be kept private
- Conversation threads are difficult to manage and can become too long
- Escalations can cause emails to be unanswered or delayed unnecessarily
- Reporting on the effectiveness of customer service and support is nearly impossible
- Supervisor tracking of issue in problematic
- It can be impossible to associate other communications channels (live chats, Knowledge Base articles, etc.)
- Locating incident histories is time-consuming or impossible

The consequences of a lost, misdirected, or mishandled service request can be serious. Customers expect fast response times and standard email communication is not designed to satisfy this requirement. It is clear that email alone is not adequate.

SmarterTrack includes an advanced ticket system that is designed to transcend the limitations of simple email solutions:

- · Agent views include all internal comments, notes, histories, and more
- Resolutions of previous similar incidents are available to agents
- Custom fields and other display items keep all relevant information together and easily accessible to agents
- Detailed agent-level reporting increases performance metrics
- Collapsible communication elements make organizing and managing ticket data easy
- Events can be created to allow tickets to be flagged, escalated, or redirected if time-sensitive SLAs are not met or based on other parameters

## **Transitioning from Email to Tickets**

Transitioning to SmarterTrack from an existing email service solution is relatively easy. SmarterTools provides converters for certain email-based solutions to speed migrations. For those email solutions that do not have converters made for them, POP can be utilized to send the email messages into the SmarterTrack ticket system.

For a more gradual solution, SmarterTrack can be run in tandem (concurrently) with the email solution. New service and support requests can be directed into SmarterTrack and existing tickets can be managed via the email-only solution. Over time the process should naturally fall entirely into the SmarterTrack system. Customers will still interact with agents via their email, but agents will enjoy the SmarterTrack Web interface and the additional functionality of the program.

More Communication Options Available

This is not to say that email clients cannot or should not be used by agents. Quite the contrary. With SmarterTrack, companies can configure several scenarios that allow customers to submit service requests via the portal, via email, through third-party applications via Web services, or any combination of these. Agents can reply to these service requests through the Web interface, email, or Web-enabled mobile devices. Regardless of the information delivery method, all communications are logged in the SmarterTrack system and all of the features and functionality are available to track, record, monitor, and report on these items.

## **Harnessing the Power of Tickets**

The full efficiency of SmarterTrack tickets is gained by harnessing several important feature sets:

Resolutions

Agents can enter resolutions into existing and closed tickets. As new tickets arrive, SmarterTrack automatically searches for previous tickets that have been successfully closed with similar topics and displays them in the Resolutions tab. This tab also has a search field that can be used to customize and narrow searches, which helps agents mine existing data.

#### Searches

Agents can search for existing and previous tickets with advanced searching by string, email address, customer name, date and time, handling agent, ticket number, and more. This powerful search functionality greatly speeds the delivery of service.

#### Attachments

Files and images can be attached to both inbound and outbound messages to speed issue handling and to treat these attachments as important communication points that can be referenced later from within the ticket. This means that files and images no longer need to be stored in a separate place, eliminating the potential that such files are lost or mishandled. This also means that multiple attachment items are kept in chronological order, so agents always know which received files are the most current.

#### Comments/Notes

Internal comments and notes can be typed in line--maintaining chronology with customer communications and providing additional context, documentation of voice communications, and details to other agents who may need to handle the issue.

#### **Events and Notifications**

Events can be configured to perform automated actions (transfers, escalations, special responders, etc.) or to provide specific notifications to agents and managers via SMS text message or email.

#### Transfers and Escalations

Escalations and transfers can be managed automatically or manually. Utilizing the events system, automatic escalations and transfers can be accomplished based upon time, idle wait, number of replies, topic, language, brand, keyword, or any number or combination of items.

#### Custom Fields

Custom fields can be utilized to be auto-populated through external providers. Customers and agents can also be required to ensure that certain fields are filled with relevant data before a ticket can be submitted or closed, respectively. This kind of data can be instrumental in providing the kinds of specific information that can save hours of research--speeding resolutions and increasing satisfaction. Custom fields also provide the opportunity for enhanced reporting based upon those fields.

For example: Requesting the product name and version/edition or a product prior to the customer launching a ticket may not seem too onerous a requirement from the customer's perspective and can deliver that information to the agent, meaning that this agent may not have to access a separate application to look up the customer account prior to starting his response. This information can also be used to customize auto-responders and displayed suggestions which may have a better chance of serving accurate options. Valuable back-and-forth time is greatly saved. Additionally, managers and supervisors now have the ability to report on these custom fields, gaining valuable insight to agent performance relative to product and version and perhaps detecting service trends that can push value information to development teams and manufacturing floors.

#### Related Items

It is not uncommon for there to be multiple communications from a customer on one or similar topics. Losing track of those communications can add extra work and waste time needlessly. Tickets can be associated to other tickets and live chats so that all of the details are accessible to agents in context and in real time. Associated items can be easily and quickly viewed in the Related Items tab within the ticket.

#### Reports

Ticket reports can be invaluable. Cost analysis reporting based upon product, agent, department, custom fields, and literally hundreds of other items and combinations can help managers determine the true relative costs. Summary and trend reporting by product, department, ticket type, and more can help companies spot trends, identify training needs, and manage for improved performance.

# **Understanding Live Chat**

SmarterTrack's live chat feature gives businesses the ability to reduce phone calls, capture information on website visitors, and assist more customers concurrently. A more cost effective service channel than telephone, live chat maximizes resources by supporting concurrent sessions. Instead of handling one call at a time, your customer service agents can manage several chats at once.

Live chat is also an easy and effective way to generate sales. By providing your website visitors the opportunity to ask questions before, during, and after the buying process, your employees can explain product options, cross-sell, and upsell orders.

## **Real-time Typing**

Agents can use live chat's real-time customer typing feature to prepare a response or look up relevant resources while the customer is typing to ensure speedy and accurate responses.

## **Coaching and Co-chat**

SmarterTrack's coaching and co-chat features allow organizations to facilitate training and ensure the accuracy and efficiency of employees. For example, managers can proactively address issues by monitoring live chats in real time and offering assistance when needed--either by coaching an agent while he is engaged in a live chat or by participating simultaneously with the agent in a live chat.

#### **Live Chat Translation**

Businesses with multi-lingual employees can automatically route live chats in different languages to the appropriate agent by assigning languages to departments. Businesses that do not have multi-lingual employees can use the live chat translation feature to allow all agents to respond to chats in nearly every language.

For more information regarding live chat translation, refer to the KB article How To - Automatically Translate Live Chats Using Google's Language Translation Tool .

# **Understanding Who's On**

When referring to websites, we often use terms like "virtual storefront" and "shopping cart" to describe the way customers interact with out sites and our offers. But real bricks and mortar businesses have an advantage over online businesses in that they can see what customers are doing in real as they interact with store displays and products. In these real stores, service people can see when a customer is confused by options, can answer questions and provide advice quickly, and can assist with the final transaction in the "now." Previous, internet businesses have only had analytics to tell them about such interactions in the virtual world. Web analytics—although exceptionally useful—usually only tell you what has happened in the past, perhaps after the customer has already left your site. Who's On has been created to bring the advantages of real-time customer interactions to the online environment.

## The Virtual Shop

Think of Who's On as real-time analytics where employees/service agents can "see" a customer's progress through the site—whether that customer is only finding information or proceeding though the sales path to a completed transaction. The Who's On features in SmarterTrack allow you to virtually follow that customer from page to page—seeing where they spend the most time and what pages they go back to. It allows you to notice and report on literally dozens of items about that customer.

#### **Use with Live Chat to Increase Sales**

When used with SmarterTrack's included live chat feature, agents can either push or invite an individual site visitor to a live chat. Imagine that an agent notices a customer returning again and again

to a specific page on the site—perhaps indicating that they need more information on that topic or are not finding what they are looking for. Agents can "virtually approach" these customers and offer help, additional resources, and advice. If a potential customer is "stuck" on an ordering page, agents can assist in the finalizing of the transaction in a friendly, unobtrusive way.

## **Visitor Broadcasting**

Who's On also keeps track of all site visitors simultaneously and can allow site owners to display broadcast messages to all visitors at the same time. This can be perfect for periodic promotions and for displaying service messages such as site maintenance prior to service interruptions.

## **Visitor Surveys**

When used in conjunction with SmarterTrack's onboard survey system, individual customers can be given surveys based upon the time they spent on your site, the specific pages visited, and whether or not they completed a transaction. This provides a unique and powerful channel to gather real-time customer-related business intelligence about why the decision was made to buy a product or to move on. The possibilities are truly unlimited.

To learn how to incorporate Who's On into your website, refer to the KB article How To -- Configure Who's On to Track Visitors on your Company's Website.

# **Understanding the Knowledge Base**

The Knowledge Base is a tool companies can use to share information with employees, customers, and partners. In its simplest form, SmarterTrack's Knowledge Base is an online repository of articles that helps agents and customers solve issues quickly and efficiently.

A well-organized Knowledge Base can save organizations money by decreasing the amount of employee time spent trying to find information about company products, policies, and/or procedures. As a customer service tool, the Knowledge Base is one of the most cost-effective support channels because it gives customers easy access to information that would otherwise require contact with the company's staff.

Of course, the effectiveness of the Knowledge Base is dependant on the company's ability to create, edit, and review its articles on a regular basis. SmarterTools suggests running regular reports to determine how often your customers access specific articles; which topics/products/etc. your customers are seeking help on; and which article searches returned no results. These reports are valuable because they can be used to identify deficiencies in Knowledge Base content.

## Organizing the Knowledge Base by Brand

With SmarterTrack's branding feature, companies can assign articles to one or multiple brands. This allows companies to only display the articles that relate to a specific brand, eliminating the customer's need to weed through erroneous information.

For example, a software company with multiple products may have separate websites for each product. By assigning Knowledge Base articles to different brands (products), the company can ensure that only the articles relating to a specific product are displayed to the customer.

#### Using the Knowledge Base with Tickets and Live Chats

When customers complete the ticket submission form, relevant Knowledge Base articles and resources are automatically displayed as possible solutions to their inquiry. As a result, your customers may receive answers to their issues before they've finished filling out the ticket--ultimately saving your company valuable time and money.

Similarly, when an agent is participating in a live chat with a customer or responding to a ticket, SmarterTrack uses the text of these conversations to search the Knowledge Base for applicable articles. By automatically displaying possible solutions from the Knowledge Base to agents, SmarterTrack helps companies ensure that their customers receive timely and accurate responses to their inquiries.

## Using the Knowledge Base as a Marketing Tool

SmarterTrack's Knowledge Base takes companies into the next generation of information delivery with the ability to insert video, code block, and other special features into articles. By incorporating multimedia and search engine optimization strategies into Knowledge Base articles, companies can transform their Knowledge Base content into a valuable marketing tool.

#### Marketing benefits include:

- Knowledge Base articles are search engine optimized and will display in search engine result pages, allowing competitors' customers to discover your company as they seek answers to their own questions.
- Utilizing the Knowledge Base can improve your company's overall SEO strategy by helping you build links and improve Google PageRank.

By incorporating SEO strategies into our own Knowledge Base, SmarterTools has successfully topped search engine results for a variety of searches. For example, the article How To -- Where are My IIS Log Files Stored? currently ranks no. 1 for the search phrase "IIS log files." As a result, that article has received more than 24,000 views and is our most popular article to date.

# **Understanding Multi-language Support in SmarterTrack**

In a global economy and marketplace many companies face challenges disseminating information to customers in several languages while controlling costs. While the ideal solution may be to have multilingual speakers in every service department to effectively help customers around the world or to hire human translators to translate every Knowledge Base article, such solutions usually are not feasible nor cost-effective.

With support for nearly 60 different languages, SmarterTrack makes it easy to communicate with customers on a global level. Multi-language support is provided through:

- Language packs
- Translatable strings
- Live chat translation
- Online help translation For step-by-step instructions on configuring the SmarterTrack interface to support multiple languages, please refer to the KB article How To -- Set Up SmarterTrack to Support Multiple Languages .

## Language Packs

Language packs are used to translate the SmarterTrack interface into another language and can be downloaded from the SmarterTrack Download page.

## **Translatable Strings**

Some phrases and words may not be available for translation through a specific language pack. When this happens, system administrators can use translatable strings to define these phrases and words. For example, a U.S. company with customers in Spain may create a translatable string to translate the company's department names (billing, sales, etc.) into Spanish (facturacion, ventas, etc.).

#### **Live Chat Translation**

Businesses with multi-lingual employees can automatically route live chat in different languages to the appropriate agent by assigning languages to departments. Businesses that do not have multi-lingual employees can use the live chat translation feature to allow all agents to respond to chats in nearly every language.

For more information regarding Live Chat translation, refer to the KB article How To - Automatically Translate Live Chats Using Google's Language Translation Tool .

## **Online Help Translation**

Customers who access the SmarterTrack customer service portal included with each installation may have questions regarding what they can and cannot accomplish via the portal--even if the portal has been effectively translated into their language of choice. This can sometimes cause needless support inquiries regarding simple tasks such as navigating the KB article, etc. SmarterTrack Online Helpincluding this page you are reading now--can be automatically translated into more than 60 languages in real time with full text and pop-up English versions easily available for reference.

# **Defining Workflows and SLAs**

Although SmarterTrack doesn't have specific settings pertaining to SLAs or workflows, its eventdriven architecture makes defining SLAs and workflows easy and efficient.

Using the events system, managers can configure events at the system and user levels and set up automated actions based on those events to ensure employees are meeting SLAs and staying on top of their workflow. For example, the events system can be used to:

- Ensure customer satisfaction by created quality control related events based upon time and/or content.
- Bring secondary groups or individual agents on line when load or wait times exceed company standards.
- Automatically escalate tickets when the number of responses or idle time reaches certain parameters.

Similarly, agents can use the events system to ensure they are responding to tickets in a timely manner by configuring an event action that notifies them when they receive a new ticket.

In addition, SmarterTrack's task management system allows agents and managers to proactively manage the workflow process while improving organization, efficiency and productivity. Because tasks are often associated to a customer service or sales issue, SmarterTrack also allows agents to add related tickets, live chats, and call logs to any task in the system. This ability ensures agents can have all the information necessary to complete a task in one convenient location. To help agents meet business deadlines, SmarterTrack also allows agents to configure reminders and events based upon each task.

# **Installation and Deployment**

## **SmarterTrack System Requirements**

SmarterTrack was designed to operate efficiently in shared, VPS, or dedicated environments without any loss in functionality or performance based on the following minimum requirements:

- Windows XP, Windows Vista, or Windows Server 2003 or higher
- SmarterTrack Web server included with product\*
- Microsoft SQL Server 2005 or higher, Microsoft SQL Server Express Edition, or MySQL 5.0 or higher

However, SmarterTools recommends the following requirements for maximum efficiency:

- Windows XP, Windows Vista, or Windows Server 2003 or higher
- Microsoft IIS 7.0\*
- Microsoft SQL Server 2005 or higher or MySQL 5.1 or higher

Note: Each installation and environment is unique. Extra load caused by excessive Tickets, chats, agent accounts, and/or other factors may require more disk space, memory, database allocation, etc. than suggested in the online help. No warrantee or guarantee is expressed or implied as to the efficacy or viability of these recommendations for a particular environment or application.

\*SmarterTrack includes a basic Web server, so the product is fully functional upon installation—even without the existence of IIS or other Web Servers. However, SmarterTools recommends installing Microsoft IIS 7.0 in place of the SmarterTrack Web server for increased performance and security in medium to high-volume environments. For more information, see Running SmarterTrack as an IIS Site.

## Installation

SmarterTrack is available as a traditional software installation or as a hosted service. Businesses that choose the traditional deployment of SmarterTrack can install the software onto a local or co-located server in dedicated, VPS, and shared environments using the standard install download.

#### **Installation on a Dedicated Server**

Please refer to the KB article How To - Install SmarterTrack on a Dedicated Server for step-by-step installation instructions for this environment.

#### **Installation to a Shared Server**

Please refer to the KB article How To - Install SmarterTrack to a Shared Server for step-by-step installation instructions for this environment.

#### **Installation to SmarterTools Servers**

Customers using Hosted SmarterTrack will have access to the program shortly after activating a free trial or purchasing a paid subscription. Because SmarterTrack is already installed on servers owned and maintained by SmarterTools, hosted service customers do not need to worry about installation. However, they will need to follow the instructions provided in their welcome emails to activate and set up their hosted service.

# Running as an IIS Site

By default, SmarterTrack installs a basic Web server that allows companies to start using the application immediately after installation. However, SmarterTools recommends moving to a more robust and secure Web server, such as Microsoft IIS. For step-by-step instructions on configuring SmarterTrack to run with Microsoft IIS 7.0, please refer to the KB article How To - Set Up SmarterTrack as an IIS Site .

Note: This help topic assumes familiarity with Microsoft IIS and how it works. SmarterTools recommends using the basic Web server included with the SmarterTrack if you are unfamiliar with or uncomfortable using Microsoft IIS.

## **Setting Up the Database**

SmarterTrack needs a database to store data. SmarterTools customers using an installed version of the software can run SmarterTrack with any of the following databases:

- Microsoft SQL Server Version 2005 or higher recommended
- Microsoft SQL Server Express Version 2005 or higher
- MySQL Version 5.1 or higher recommended. Note: SmarterTrack 5.x will only support the InnoDB database engine and will attempt to use InnoDB for all upgrades and new installations. For information on converting a database to InnoDB, see the KB article How To Convert from MyISAM to InnoDB.

Please refer to the KB article How To - Set Up the SmarterTrack Database on a Dedicated Server or How To - Set Up the Database for Shared Hosting for step-by-step instructions and more information regarding the database backend.

# **Activating SmarterTrack**

In order for SmarterTrack to function for more than one agent, the product must be activated using a valid license key. In addition, if SmarterTrack is moved to another server or assigned to a different database, the product many need to be reactivated.

To access the product activation wizard, click the Settings button on the main toolbar and click the Settings control bar. Then expand the System Settings and Activation folders and click Licensing from the left tree view. The edition, version, and license level information for the version of SmarterTrack currently being used will load in the content pane.

To activate or reactivate a valid license key, click the Activate Key button from the actions toolbar. For step-by-step activation instructions, please refer to the KB article How To - Activate SmarterTrack . Note: Activation of a license key requires the server to contact SmarterTools over port 443 (HTTPS). Please ensure that any firewall or internet security software you have installed allows an outgoing TCP port 443 request.

# **Upgrading SmarterTrack**

Because the SmarterTrack 5.x download contains all of the installation files needed for any licensing level or edition, upgrading editions or levels is relatively easy. With a valid license key, companies can easily upgrade to the Professional or Enterprise editions or increase the number of agents available in SmarterTrack. For more information, see the Activating SmarterTrack section of the online help. For step-by-step instructions, please refer to the KB article How To - Upgrade SmarterTrack Levels and Editions .

The steps for upgrading to SmarterTrack 4.x from an older version of the application vary depending on which installation package is used—the automatic installation package or the manual installation package. For more information, please refer to the KB article How To - Upgrade SmarterTrack.

## **Automation with Web Services**

SmarterTrack was designed to support custom configuration and automation. System administrators have the ability to access the SmarterTrack application via exposed Web services, allowing for the automation of a variety of different tasks, including:

- Retrieving Ticket information
- Querying a Ticket(s)
- Creating and replying to Tickets
- Setting custom fields or comments for Tickets

- Getting lists of departments, groups, and agents
- Monitoring the number of active Tickets for an organization
- And more...

For more information, including a brief explanation of the available Web services, download the Automation with Web Services document.

# **Manage**

## **Manage Overview**

The Manage section of the management interface is designed to provide system administrators with an overall view of activity on the SmarterTrack system. From this section, system administrators can view and manage all tickets, live chats, call logs, tasks, agent instant messages, and chat rooms in the system. System administrators can also access Who's On from this section.

# **All Active Groups**

Department are broken into divisions called groups. For example, a support department may have level 1 support (less experienced support agents), level 2 support (more experienced support agents), and support management groups. Each group may have different permissions assigned to it, giving organizations the ability to assign agents within a single department varying access to information.

In addition, each agent within the group has a status of active or inactive. Active status indicates that the agent can be assigned tickets and/or live chats. An agent with an inactive status cannot be assigned tickets and/or live chats. System administrators can view and edit the status of agents within each group from the All Active Groups section of the management interface.

The All Active Groups section is broken into two subcategories: Active Ticket Groups and Active Live Chat Groups. These sections give the system administrator the ability to view the following information about each subcategory:

- A list of all agents
- The status of each agent
- The number of active tickets or active live chats assigned to each agent
- The number of active ticket or live chat groups
- The total number of ticket or live chat groups that the agent belongs to

To access this information, click the Manage button from the main toolbar, then select Active Ticket Groups (to edit ticket groups for an agent) or Active Live Chat Groups (to edit live chat groups for an agent) from the left tree view.

To change the status of an agent, select the agent and click the Edit button from the actions toolbar or double-click a specific agent. For more information on agent status, see the Agent Status section of the online help.

## **Global Tickets**

On occasion, the system administrator may want to view all of the tickets in the SmarterTrack system. This allows the system administrator to evaluate the actual ticket needs of the organization and can provide valuable insight into company operations.

To view all tickets in SmarterTrack, click the Manage button in the main toolbar and expand the Global Tickets section of the left tree view. Select the type of tickets you want to view (options include active, waiting, closed, deleted, and spam tickets).

## Active, Waiting, Follow-up, and Closed Tickets

These sections list all tickets that are active, waiting for a customer response, need a follow up, or closed. To view active, waiting, follow-up, or closed tickets, click the Manage button in the main toolbar and select the appropriate section from the left tree view. The tickets will load in the content pane and the following buttons will appear in the actions toolbar:

- Transfer Clicking this button will transfer all selected Tickets to another group or agent. For more information on transferring a ticket, see Transfer a Ticket.
- Follow Up To schedule or remove a follow up for a ticket, select the appropriate option from the drop-down menu.
- Schedule a Follow-up Choosing this option will assign a timeframe for which the agent will follow up on the ticket. When a ticket is ready for follow-up, SmarterTrack automatically moves it to active status.
- Remove a Follow-up Choosing this option will remove any follow-up assigned to a ticket. The ticket will be moved to the status (active, closed, or waiting) that it was in prior to being assigned a follow up.
- Status To change the status of a ticket or to pin a ticket, select the appropriate option from the drop-down menu.
- Mark as Active Choosing this option will mark all selected tickets as active. Generally, a ticket would be marked active when an agent is working on it.
- Mark as Waiting for Customer Choosing this option will mark all selected tickets as waiting. Generally, a ticket is marked as waiting when the agent is waiting for a customer reply or action. Tickets marked as waiting will not appear in the active tickets section and can be configured to close automatically. Note: The system administrator sets the length of time a ticket will remain in waiting status before it auto-closes.
- Mark as Closed Choosing this option will mark all selected tickets as closed. Generally, a ticket is marked as closed when the agent has resolved the customer's issue.

- Mark as Closed and Locked Choosing this option will mark all selected tickets as closed and prohibits the customer from reopening the ticket. This option is generally used if a customer has a tendency of reopening existing tickets when new tickets should be created. Note: If the ticket message is bounced, the ticket will return to active status. For example, after responding to a ticket, an agent may mark the ticket as closed and locked. If that ticket response is undeliverable, the system will receive a non-delivery report and the ticket will revert to active status.
- Pin Ticket Choosing this option will ensure that the ticket will not be assigned to another agent. A pinned ticket will remain assigned to you even if you log out and hand-off your tickets. If a ticket is pinned, all replies that are received from that customer will be assigned to that same agent no matter their status. Note: If the system administrator enables automatic ticket rebalancing, pinned tickets may be reassigned.
- Unpin Ticket Choosing this option will allow the ticket to be assigned to another agent.
- Priority To change the priority level of a ticket, select the appropriate option from the dropdown menu.
- Mark as Urgent Priority The selected tickets are very important and will show at the top of the lists.
- Mark as High Priority The selected tickets are a high priority and will be sorted toward the top of the lists.
- Mark as Normal Priority The selected tickets have a normal or unspecified priority level.
- Mark as Low Priority The selected tickets have a low priority and will be sorted toward the bottom of the lists.
- Delete Clicking this button will delete all selected tickets. When a ticket is deleted, it will be moved to the Deleted Tickets section of the left tree view. Any tickets in the Deleted Tickets section can be restored by clicking the Undelete button. Note: Deleted tickets cannot be restored if the system administrator has purged deleted tickets from the system.
- Spam Clicking this button will send selected tickets to a spam folder for system administrators to monitor. When a ticket is marked as spam, it will be moved to the Spam section of the left tree view. Any tickets in the Spam section can be restored by clicking the Undelete button. Note: Spam tickets cannot be restored if the system administrator has purged all spam tickets from the system.
- Columns Clicking this button will allow system administrators to choose which columns are visible in the content pane.
- Search Clicking this button will allow system administrators to conduct a basic search within the ticket section that they are viewing. For more information on the basic search, see the Search for a Ticket section of the online help.

• Refresh - Depending on the system settings, the Manage section may or may not automatically refresh itself at regular intervals. Clicking this button will force the Manage section to refresh.

## View Tickets by Brand

To view tickets by brand, click the appropriate brand in the left tree view. All active tickets for that brand will load in the content pane. System administrators can also expand the brand and select the type of tickets they want to view (options include active, waiting, and closed tickets). Expanding the brand allows the system administrator to view tickets by department or group.

## **Deleted and Spam Tickets**

The Deleted Tickets section is a list of all tickets that have been deleted by the agents within the organization and the Spam Tickets section is a list of all tickets that have been marked as spam by the agents within the organization. To view deleted or spam tickets, click the Manage button in the main toolbar and select the appropriate section from the left tree view. The tickets will load in the content pane and the following buttons will appear in the actions toolbar:

- Purge Permanently deletes all selected tickets. Note: Once a ticket is purged from the system, it will be removed from the reporting data.
- Undelete Moves the selected ticket to active status and assigns it to the agent that originally deleted it or marked it as spam.
- Search Allows agents to conduct a basic search within the ticket section that they are viewing.

#### Search for Tickets

For information on searching for a ticket using the advanced search feature, see the Search for a Ticket section of the online help.

## **Global Live Chats**

SmarterTrack's live chat feature gives businesses the ability to reduce phone calls, capture information on website visitors, and assist more customers concurrently. Customers can initiate live chats via the portal or directly from your website. As agents receive live chat requests, SmarterTrack suggests solutions from relevant Knowledge Base articles and ticket resolutions, thereby reducing research time and improving overall response times.

On occasion, the system administrator may want to view all of the live chats in the SmarterTrack system. This allows the system administrator to evaluate the actual live chat needs of the organization and can provide valuable insight into company operations.

To view all Live Chats in SmarterTrack, click the Manage button in the main toolbar and expand the Global Live Chats section of the left tree view. Select the type of live chats you want to view (options include active, inactive, and deleted live chats).

#### **Active and Inactive Live Chats**

To view an active or inactive live chat, click the Manage button in the main toolbar and expand the Global Live Chats section of the left tree view. Then click Active in the left tree view to view active live chats or click Inactive in the left tree view to inactive live chats. Depending on which item you selected, a listing of all active or inactive live chats will load in the content pane.

## **Coaching and Co-chats**

System administrators also have the ability to coach an agent while that agent is engaged in a live chat and/or participate simultaneously with that agent in a live chat.

To monitor a live chat, select an active chat from the content pane. You can monitor and participate in the live chat from the conversation tab in the preview pane. The chat box on the left side of the preview pane displays the current live chat, which the system administrator can actively participate in. The chat box on the right side of the preview pane reads "Type below to coach agent" and enables the system administrator to advise the agent without the customer's knowledge.

## **View Live Chats by Brand**

To view live chats by brand, click the appropriate brand in the left tree view. All active live chats for that brand will load in the content pane. System administrators can also expand the brand and select the type of live chats they want to view (options include active, inactive, and deleted live chats). Expanding the brand allows the system administrator to view live chats by department or group.

#### **Deleted Live Chats**

The Deleted Live Chats section is a list of all live chats that have been deleted by the agents within the organization. To see all deleted live chats, click the Manage button in the main toolbar and expand the Global Live Chats section of the left tree view. Then click Deleted Live Chats . All deleted live chats will load in the content pane and the following buttons will appear in the actions toolbar:

- Purge Clicking this button will permanently delete all selected live chats. Note: Once a chat is purged from the system, it will be removed from the reporting data.
- Undelete Clicking this button will move the selected live chat to active status and assign it to the agent that originally deleted it.
- Search Clicking this button will give the system administrator the ability to search live chats within the current page. For more information on searching, see Search for a Live Chat .

#### **Search for Live Chats**

For information on searching for a live chat using the advanced search feature, see Search for a Live Chat.

## **Global Call Logs**

SmarterTrack's call logging feature provides agents with the ability to track customer service and sales calls. By requiring agents to track their phone conversations, companies can help to eliminate calls from falling through the cracks and reduce the number of unresolved customer issues. In addition, managers can use call logs and their associated reports to determine the number of calls answered or placed per agent or group over a period of time, to determine how much of an agent's workload is dedicated to calls, or to identify common phone complaints and their resolutions.

On occasion, the system administrator may want to view all of the call logs in the SmarterTrack system. This allows the system administrator to evaluate the actual needs of the organization and can provide valuable insight into company operations.

To view all call logs in SmarterTrack, click the Manage button in the main toolbar and expand the Global Call Logs section of the left tree view. Then click All Items . The call logs will load in the content pane and the following buttons will appear in the actions toolbar:

- Edit Clicking this button will all the system administrator to edit the call log.
- Transfer Clicking this button will transfer all selected call logs to another group or agent. For more information on transferring a call log, see Transfer a Call Log.
- Delete Clicking this button will delete all selected call logs. When a call log is deleted, it will be moved to the Deleted Items section of the left tree view. Any tasks in the Deleted Items section can be restored by clicking the Undelete button. Note: Deleted call logs cannot be restored if the system administrator has purged deleted call logs from the system.
- Columns Clicking this button will allow the system administrator to add or remove columns from the call logs grid.
- Search Clicking this button will allow the system administrator to conduct a basic search within the section that they are viewing. For more information on the basic search, see Search for a Call Log.
- Refresh Depending on the system settings, the Workspace may or may not automatically refresh itself at regular intervals. Clicking this button will force the Workspace to refresh.

## View Call Logs by Brand

To view call logs by brand, click the appropriate brand in the left tree view. All call logs for that brand will load in the content pane. System administrators can also expand the brand and view call logs by department or group.

## **Deleted Call Logs**

The Deleted Call Logs section is a list of all call logs that have been deleted by the agents within the organization. To see all deleted tasks, click the Manage button in the main toolbar, expand Global Call Logs in the left tree view and click Deleted Items . All deleted call logs will load in the content pane and the following buttons will appear in the actions toolbar:

- Purge Clicking this button will permanently delete all selected call logs.
- Undelete Clicking this button will move the selected call logs to its original brand and assign it to the agent that originally deleted it.
- Search Clicking this button will allow the system administrator to conduct a basic search within the call log section that they are viewing. For more information on the basic search, see Search for a Call Log.

## **Search for Call Logs**

For information on searching for a call log using the advanced search feature, see Search for a Call Log.

## **Global Tasks**

SmarterTrack's task management feature provides agents with an easy method to track business tasks and complete them on time. Because tasks are often associated to a customer service or sales issue, SmarterTrack also allows agents to add related Tickets, Live Chats, and call logs to any task in the system. This ability ensures agents can have all the information necessary to complete a task in one convenient location.

On occasion, the system administrator may want to view all of the tasks in the SmarterTrack system. This allows the system administrator to evaluate the actual needs of the organization and can provide valuable insight into company operations.

To view all tasks in SmarterTrack, click the Manage button in the main toolbar and expand the Global Tasks section of the left tree view. Select the type of tasks you want to view (options include active, upcoming, and closed tasks).

## Active, Upcoming, and Closed Tasks

To view an active, upcoming, or closed task, click the Manage button in the main toolbar and expand the Global Tasks section of the left tree view. To view active, upcoming, or closed tasks, click the Manage button in the main toolbar and select the appropriate section from the left tree view. The tasks will load in the content pane and the following buttons will appear in the actions toolbar:

- Edit Clicking this button will allow the system administrator to edit the task.
- Transfer Clicking this button will transfer all selected tasks to another group or agent. For more information on transferring a task, see Transfer a Task.
- Status To change the status of a task, select the appropriate option from the drop-down menu.
- Mark as Active Choosing this option will mark all selected tasks as active. Generally, a task would be marked active when an agent is working on it.
- Mark as Closed Choosing this option will mark all selected tasks as closed. Generally, a task is marked as closed when the agent has completed the task.
- Priority To change the priority level of a task, select the appropriate option from the dropdown menu.
- Mark as Urgent Priority The selected tasks are very important and will show at the top of the lists.
- Mark as High Priority The selected tasks are a high priority and will be sorted toward the top of the lists.
- Mark as Normal Priority The selected tasks have a normal or unspecified priority level.
- Mark as Low Priority The selected tasks have a low priority and will be sorted toward the bottom of the lists.
- Delete Clicking this button will delete all selected tasks. When a task is deleted, it will be moved to the Deleted Items section of the left tree view. Any tasks in the Deleted Items section can be restored by clicking the Undelete button. Note: Deleted tasks cannot be restored if the system administrator has purged deleted tasks from the system.
- Columns Clicking this button will allow the system administrator to choose which columns display in the tasks grid.
- Search Clicking this button will allow agents to conduct a basic search within the section that they are viewing. For more information on the basic search, see Search for a Task.
- Refresh Depending on the system settings, the Manage section may or may not automatically refresh itself at regular intervals. Clicking this button will force the Manage section to refresh.

### **Deleted Tasks**

The Deleted Tasks section is a list of all tasks that have been deleted by the agents within the organization. To see all deleted tasks, click the Manage button in the main toolbar, expand Global Tasks in the left tree view and click Deleted Items . All deleted tasks will load in the content pane and the following buttons will appear in the actions toolbar:

- Purge Clicking this button will permanently delete all selected tasks.
- Undelete Clicking this button will move the selected tasks to active status and assign it to the agent that originally deleted it.
- Search Clicking this button will allow agents to conduct a basic search within the task section that they are viewing. For more information on the basic search, see Search for a Task

#### **Search for Tasks**

For information on searching for a task using the advanced search feature, see Search for a Task.

## **Instant Messenger**

SmarterTrack's agent messaging feature promotes collaboration by allowing an agent to seek guidance from another, more experienced agent via instant messenger (IM). This feature is useful when an agent needs clarification or help resolving a customer issue, but does not need to transfer the chat to another agent or supervisor.

On occasion, the system administrator may want to view all of the IMs in the SmarterTrack system. This provides valuable insight into company operations and allows the system administrator to evaluate the actual agent messaging needs of the organization.

To view all IMs in SmarterTrack, click the Manage button in the main toolbar and click the Instant Messenger navigation pane. Select the type of IMs that you want to view (options include active and inactive IMs).

### **Active and Inactive Instant Messages**

To view an active or inactive IMs, click the Manage button in the main toolbar and click the Instant Messenger navigation pane. Then click Active in the left tree view to view active IMs or click Inactive in the left tree view to inactive IMs. Depending on which item you selected, a listing of all active or inactive IMs will load in the content pane.

### **By Agent**

To view IMs by agent, click the Manage button in the main toolbar and click the Instant Messenger control bar. Then expand By Agent in the left tree view and select the appropriate agent to view the

IMs for a particluar agent. For more information on the agent messaging feature, see Instant Messenger Overview.

### **Chat Rooms**

While temporary agent conversations are hosted via instant messenger, some companies may want to use the agent messaging feature to conduct virtual meetings with employees. In this case, the system administrator may create permanent chat rooms to host agent conversations.

To view a list of permanent chat rooms, click the Manage button on the main toolbar and click the Chat Rooms navigation pane. Then select the type of chat room that you want to view (options include active and inactive chat rooms).

#### **Active and Inactive Chat Rooms**

To view an active or inactive chat room, click the Manage button in the main toolbar and click the Chat Rooms navigation pane. Then click Active in the left tree view to view active chat rooms or click Inactive in the left tree view to inactive chat rooms. Depending on which item you selected, a listing of all active or inactive chat rooms will load in the content pane.

The following options are available from the actions toolbar:

- New Allows the system administrator to create a new chat room.
- Edit Allows the system administrator to edit the chat room settings.
- Delete Allows the system administrator to delete the seleted chat room(s).
- Join Allows the system administrator to join the chat room.
- Search Allows the system administrator to search for a chat room.
- Refresh Depending on the system settings, the Manage section may or may not automatically refresh itself at regular intervals. Clicking this button will force the Manage section to refresh.

### **By Chat Room**

System administrators can join a chat room by expanding By Chat Room in the left tree view and selecting the appropriate chat room.

#### Create a New Chat Room

To create a new chat room, click New Chat Room in the left tree view. The chat room settings will load in a new window and the following tabs will be available: Options

Use this tab to edit the following settings:

• Chat Room Name - The name of the permanent chat room.

• Enabled - Checking this box will allow agents to use this chat room. Permissions

Use this tab to limit access to the chat room by department, group, or agent. When viewing this tab, the following options are available from the actions toolbar:

- Save Allows the system administrator to save changes made to a chat room's settings.
- Add Permission Allows the system administrator to add permissions for the chat room.
- Edit Allows the system administrator to make changes to permissions for the chat room.
- Delete Permanently deletes the selected permission(s).

### Who's On Overview

SmarterTrack's Who's On feature gives system administrators and agents the ability to see who is browsing the company portal and/or website. In addition, Who's On provides information about visitors that can be used to expedite customer service, identify trends, and create targeted sales and marketing campaigns.

The Who's On section provides information about current website and/or portal visitors. If the system administrator is also assigned an agent role within SmarterTrack, the Who's On section will also appear in the Workspace.

For more information, see the Who's On Overview in the Workspace section of the SmarterTrack Online Help.

#### **Spool**

All incoming and outgoing SmarterTrack messages are processed through the spool. If your email server is down, messages in the spool will retry at regular intervals until it comes back up.

System administrators can manage incoming and outgoing messages in the spool, retry failed messages, delete failed messages, or view the raw content of any message. To manage the spool, click the Manage button on the main toolbar and click the Manage navigation pane. Then expand Spool in the left tree view and select Outgoing (for sent messages) or Incoming (for received messages).

The following options are available from the actions toolbar:

- Retry Retries a failed message.
- View Allows the system administrator to view the raw content of the selected message.
- Delete Permanently deletes the message(s) from the system.
- Refresh Depending on the system settings, the Manage section may or may not automatically refresh itself at regular intervals. Clicking this button will force the Manage section to refresh.

# **Workspace**

## **Workspace Overview**

The Workspace section of the management interface is designed to provide agents with an overall view of the Tickets and chats for which they are responsible. From this section, agents can view and manage Tickets, Live Chats, call logs, tasks, agent instant messages, chat rooms, and website or portal visitors.

## **Agent Status**

In order for a Ticket or Live Chat to be assigned to an agent, the agent must be logged in to SmarterTrack and the agent's status must be set to receive Tickets and/or Live Chats for the corresponding group. If all agents either are logged out or are not receiving Tickets and/or Live Chats, the Ticket or Live Chat will be directed to the queue. For this reason, it is imperative that agents check their status upon logging in or prior to logging out.

The Agent Status section gives agents the ability to quickly view the Live Chat and Ticket groups they belong to. Agents can also start and stop activity within Live Chat and Ticket groups from this section.

To help make this process simple and automatic, the Agent Status section displays in the management interface upon login. It can also be accessed at any time by clicking the Agent Status link in the right corner of the main toolbar.

In general, the following columns will be avilable:

- Department The name of the department. For example, sales, support, or billing.
- Group The name of the group.
- Live Chats If Live Chats are enabled for a group, this column will have a checkbox. To start receiving chats for a particular group, select the appropriate Live Chats checkbox. To stop receiving chats for a particular group, uncheck the appropriate Live Chats checkbox.
- Tickets If Tickets are enabled for a group, this column will have a checkbox. To start receiving Tickets for a particular group, select the appropriate Tickets checkbox. To stop receiving Tickets for a particular group, uncheck the appropriate Tickets checkbox.

Click OK to update the agent status.

#### **AFK**

To temporarily stop receiving chats, select click the AFK (Away From Keyboard) link in the right

corner of the main toolbar. When an agent is AFK, the link will display AFK[Yes]. Note: When AFK link is used, agents will not receive any new chats, but existing chats will stay in their possession.

To begin receiving chats again, click the AFK link in the right corner of the main toolbar. If the link displays AFK[No], the agent can now receive new chats.

# **My Tickets**

## **My Tickets Overview**

SmarterTrack's Ticket feature provides businesses with a powerful information distribution system that gives agents total control of all related communications, including emails, notes, and associated Live Chats.

The My Tickets section organizes all of the Tickets for which an agent is responsible. When an agent accesses My Tickets by clicking the Workspace button in the main toolbar and then clicking My Tickets from the left tree view, all active Tickets for the agent will load in the content pane.

### Active, Waiting, Closed, and Follow Up Tickets

These sections list all Tickets that are active, waiting for a customer response, or closed. It also lists all Tickets that have a follow up scheduled. To view active, waiting, closed, or follow up Tickets, click the Workspace button in the main toolbar and select the appropriate section from the left tree view. The Tickets for which the agent is responsible will load in the content pane.

In general, the following columns are always available to the agent:

- Checkbox Use these boxes to select multiple Tickets. Tickets must be selected before choosing an action from the actions toolbar.
- New Ticket Indicator The new Ticket indicator, or the Ticket icon next to the checkbox, shows whether the agent has read the Ticket.
- If the new Ticket indicator has a star, the Ticket has not been read.
- If the new Ticket indicator does not have a star, the Ticket has been read.
- Status Indicator The status indicator, or the colored ball next to the Ticket icon, shows the current status of the Ticket.
- If the status indicator is green, the Ticket is active.
- If the status indicator is yellow, the Ticket is waiting.
- If the status indicator is red, the Ticket is closed.
- Priority Indicator The priority indicator, or the small graphic next to the status indicator, shows the current priority level of the Ticket.

- If the priority indicator is a red arrow, the priority level is urgent.
- If the priority indicator is a black triangle, the priority level is high.
- If the priority indicator is a horizontal line, the priority level is normal. By default, all Tickets are assigned this priority level upon submission.
- If the priority indicator is an inverted triangle, the priority level is low.
- Subject A user-generated phrase that usually describes the Ticket. The subject phrase is entered by the user (customer) when the Ticket is submitted. Very long subject phrases are truncated.
- Email The email address of the individual that submitted the Ticket.
- Department The group that is assigned to this Ticket.
- Messages The number of emails that have gone back and forth between the agent and customer.
- Idle The amount of time that has passed since a Ticket action has occurred.
- Follow-ups The number of follow-ups that are associated to the Ticket.

By clicking a specific Ticket, the agent can view more details, reply, or perform many other Ticketrelated actions.

The following actions are available from the actions toolbar:

- New Clicking this button will create a new ticket.
- Transfer Clicking this button will transfer all selected Tickets to another group or agent. For more information on transferring a Ticket, see Transfer a Ticket .
- Follow Up To schedule or remove a follow up for a Ticket, select the appropriate option from the drop-down menu.
- Schedule a Follow Up Choosing this option will assign a timeframe for which the agent will follow up on the Ticket. When a Ticket is ready for follow up, SmarterTrack automatically moves it to active status.
- Remove a Follow Up Choosing this option will remove any follow up assigned to a Ticket. The Ticket will be moved to the status (active, closed, or waiting) that it was in prior to being assigned a follow up.
- Status To change the status of a Ticket or to pin a Ticket, select the appropriate option from the drop-down menu.
- Mark as Active Choosing this option will mark all selected Tickets as active. Generally, a Ticket would be marked active when an agent is working on it.
- Mark as Waiting for Customer Choosing this option will mark all selected Tickets as waiting. Generally, a Ticket is marked as waiting when the agent is waiting for a customer reply or

action. Tickets marked as waiting will not appear in the active Tickets section and may be set to close automatically. Note: The system administrator sets the length of time a Ticket will remain in waiting status before it auto-closes.

- Mark as Closed Choosing this option will mark all selected Tickets as closed. Generally, a Ticket is marked as closed when the agent has resolved the customer's issue.
- Mark as Closed and Locked Choosing this option will mark all selected Tickets as closed and prohibits the customer from reopening the Ticket. This option is generally used if a customer has a tendency of reopening existing Tickets when new Tickets should be created. Note: If the Ticket message is bounced, the Ticket will return to active status. For example, after responding to a Ticket, an agent may mark the Ticket as closed and locked. If that Ticket response is undeliverable, the system will receive a non-delivery report and the Ticket will revert to active status.
- Pin Ticket Choosing this option will ensure that the Ticket will not be assigned to another agent. A pinned Ticket will remain assigned to you even if you log out and hand-off your Tickets. If a Ticket is pinned, all correspondence relating to the Ticket will be assigned to you, reglardless of your status. Note: If the system administrator enables automatic Ticket rebalancing, pinned Tickets may be reassigned.
- Unpin Ticket Choosing this option will allow the Ticket to be assigned to another agent.
- Priority To change the priority level of a Ticket, select the appropriate option from the dropdown menu.
- Mark as Urgent Priority The selected Tickets are very important and will show at the top of the lists.
- Mark as High Priority The selected Tickets are a high priority and will be sorted toward the top of the lists.
- Mark as Normal Priority The selected Tickets have a normal or unspecified priority level.
- Mark as Low Priority The selected Tickets have a low priority and will be sorted toward the bottom of the lists.
- Delete Clicking this button will delete all selected Tickets. When a Ticket is deleted, it will be moved to the Deleted Tickets section of the left tree view. Any Tickets in the Deleted Tickets section can be restored by clicking the Undelete button. Note: Deleted Tickets cannot be restored if the system administrator has purged deleted Tickets from the system.
- Spam Clicking this button will send selected Tickets to a spam folder for system administrators to monitor. When a Ticket is marked as spam, it will be moved to the Spam section of the left tree view. Any Tickets in the Spam section can be restored by clicking the Undelete button. Note: Spam Tickets cannot be restored if the system administrator has purged spam Tickets from the system.
- Columns Clicking this button will allow agents to add or remove columns from the Tickets

grid.

- Search Clicking this button will allow agents to conduct a basic search within the Ticket section that they are viewing. For more information on the basic search, see Search for a Ticket .
- Get From Queue Clicking this button will pull a Ticket from the queue and assign it to the agent. Tickets are pulled from the queue based on the amount of time that has passed since the Ticket was submitted, with those Tickets with the longest wait times assigned first. This option works best when the system administrator has set cherry picking as the Ticket distribution method. For more information, see Tickets in Queue.
- Refresh Depending on the system settings, the Workspace may or may not automatically refresh itself at regular intervals. Clicking this button will force the Workspace to refresh.

### **View Tickets by Brand**

To view Tickets by brand, click the appropriate brand in the left tree view. All active Tickets for the selected brand will load in the content pane. Agents can also expand the brand and select the type of Tickets they want to view (options include active, waiting, and closed Tickets). Expanding the brand allows agents to view Tickets by department or group. Note: Agents can only view the Tickets for which they are responsible.

#### **Deleted Tickets**

The Deleted Tickets section is a list of all Tickets that have been deleted by an agent. To view deleted Tickets, click the Workspace button in the main toolbar, then select Deleted Tickets from the left tree view. All deleted Tickets will load in the content pane and the following buttons will appear in the actions toolbar:

- Undelete Clicking this button will move the selected Ticket to active status and assign it to the agent that originally deleted it.
- Columns Clicking this button will allow agents to add or remove columns from the Tickets grid.
- Search Clicking this button will allow agents to conduct a basic search within the Ticket section that they are viewing. For more information on the basic search, see Search for a Ticket .

### **Spam Tickets**

The Spam Tickets section is a list of all Tickets that have been marked as spam by an agent. To view spam Tickets, click the Workspace button in the main toolbar, then select Spam Tickets from the left tree view. All spam Tickets will load in the content pane and the following buttons will appear in the actions toolbar:

- Undelete Clicking this button will move the selected Ticket to active status and assign it to the agent that originally marked it as spam.
- Columns Clicking this button will allow agents to add or remove columns from the Tickets grid.
- Search Clicking this button will allow agents to conduct a basic search within the Ticket section that they are viewing.

#### **Search for Tickets**

For information on searching for a Ticket using the advanced search feature, see Search for a Ticket.

### View a Ticket

To view a ticket, simply click a ticket and it will display in the preview pane. If you would rather view the ticket in a pop-up window, double-click the ticket instead. (If viewing tickets from a pop-up window, the following information and commands may appear in a different order and/or location than detailed below.)

#### **Header Bar**

When an agent views a ticket from the preview pane, the header bar is in the top left corner of the ticket and includes the following information:

- Ticket Number The unique number assigned to the ticket upon submission.
- Email The email address of the individual that submitted the ticket. Note: If the customer submitted multiple tickets, this will be noted to the right of the email address. For example, 3 open tickets in 2 departments.

#### **Button Bar**

When an agent views a ticket from the preview pane, the button bar is in the top right corner of the ticket and includes the following information:

- Reply Clicking this button will allow the agent to compose a reply to the ticket. For more information on replying to a ticket, see Reply to a Ticket.
- Reply All Clicking this button will allow the agent to compose a reply to all of the emails listed in the Email field of the ticket.
- Add To add a comment, task, file, or related item to the ticket, select the appropriate option from the drop-down menu.
- Add Comment Clicking this button will allow the agent to add a note or a resolution to the ticket. When an agent adds a resolution to a ticket, this information is stored in a searchable

database that can be used to quickly and efficiently resolve a ticket issue.

- Add File Clicking this button will allow the agent to attach a file to the ticket. When an agent adds a file to a ticket, this information is stored in the Files and Communication tabs of the ticket.
- Add Task Clicking this button will allow the agent to attach a task to the Ticket. When an agent adds a task to a ticket, this information is stored in the Task tab and appears in the My Tasks section of the Workspace.
- Add Call Log Clicking this button will allow the agent to attach a call log to the ticket. When an agent adds a call log to a ticket, this information is stored in the Related Items tab.
- Add Related Item Clicking this button will allow the agent to add a related item to the ticket. When an agent adds a related item to a ticket, this information is stored in the Related Items tab.
- User Details Clicking this button will allow the agent to view a list of tickets, live chats, and call logs associated to the user. Additional information, including the user's username, time zone, and last login date, is also available via the user details.
- Get Assistance Clicking this button will allow the agent to chat with another agent, supervisor, or system administrator that is logged into SmarterTrack.
- Print Clicking this button will allow the agent to print the information contained in the communication, custom fields, and details tabs of the Ticket.
- Refresh Depending on the system settings, the Workspace may or may not automatically refresh itself at regular intervals. Clicking this button will force the Workspace to refresh.

Additional options, such as transferring a ticket, changing the status of a ticket, or marking a ticket for follow-up, are available in the actions toolbar. For more information about the options available in the actions toolbar, see My Tickets Overview.

#### **Tabs within the Ticket**

Ticket information is organized within the following tabs:

- Communication This tab includes all correspondence and comments pertaining to the ticket, with the most recent communications listed first. Agents can edit or delete comments, quote emails, and collapse or expand correspondence using the icons on the top right corner of each communication.
- Custom Fields This tab includes any custom fields the system administrator created to help customize your company's tickets. This information can be populated by a user, an agent, or a third-party application (via the system administrator).
- Details This tab gives the agent a general overview of the ticket and summarizes any actions associated to the ticket.

- Files This tab lists any files that were uploaded to the ticket by an agent or customer.
- Related Items This tab allows the agent to attach related live chats or tickets to the current ticket by entering the unique number of the related live chat or ticket in the field and clicking Attach. Note: Attaching a related live chat or Ticket permanently bonds it to the current ticket. Agents will only be able to search for the related chat or ticket using the current ticket number.
- Tasks This tab displays tasks that are associated to the ticket issue. Agents can edit the tasks or detach the tasks from the ticket by clicking the appropriate buttons in this button bar.
- KB This tab displays relevant knowledge base articles to the ticket issue. Agents can use search terms to find the KB article that best relates to the ticket.
- Resolutions This tab displays possible resolutions to the ticket issue. Agents can use search terms to find the resolution that best relates to the ticket.

## Reply to a Ticket

To respond to a Ticket, click the Reply button in the button bar. This will open a Ticket response window that the agent will use to compose an email response to the customer.

### **Composing a Ticket Response**

The Ticket response window contains all of the Ticket information (communication, custom fields, details, related items, KB, and resolutions), plus the compose tab, which the agent will use to compose the Ticket response.

#### Ticket Header

- To The email address of the message recipient. If the agent is replying to a Ticket, SmarterTrack should auto-fill this field. If the Ticket will be sent to multiple people, separate email addresses with a semi-colon.
- Cc The email address of any individuals that should receive a copy of the Ticket response. If the Ticket will be copied to multiple people, separate email addresses with a semi-colon.
- Bcc The email address of any individuals that should receive a blind carbon copy of the Ticket response. If the Ticket will be blind carbon copied to multiple people, separate email addresses with a semi-colon.
- Subject The subject of the message. If the agent is replying to a Ticket, SmarterTrack should auto-fill this field.
- Attachments To add an attachment to the Ticket response, click Browse, select the appropriate file, and click Open. Then click Upload to attach the file to the message.

#### Message Body

Type the text of the Ticket response in the large editing box below the email header. Agents can change the formatting using the WYSIWYG editor. For information about setting the default font type and font size, see the Preferences section of the online help.

### **Ticket Response Actions**

The following actions are available by clicking on the corresponding buttons near the top of the Ticket response window:

- Send To send a Ticket response, select the appropriate option from the drop-down menu: Send and Mark Active; Send and Mark Waiting for Customer; Send and Mark Closed; Send and Mark Closed; Send and Schedule Follow-up; or Send and Transfer. For more information about the different options, see My Tickets Overview.
- Replies Clicking this button will open a pop-up window from which the agent can choose from a list of canned responses. To choose a canned response, simply click the desired response and it will be automatically inserted at the beginning of the Ticket response.
- Add Clicking this button will allow the agent to add a comment, task, file, or related item to the Ticket. For more information about the different options, see View a Ticket.
- Priority Clicking this button will allow the agent to change the priority level of the Ticket. For more information about the different priority levels, see My Tickets Overview .
- Mark Clicking this button will allow the agent to pin or upin the Ticket. For more informtion, see My Tickets Overview .
- Get Assistance Clicking this button will allow the agent to chat with another agent, supervisor, or system administrator that is logged into SmarterTrack.
- Print Clicking this button will allow the agent to print the information contained in the communication, custom fields, and details tabs of the Ticket.
- Close Clicking this button will close the Ticket response window. Any unsaved information will be lost.

## **Transfer a Ticket**

On occasion, an agent may need to transfer a Ticket to another agent or group. There are various reasons why a Ticket may be transferred. For example, a level 1 tech support agent may need to escalate the Ticket to a more experienced level 2 agent for resolution. As another example, an incorrectly categorized Ticket, such as a support Ticket that was incorrectly submitted as a sales Ticket, may need to be rerouted to the correct department.

To transfer a Ticket, select the Ticket and click the Transfer button in the actions toolbar. This will open a pop-up window with the following fields:

- New Group Select the group to which the Ticket should transfer from the list.
- New Agent Select the agent to which the Ticket should transfer from the list. If the Ticket does not need to transfer to a specific agent, choose the auto-assign option and the Ticket will be assigned to an agent within the specified group based on the distribution method set by the system administrator.
- New Status Select the status of the Ticket. Generally, an agent will want to mark a transferred Ticket as active.
- Pin Ticket Check this box to pin the Ticket to the agent receiving the Ticket. For more information on pinning Tickets, see My Tickets Overview.
- Transfer Note Type any important information or comments regarding the transfer into this field. Generally, transfer notes describe actions taken and/or the reason the Ticket was transferred.

Click OK to transfer the Ticket. Note: When a Ticket is transferred, idle time is not reset for the new agent.

### Search for a Ticket

There are two methods an agent can use to search for a Ticket: basic search or advanced search.

#### **Basic Search**

An agent can access the basic search at any time by clicking the Workspace button in the main toolbar and then clicking the appropriate Ticket section (active, waiting, closed, etc.) from the left tree view. To perform a basic search of the Tickets in that section, click the Search button in the actions toolbar. The following fields will be available:

- Search Type the specific keywords to be queried.
- Location To specify which area(s) of a Ticket should be searched for the keywords, select the appropriate location from the list.
- Time To specify the length of time the search encompasses, select the appropriate time frame from the list.
- Results To specify the maximum number of search results displayed, select the appropriate number of results from the list.

Click Find Now to begin the search. Any results matching the search criteria will load in the content pane. To clear the fields and enter new search criteria, click Clear.

#### **Advanced Search**

An agent can set more specific search parameters by using the advanced search function to search for a Ticket. To perform an advanced search, click the Workspace button in the main toolbar and then click Advanced Search from the left tree view.

#### General Criteria

The following fields are available:

- Ticket Number To search by Ticket number, enter the Ticket number in this field.
- Search String Type the specific keywords to be queried. The body, subject, and notes sections of Tickets will be searched for these keywords.
- Email Address To search by email address, enter the email address in this field.
- Subject To search by ticket subject, type the subject in this field.
- Date Range To specify the length of time the search encompasses, enter the start and end dates in these fields or click the calendars and select the appropriate dates.
- Department To search by department, select the appropriate department from the list.
- Agent To search by agent, select the appropriate agent from the list.
- Status To search by Ticket status, select the appropriate status from the list.
- Priority To search by priority level, select the appropriate priority level from the list.
- Sort Results To specify whether older or newer results should be displayed first, select the appropriate item from the list.
- Max Results To specify the maximum number of search results displayed, select the appropriate number of results from the list.

Note: To make searching faster, try limiting the date range or avoiding searches on body text.

#### **Custom Fields**

The system administrator can create an unlimited number of custom fields, which can be used to further define search criteria. For help with custom fields, consult your system administrator.

## **Tickets in Queue**

On occasion, Tickets are directed to the queue instead of an agent. Generally, there are two reasons why this occurs:

- In order for a Ticket to be assigned to an agent, the agent must be logged in to SmarterTrack and the agent's status must be set to receive Tickets for the corresponding group. If all agents either are logged out or are not receiving Tickets, the Ticket will be directed to the queue.
- System administrators have the ability to set Ticket limits for agents. If that limit is reached,

new Tickets will be sent to the queue until an agent's workload falls below the set limit. For example, to prevent a company's agent workload from getting out of hand, the system administrator may set SmarterTrack to limit agents to five active Tickets. Once an agent's active Ticket load falls below five, the system will assign additional Tickets based on the chosen distribution method.

For information about how SmarterTrack assigns Tickets from the queue, see Ticket Distribution Methods.

### Create a New Ticket

On occasion, an agent may need to create a new Ticket on behalf of the customer. For example, if a customer calls on the phone and requests information, the agent may create a Ticket that includes the requested information, send it to the customer, and mark the Ticket closed. This also ensures that the request is documented.

To create a new Ticket, click the Workspace button in the main toolbar and then click New Ticket from the left tree view. This will open a new Ticket window that the agent will use to compose an email to the customer.

### **Composing a Ticket**

The new Ticket window contains tabs for custom fields, communication, files, tasks, related items, KB, and resolutions, plus the compose tab, which the agent will use to compose the Ticket.

#### Ticket Header

- To Type the email address of the message recipient. If the Ticket will be sent to multiple people, separate email addresses with a semi-colon.
- Cc Type the email address of any individuals that should receive a copy of the Ticket response. If the Ticket will be copied to multiple people, separate email addresses with a semi-colon.
- Bcc Type the email address of any individuals that should receive a blind carbon copy of the Ticket response. If the Ticket will be blind carbon copied to multiple people, separate email addresses with a semi-colon.
- Subject Type the subject of the message.
- Group Select the group to which the Ticket should be assigned from the list.
- Agent Select the agent to which the Ticket should be assigned from the drop-down menu. If the Ticket does not need to transfer to a specific agent, choose the auto-assign option and the Ticket will be assigned to an agent within the specified group based on the distribution method set by the system administrator.

- Incoming Ticket Checking this box will set the Ticket as a new active Ticket within the SmarterTrack system.
- Attachments To add an attachment to the Ticket response, click Browse, select the appropriate file, and click Open. Then click Upload to attach the file to the message.

#### Message Body

Type the text of the Ticket in the large editing box below the email header. Agents can change the formatting using the WYSIWYG editor. For information about setting the default font type and font size, see the Preferences section of the online help.

#### **New Ticket Actions**

The following actions are available by clicking on the corresponding buttons near the top of the new Ticket window:

- Send To send a Ticket response, select the appropriate option from the drop-down menu: Send and Mark Active; Send and Mark Waiting for Customer; Send and Mark Closed; or Send and Mark Closed and Locked. For more information about the different status levels, see My Tickets Overview.
- Replies Clicking this button will open a pop-up window from which the agent can choose from a list of canned responses. To choose a canned response, simply click the desired response and it will be automatically inserted at the beginning of the Ticket response.
- Add Clicking this button will allow the agent to add a comment, task, file, or related item to the Ticket. For more information, see My Tickets Overview
- Priority Clicking this button will allow the agent change the priority level of the Ticket. For more information about the different priority levels, see My Tickets Overview .
- Mark Clicking this button will allow the agent to mark the Ticket as pinned or unpinned.
- Close Clicking this button will close the Ticket response window. Any unsaved information will be lost.

## **My Live Chats**

# **My Live Chats Overview**

SmarterTrack's Live Chat feature gives businesses the ability to reduce phone calls, capture information on Web site visitors, and assist more customers concurrently. Customers can initiate Live Chats via the Portal or directly from your Web site. As agents receive Live Chat requests, SmarterTrack suggests solutions from relevant Knowledge Base articles and Ticket resolutions, thereby reducing research time and improving overall response times.

The My Live Chats section organizes all of the Live Chats for which an agent is responsible. When an agent accesses My Chats by clicking the Workspace button in the main toolbar and then clicking My Chats from the left tree view, all active chats for the agent will load in the content pane.

#### **Active and Inactive Live Chats**

To view an active or inactive Live Chat, click the Workspace button in the main toolbar and expand the My Live Chats section of the left tree view. Then click Active in the left tree view to view active Live Chats or click Inactive in the left tree view to inactive Live Chats. Depending on which item you selected, a listing of all active or inactive Live Chats will load in the content pane.

In general, the following columns are always available to the agent:

- Checkbox Use these boxes to select multiple chats. Live Chats must be selected before choosing an action from the actions toolbar.
- New Chat Indicator The new chat indicator, or the chat icon next to the checkbox, shows whether the agent has responded to the initial Live Chat request.
- If the new chat indicator has a star, the chat request has not been answered.
- If the new chat indicator does not have a star, the chat request has been answered.
- Status Indicator The status indicator, or the colored ball next to the chat icon, shows the current status of the chat.
- If the status indicator is green, the chat is active.
- If the status indicator is red, the chat is inactive.

Agents can choose which of the following columns are visible by clicking the icon in the lower right corner of the content pane:

- Chat Number A unique number assigned to the chat upon initiation that identifies the chat in the system.
- IP Address The IP address from which the customer is chatting.
- Name The name the customer would like to be called during the chat.
- Email The email address of the individual that submitted the Ticket.
- Department The department to which the Ticket was assigned.
- Messages The number of messages within the chat.
- Started The date and time the chat was initiated. (This column only displays when viewing inactive chats.)
- Duration The amount of time the chat lasted.
- Idle The amount of time that passed since an agent sent a message within the chat. Note: Idle time does not reset when a customer sends a message.

- City, Region, Country The customer's geographic information. Note: Geographic information is not always available.
- Language The primary language of the customer as indicated from the customer's Web browser.
- Browser The Web browser the customer is using to connect to the company site. Note: Browser information is not always available.
- OS The operating system of the customer's computer. Note: OS information is not always available.

The following actions are available from the actions toolbar:

- Transfer Clicking this button will transfer all selected chats to another group or agent. For more information on transferring a chat, see Transfer a Live Chat .
- Delete Clicking this button will delete all selected chats. When a chat is deleted, it will be moved to the Deleted Live Chats section of the left tree view. Any chats in the Deleted Live Chats section can be restored by clicking the Undelete button. Note: Deleted chats cannot be restored if the system administrator has purged all deleted chats from the system.
- Search Clicking this button will allow agents to conduct a basic search within the chats section that they are viewing. For more information on the basic search, see Search for a Live Chat
- Get From Queue Clicking this button will pull a chat from the queue and assign it to the agent. Chats are pulled from the queue based on the amount of time that has passed since the chat was initiated, with those chats with the longest wait times assigned first. This option works best when the system administrator has set cherry picking as the distribution method. For more information see Live Chats in Queue.
- Refresh Depending on the system settings, the Workspace may or may not automatically refresh itself at regular intervals. Clicking this button will force the Workspace to refresh.

## **View Live Chats by Brand**

To view Live Chats by brand, click the appropriate brand in the left tree view. All active Live Chats for that brand will load in the content pane. Agents can also expand the brand and select the type of Live Chats they want to view (options include active, inactive, and deleted Live Chats). Expanding the brand allows the agent to view Live Chats by department or group. Note: Agents can only view the Live Chats for which they are responsible.

#### **Deleted Live Chats**

The Deleted Live Chats section is a list of all Live Chats that have been deleted by an agent. To see all deleted Live Chats, click the Workspace button in the main toolbar and expand the My Live Chats

section of the left tree view. Then click Deleted Live Chats . All deleted Live Chats will load in the content pane and the following buttons will appear in the actions toolbar:

- Purge Clicking this button will permanently delete all selected Live Chats.
- Undelete Clicking this button will move the selected Live Chat to active status and assign it to the agent that originally deleted it.
- Search Clicking this button will give the system administrator the ability to search Live Chats within the current page.

#### **Search for Live Chats**

For information on searching for a Live Chat using the advanced search feature, see Search for a Live Chat.

## View a LiveChat

To view a Live Chat, simply click a chat and it will display in the preview pane. If you would rather view the chat in a pop-up window, double-click the chat instead. (If viewing chats from a pop-up window, the following information and commands may appear in a different order and/or location than detailed below.)

Agents can also configure SmarterTrack so that new chats automatically open in a pop-up window when they are received. For more information, see the Preferences section of the online help.

#### **Header Bar**

When an agent views a Live Chat from the preview pane, the header bar is in the top left corner of the chat and includes the following information:

- Chat Number The unique number assigned to the chat.
- Display Name The name the customer would like to be called during the chat.

#### **Button Bar**

When an agent views a Live Chat from the preview pane, the button bar is in the top right corner of the chat and includes the following information:

- End Chat Clicking this button will end the Live Chat session.
- Transfer Clicking this button will transfer the Live Chat to another group or agent.
- Add Comment Clicking this button will allow the agent to add a note or a resolution to the Live Chat. When an agent adds a resolution to a Live Chat, this information is stored in a searchable database that can be used to quickly and efficiently resolve a chat issue.
- Push Page Clicking this button will allow the agent to open a Web page in the customer's

browser.

- User Details Clicking this button will allow the agent to view a list of tickets, live chats, and call logs associated to the user. Additional information, including the user's username, time zone, and last login date, is also available via the user details.
- Get Assistance Click this button will allow the agent to chat with another agent, supervisor, or system administrator that is logged into SmarterTrack.
- Print Clicking this buttion will allow the agent to print the information contained in the communication, custom fields, and details tabs of the chat.
- Refresh Depending on the system settings, the Workspace may or may not automatically refresh itself at regular intervals. Clicking this button will force the Workspace to refresh.

#### Tabs within the Live Chat

Chat information is organized within the following tabs:

- Conversation This will display a full history of the chat. If the chat is ongoing, this tab contains the interface that the agent will use to communicate with the customer.
- Custom Fields This tab includes any custom fields the system administrator created to help customize your company's chats. This information can be populated by a user, an agent, or a third-party application (via the system administrator).
- Comments This tab displays any comments associated with the chat.
- Details This tab gives the agent a general overview of the chat and summarizes any actions associated to the chat.
- Related Items This tab allows the agent to attach similar Tickets to the current chat by entering the unique number of the related Ticket in the field and clicking Attach Ticket. The agent can also create and attach a new Ticket to the chat by clicking New Ticket.
- KB This tab displays relevant KB articles to the chat issue. Agents can use search terms to find the KB article that best relates to the chat.
- Map If enabled in General Settings, this tab displays the geographic location of the customer.

## **Transfer a Live Chat**

On occasion, an agent may need to transfer a Live Chat to another agent or group. There are various reasons why a chat may be transferred. For example, a level 1 tech support agent may need to escalate the chat to a more experienced level 2 agent for resolution. As another example, an incorrectly categorized Live Chat, such as a support chat that was incorrectly submitted as a sales chat, may need to be rerouted to the correct department.

To transfer a Live Chat, select the chat and click the Transfer button in the actions toolbar. This will open a pop-up window with the following fields:

- New Group Select the group to which the chat should transfer from the list.
- New Agent Select the agent to which the chat should transfer from the list. If the chat does not need to transfer to a specific agent, choose the auto-assign option and the chat will be assigned to an agent within the specified group based on the distribution method set by the system administrator.
- Transfer Note Type any important information or comments regarding the transfer into this field. Generally, transfer notes describe actions taken and/or the reason the Ticket was transferred.

Click OK to transfer the Live Chat. Note: When a Live Chat is transferred, idle time is not reset for the new agent.

## **Search for a Live Chat**

There are two methods an agent can use to search for a Live Chat: basic search or advanced search.

#### **Basic Search**

An agent can access the basic search at any time by clicking the Workspace button in the main toolbar and then clicking the appropriate Live Chat section (active, inactive, deleted, etc.) from the left tree view. To perform a basic search of the Live Chats in that section, click the Search button in the actions toolbar. The following fields will be available:

- Search Type the specific keywords to be queried.
- Location To specify which area(s) of a chat should be searched for the keywords, select the appropriate location from the list.
- Time To specify the length of time the search encompasses, select the appropriate time frame from the list.
- Results To specify the maximum number of search results displayed, select the appropriate number of results from the list.

Click Find Now to begin the search. Any results matching the search criteria will load in the content pane. To clear the fields and enter new search criteria, click Clear.

#### **Advanced Search**

An agent can set more specific search parameters by using the advanced search function to search for a Ticket. To perform an advanced search, click the Workspace button in the main toolbar and then click Advanced Search from the left tree view.

#### **General Criteria**

The following fields are available:

- Chat Number To search by chat number, enter the chat number in this field.
- Search String Type the specific keywords to be queried. All sections of the chats will be searched for these keywords.
- Customer Name To search by customer, enter the customer's name in this field.
- Date Range To specify the length of time the search encompasses, enter the start and end dates in these fields or click the calendars and select the appropriate dates.
- Department To search by department, select the appropriate department from the list.
- Agent To search by agent, select the appropriate agent from the list.
- Status To search by chat status, select the appropriate status from the list.
- Priority To search by priority level, select the appropriate priority level from the list.
- Sort Results To specify whether older or newer results should be displayed first, select the appropriate item from the list.
- Max Results To specify the maximum number of search results displayed, select the appropriate number of results from the list. Note: To make searching faster, try limiting the date range.

#### **Custom Fields**

The system administrator can create an unlimited number of custom fields, which can be used to further define search criteria. For help with custom fields, consult your system administrator.

## **Live Chats in Queue**

On occasion, Live Chats are directed to the queue instead of an agent. Generally, there are two reasons why this occurs:

- In order for a Live Chat to be assigned to an agent, the agent must be logged in to SmarterTrack and the agent's status must be set to receive chats for the corresponding group. If all agents either are logged out or are not receiving chats, the chat will be directed to the queue. Note: If all agents stop receiving chats at logout, the Live Chat icon on your site will indicate that chat is unavailable. This will prevent chats from filling the queue during non-business hours.
- System administrators have the ability to set Live Chat limits for agents. If that limit is reached, new Live Chats will be sent to the queue until an agent's workload falls below the set limit. For example, to prevent a company's agent workload from getting out of hand, the system administrator may set SmarterTrack to limit agents to five active chats. Once an agent's active

chats load falls below five, the system will assign additional Live Chats based on the chosen distribution method.

For information about how SmarterTicket assigns Live Chats from the queue, see Live Chat Distribution Methods.

## **My Call Logs**

# **My Call Logs Overview**

SmarterTrack's call logging feature provides agents with the ability to track customer service and sales calls. By requiring agents to track their phone conversations, companies can help to eliminate calls from falling through the cracks and reduce the number of unresolved customer issues. In addition, managers can use call logs and their associated reports to determine the number of calls answered or placed per agent or group over a period of time, to determine how much of an agent's workload is dedicated to calls, or to identify common phone complaints and their resolutions.

The My Call Logs section organizes all of the calls for which an agent is responsible. When an agent accesses My Call Logs by clicking the Workspace button in the main toolbar and then clicking My Call Logs from the left tree view, the calls for which the agent is responsible will load in the content pane.

In general, the following columns are always available to the agent:

- Checkbox Use these boxes to select multiple call logs. Call logs must be selected before choosing an action from the actions toolbar.
- Subject An agent-generated phrase that usually describes the call log. Very long subject phrases are truncated.
- Phone Number The phone number of the caller.
- Department The group that is assigned to this call log.
- Start Date The date and time the call started.
- End Date The date and time the call ended.
- Duration The length of the call.

In addition, the following actions are available from the actions toolbar:

- Edit Clicking this button will allow the agent to modify the call log.
- Transfer Clicking this button will transfer all selected call logs to another group or agent. For more information on transferring a call log, see Transfer a Call Log.
- Delete Clicking this button will delete all selected call logs. When a call log is deleted, it will be moved to the Deleted Items section of the left tree view. Any tasks in the Deleted Items

section can be restored by clicking the Undelete button. Note: Deleted call logs cannot be restored if the system administrator has purged deleted call logs from the system.

- Columns Clicking this button will allow agents to add or remove columns from the call logs grid.
- Search Clicking this button will allow agents to conduct a basic search within the section that they are viewing. For more information on the basic search, see Search for a Call Log.
- Refresh Depending on the system settings, the Workspace may or may not automatically refresh itself at regular intervals. Clicking this button will force the Workspace to refresh.

### View Call Logs by Brand

To view call logs by brand, click the appropriate brand in the left tree view. All call logs for the selected brand will load in the content pane. Agents can also expand the brand and view call logs by department or group. Note: Agents can only view the call logs for which they are responsible.

### **Deleted Call Logs**

The Deleted Call Logs section is a list of all call logs that have been deleted by an agent. To view deleted tasks, click the Workspace button in the main toolbar, expand My Call Logs in the left tree view and click Deleted Items . All deleted call logs will load in the content pane and the following buttons will appear in the actions toolbar:

- Undelete Clicking this button will move the selected call logs to active status and assign it to the agent that originally deleted it.
- Search Clicking this button will allow agents to conduct a basic search within the section that they are viewing. For more information on the basic search, see Search for a Call Log.

### **Search for Call Logs**

For information on searching for a call log using the advanced search feature, see Search for a Call Log .

# View a Call Log

To view a call log, simply click a call log and it will display in the preview pane. If you would rather view the call login a pop-up window, double-click the call log instead. (If viewing the call log in a pop-up window, the following information and commands may appear in a different order and/or location than detailed below. The call log information will also be editable when viewing the task in a pop-up window.)

#### **Header Bar**

When an agent views a call log from the preview pane, the header bar is in the top left corner of the call log and includes the following information:

- Call Log Number The unique number assigned to the call log upon creation.
- Phone Number The phone number of the caller.

#### **Button Bar**

When an agent views a call log from the preview pane, the button bar is in the top right corner of the call log and includes the following information:

- Add Clicking this button will allow the agent to create a new task or new ticket associated to the call log or to add a related item to the call log.
- User Details Clicking this button will allow the agent to view a list of tickets, live chats, and call logs associated to the user. Additional information, including the user's username, time zone, and last login date, is also available via the user details.
- Print Clicking this button will allow the agent to print the information contained in the description and details tabs of the task.
- Refresh Depending on the system settings, the Workspace may or may not automatically refresh itself at regular intervals. Clicking this button will force the Workspace to refresh.

## Tabs within a Call Log

Task information is organized within the following tabs:

- Description This tab includes any description or notes regarding the call.
- Custom Fields This tab includes any custom fields the system administrator created to help customize your company's call logs. This information can be populated by a user, an agent, or a third-party application (via the system administrator).
- Details This tab gives the agent a general overview of the call and summarizes any actions associated to the call.
- Related Items This tab lists any related Live Chats or Tickets that are attached to the current call log.
- Tasks This tab lists any related tasks that are attached to the call log.
- KB This tab displays relevant Knowledge Base articles to the call log issue. Agents can use search terms to find the KB article that best relates to the call log.

## Transfer a Call Log

On occasion, an agent may need to transfer a call log to another agent or group. For example, if a call is transferred between agents, the log will also need to be transferred so the new agent can add notes and other information.

To transfer a task, select the call log and click the Transfer in the actions toolbar. This will open a popup window with the following fields:

- New Group Select the group to which the call log should transfer from the list.
- New Agent Select the agent to which the call log should transfer from the list.

Click OK to transfer the call log.

## Search for a Call Log

There are two methods an agent can use to search for a call log: basic search or advanced search.

#### **Basic Search**

An agent can access the basic search at any time by clicking the Workspace button in the main toolbar and then clicking the appropriate call log section from the left tree view. To perform a basic search of the call logs in that section, click the Search button in the actions toolbar. The following fields will be available:

- Search Type the specific keywords to be queried.
- Location To specify which area(s) of a call log should be searched for the keywords, select the appropriate location from the list.
- Time To specify the length of time the search encompasses, select the appropriate time frame from the list.
- Results To specify the maximum number of search results displayed, select the appropriate number of results from the list.

Click Find Now to begin the search. Any results matching the search criteria will load in the content pane. To clear the fields and enter new search criteria, click Clear.

#### **Advanced Search**

An agent can set more specific search parameters by using the advanced search function to search for a call log. To perform an advanced search, click the Workspace button in the main toolbar, expand My Call Logs in the left tree view, and click Advanced Search.

General Criteria

The following fields are available:

- Search String Type the specific keywords to be queried. The subject and description sections of call logs will be searched for these keywords.
- Subject To search by subject, type the subject in this field.
- Call Log Number To search by call log number, type the call log number in this field.
- Phone Number To search by phone number, type the phone number in this field.
- Email Address To search by email, type the email address in this field.
- Date Range To specify the length of time the search encompasses, enter the start and due dates in these fields or click the calendars and select the appropriate dates.
- Create Date To search by the date the task was created, enter the creation date in the fields or click the calendars and select the appropriate dates.
- Last Modified Date To search by the date the task was last edited, enter the modified date in the fields or click the calendars and select the appropriate dates.
- Department To search by department, select the appropriate department from the list.
- Sort Results To specify the order in which results are displayed, select the appropriate option from the list.
- Max Results To specify the maximum number of search results displayed, select the appropriate number of results from the list.

Note: To make searching faster, try limiting the date range or avoiding searches on body text.

## Create a New Call Log

To create a new call log, click the Workspace button in the main toolbar, expand the My Call Logs section in the left tree view, and click New Call Log. This will open a new call log window with the following fields:

- Subject The title of the call log.
- Phone The phone number of the customer.
- Name The name of the customer.
- Duration The date and time the call started and ended.
- Group The group the call log should be assigned to.
- Agent The agent the call log should be assigned to.
- Incoming Call Check this box to indicate that the call was an incoming call.

The following options will also be available in the actions toolbar:

• Save - To save a call log, select the appropriate option from the drop-down menu: Save and Close, Save and Add Task, Save and Add New Ticket, or Save and Add Related Item.

• Add - Clicking this button will allow the agent to add a new task, Ticket, or related item to the call log.

# **My Tasks**

## **My Tasks Overview**

SmarterTrack's task management feature provides agents with an easy method to track business tasks and complete them on time. Because tasks are often associated to a customer service or sales issue, SmarterTrack also allows agents to add related Tickets, Live Chats, and call logs to any task in the system. This ability ensures agents can have all the information necessary to complete a task in one convenient location.

The My Tasks section organizes all of the tasks for which an agent is responsible. When an agent accesses My Tasks by clicking the Workspace button in the main toolbar and then clicking My Tasks from the left tree view, all active tasks for the agent will load in the content pane.

### **Active, Upcoming, and Closed Tasks**

These sections list all tasks that are active, upcoming, or closed. To view active, upcoming, or closed tasks, click the Workspace button in the main toolbar and select the appropriate section from the left tree view. The tasks for which the agent is responsible will load in the content pane.

In general, the following columns are always available to the agent:

- Checkbox Use these boxes to select multiple tasks. Tasks must be selected before choosing an action from the actions toolbar.
- Status Indicator The status indicator, or the colored ball next to the Ticket icon, shows the current status of the Ticket.
- If the status indicator is green, the task is active.
- If the status indicator is red, the task is closed.
- Priority Indicator The priority indicator, or the small graphic next to the status indicator, shows the current priority level of the task.
- If the priority indicator is a red arrow, the priority level is urgent.
- If the priority indicator is a black triangle, the priority level is high.
- If the priority indicator is a horizontal line, the priority level is normal. By default, all tasks are assigned this priority level upon submission.
- If the priority indicator is an inverted triangle, the priority level is low.
- Subject An agent-generated phrase that usually describes the task. Very long subject phrases

are truncated.

- Owner The agent assigned to the task.
- Start Date The date and time the agent should begin the task.
- Due Date The date and time the agent should complete the task by.

In addition, the following actions are available from the actions toolbar:

- Edit Clicking this button will allow the agent to modify the task.
- Transfer Clicking this button will transfer all selected tasks to another group or agent. For more information on transferring a task, see Transfer a Task.
- Status To change the status of a task, select the appropriate option from the drop-down menu.
- Mark as Active Choosing this option will mark all selected tasks as active. Generally, a task would be marked active when an agent is working on it.
- Mark as Closed Choosing this option will mark all selected tasks as closed. Generally, a task is marked as closed when the agent has completed the task.
- Priority To change the priority level of a task, select the appropriate option from the dropdown menu.
- Mark as Urgent Priority The selected tasks are very important and will show at the top of the lists
- Mark as High Priority The selected tasks are a high priority and will be sorted toward the top of the lists.
- Mark as Normal Priority The selected tasks have a normal or unspecified priority level.
- Mark as Low Priority The selected tasks have a low priority and will be sorted toward the bottom of the lists.
- Delete Clicking this button will delete all selected tasks. When a task is deleted, it will be moved to the Deleted Items section of the left tree view. Any tasks in the Deleted Items section can be restored by clicking the Undelete button. Note: Deleted tasks cannot be restored if the system administrator has purged deleted tasks from the system.
- Columns Clicking this button will allow agents to add or remove columns from the tasks grid.
- Search Clicking this button will allow agents to conduct a basic search within the section that they are viewing. For more information on the basic search, see Search for a Task.
- Refresh Depending on the system settings, the Workspace may or may not automatically refresh itself at regular intervals. Clicking this button will force the Workspace to refresh.

#### **Deleted Tasks**

The Deleted Tasks section is a list of all tasks that have been deleted by an agent. To view deleted tasks, click the Workspace button in the main toolbar, expand My Tasks in the left tree view and click Deleted Items. All deleted tasks will load in the content pane and the following buttons will appear in the actions toolbar:

- Undelete Clicking this button will move the selected tasks to active status and assign it to the agent that originally deleted it.
- Search Clicking this button will allow agents to conduct a basic search within the task section that they are viewing. For more information on the basic search, see Search for a Task.

#### Search for Tasks

For information on searching for a task using the advanced search feature, see Search for a Task.

### View a Task

To view a task, simply click a task and it will display in the preview pane. If you would rather view the task in a pop-up window, double-click the task instead. (If viewing the task in a pop-up window, the following information and commands may appear in a different order and/or location than detailed below. The task information will also be editable when viewing the task in a pop-up window.)

#### **Header Bar**

When an agent views a task from the preview pane, the header bar is in the top left corner of the task and includes the following information:

- Owner The agent the task is assigned to.
- Subject The title of the task.

#### **Button Bar**

When an agent views a task from the preview pane, the button bar is in the top right corner of the task and includes the following information:

- Print Clicking this button will allow the agent to print the information contained in the description and details tabs of the task.
- Refresh Depending on the system settings, the Workspace may or may not automatically refresh itself at regular intervals. Clicking this button will force the Workspace to refresh.

#### Tabs within a Task

Task information is organized within the following tabs:

- Description This tab includes any description or notes regarding the task.
- Details This tab includes all information pertaining to the task, including start date, end date, creation date, reminders, related items, status, and priority level of the task. Any modifications to the task are also recorded in this tab.

## Transfer a Task

On occasion, an agent may need to transfer a task to another agent or group. There are various reasons why a task may be transferred. For example, an agent that is leaving for vacation may need to transfer tasks to another agent to ensure they are completed while he is out of the office. As an another example, if an agent finds his workload is too heavy, he may transfer a task to another agent to rebalance his workload.

To transfer a task, select the task and click the Transfer in the actions toolbar. This will open a pop-up window with the following fields:

- New Agent Select the agent to which the task should transfer from the list.
- New Status Select the status of the task. Generally, an agent will want to mark a transferred task as active.
- New Priority Select the priority level of the task. By default, the priority level is normal.

Click OK to transfer the task.

### Search for a Task

There are two methods an agent can use to search for a task: basic search or advanced search.

#### **Basic Search**

An agent can access the basic search at any time by clicking the Workspace button in the main toolbar and then clicking the appropriate task section (active, upcoming, closed, etc.) from the left tree view. To perform a basic search of the tasks in that section, click the Search button in the actions toolbar. The following fields will be available:

- Search Type the specific keywords to be queried.
- Location To specify which area(s) of a task should be searched for the keywords, select the appropriate location from the list.
- Time To specify the length of time the search encompasses, select the appropriate time frame from the list.
- Results To specify the maximum number of search results displayed, select the appropriate number of results from the list.

Click Find Now to begin the search. Any results matching the search criteria will load in the content pane. To clear the fields and enter new search criteria, click Clear.

#### **Advanced Search**

An agent can set more specific search parameters by using the advanced search function to search for a task. To perform an advanced search, click the Workspace button in the main toolbar, expand My Tasks in the left tree view, and click Advanced Search.

#### General Criteria

The following fields are available:

- Search String Type the specific keywords to be queried. The subject and description sections of tasks will be searched for these keywords.
- Related Item To search by related item, type the number of the associated Live Chat, Ticket, or call log.
- Agent To search by agent, select the appropriate agent from the list.
- Priority To search by priority level, select the appropriate priority level from the list.
- Status To search by task status, select the appropriate status from the list.
- Start Date To search by the date the task was started, enter the start date in the fields or click the calendars and select the appropriate dates.
- Due Date To search by the date the task was due, enter the due date in the fields or click the calendars and select the appropriate dates.
- Creation Date To search by the date the task was created, enter the creation date in the fields or click the calendars and select the appropriate dates.
- Last Modified Date To search by the last modified date, enter the date in the fields or click the calendars and select the appropriate dates.
- Sort Results To specify the order in which results are displayed, select the appropriate option from the list.
- Max Results To specify the maximum number of search results displayed, select the appropriate number of results from the list.

Note: To make searching faster, try limiting the date range or avoiding searches on body text.

## Create a New Task

To create a new task, click the Workspace button in the main toolbar, expand the My Tasks section in the left tree view, and click New Task. This will open a new task window with the following fields:

- Subject The title of the task.
- Agent The agent the task should be assigned to.
- Start Date The date and time the agent should start the task.
- Due Date The date and time the agent should complete the task by.
- Status Select the status of the Ticket. Generally, an agent will want to mark a new task as active.
- Priority Select the priority level of the Ticket. By default, tasks are set to normal priority.
- Reminder Select when to receive a reminder about an upcoming task. For example, if the agent selects 10 minutes, a reminder will pop up 10 minutes before the task is due.
- Related Item If the task is associated to a specific Ticket, Live Chat, or call log, type the item number in this field.
- Description Type any description or notes regarding the task.

Click Save to create the task.

# **Instant Messenger**

# **Instant Messenger Overview**

SmarterTrack's agent messaging feature promotes collaboration by allowing an agent to seek guidance from another, more experienced agent via instant messenger (IM). This feature is useful when an agent needs clarification or help resolving a customer issue, but does not need to transfer the chat to another agent or supervisor.

To view an active or inactive IM, click the Workspace button in the main toolbar and click the Instant Messenger control bar. Then click Active in the left tree view to view active IMs or click Inactive in the left tree view to inactive IMs. Depending on which item is selected, a listing of all active or inactive IMs for which the agent was invited will load in the content pane.

In general, the following columns are available to the agent:

- Checkbox Use these boxes to select multiple IMs. Instant messages must be selected before choosing an action from the actions toolbar.
- Status Indicator The status indicator, or the colored ball next to the checkbox, shows the current status of the IM.
- If the status indicator is green, the IM is active.
- If the status indicator is red, the IM is inactive.
- Participants The number of agents currently participating in the IM.
- Date created The date and time the IM was initiated.

• Date ended - The date and time the IM ended. (This column only displays when viewing inactive IMs.)

The following actions are available from the actions toolbar:

- New Clicking this button will allow the agent to start a new IM.
- Join Clicking this button will allow the agent to join an IM already in progress.
- View Clicking this button will allow the agent to view the IM in a pop-up window. (This button is only available when viewing inactive IMs.)
- Search Clicking this button will allow agents to conduct a basic search within the IM section that they are viewing.
- Refresh Depending on the system settings, the Workspace may or may not automatically refresh itself at regular intervals. Clicking this button will force the Workspace to refresh.

## **View an Instant Messenger Conversation**

To view an IM, simply click a IM and it will display in the preview pane. If you would rather view the IM in a pop-up window, click the View button instead. Note: Double-clicking an active IM will add the agent as a participant.

The following options are available from the actions toolbar:

- Join Clicking this button will allow the agent to join an IM already in progress. (This button only displays when viewing active IMs.)
- View Clicking this button will open the IM in a pop-up window. (This button only displays when viewing inactive IMs.)
- Search Clicking this button will allow agents to search the messages of the selected IM using the date and time as the search variables. (This button only displays when viewing inactive IMs.)

#### **Header Bar**

When an agent views an IM from the preview pane, the header bar is in the top left corner of the chat and includes the following information:

- Started By The name of the agent that initiated the IM.
- Date created The date and time the IM was initiated.

#### **Button Bar**

When an agent views an IM from the preview pane, the button bar is in the top right corner of the chat and includes the following option:

• Transcript - Creates a text transcript of the IM.

### **Tabs within the Instant Message**

IM information is organized within the following tabs:

- Conversation This tab displays the last 100 messages in the IM.
- History This tab displays the last 3,000 messages in the IM.
- Active Agents This tab displays information about the agents participating in the IM.
- Online Agents This tab displays information about agents that are logged into the SmarterTrack system and able to receive an invitation to participate in the IM already in progress.

Note: Inactive IMs display the conversation tab only.

## Join an Instant Messenger Conversation

Agents can create a new agent instant messsage conversation by clicking New Instant Message in the left tree view. This will open a new IM window with the following fields:

• Agent - Select an agent to IM from the list.

To start the IM, click Send.

Agents can also join any active IM to which they have been invited, even if they previously ignored or rejected the IM. To join an IM already in progress, select the IM and click the Join button in the actions toolbar or button bar. This will open the IM in a pop-up window.

## **Participating in an Instant Messenger Conversation**

The IM window contains the conversation, history, active agents, and online agents tabs. To participate in the IM, type a message in the text window near the bottom of the IM window. Then click Send or press the Enter button on the keyboard. Note: Agents cannot participate in an IM from the preview pane. Agents must use the IM pop-up window to participate in an IM.

## **Instant Messenger Actions**

The following actions are available by clicking on the corresponding buttons near the top of the agent chat window:

- Leave Clicking this button will allow the agent to leave the IM.
- AFK Clicking this button will allow the agent to temporarily leave the IM. (AFK means "away from keyboard.")
- Transcript Clicking this button will display a text transcript of the IM.

### **Chat Rooms**

While temporary agent conversations are hosted via instant messenger, some companies may want to use the agent messaging feature to conduct virtual meetings with employees. In this case, the system administrator may create permanent chat rooms to host agent conversations.

To view a list of permanent chat rooms, click the Workspace button on the main toolbar and click the Chat Rooms control bar. Then Select the type of chat room that you want to view (options include active and inactive chat rooms).

#### **Active and Inactive Chat Rooms**

To view an active or inactive chat room, click the Workspace button in the main toolbar and click the Chat Rooms control bar. Then click Active in the left tree view to view active chat rooms or click Inactive in the left tree view to inactive chat rooms. Depending on which item is selected, a listing of all active or inactive chat rooms for which the agent has access will load in the content pane.

The following options are available from the actions toolbar:

- Join Allows the agent to join the chat room.
- Search Allows the agent to search for a chat room.
- Refresh Depending on the system settings, the Workspace may or may not automatically refresh itself at regular intervals. Clicking this button will force the Workspace to refresh.

### By Chat Room

Agents can join a chat room by expanding By Chat Room in the left tree view and selecting the appropriate chat room.

## Who's On

## Who's On Overview

SmarterTrack's Who's On feature gives agents the ability to see who is browsing the company portal and/or Web site. In addition, Who's On provides information about visitors that can be used to expedite customer service, identify trends, and create targeted sales and marketing campaigns.

The Who's On section provides information about current Web site and/or portal visitors. When an agent accesses Who's On by clicking the Workspace button in the main toolbar and then clicking the Who's On control bar and the appropriate brand, all visitors currently browsing your Web site will load in the content pane.

In general, the following columns are always available to the agent:

- Checkbox Use these boxes to select multiple Web site or portal visitors. Visitors must be selected before choosing an action from the actions toolbar.
- Status Indicator The status indicator, or the colored ball next to the checkbox, shows whether the visitor is being tracked by Who's On.
- If the status indicator is green, Who's On is tracking the visitor.
- If the status indicator is yellow, Who's On will resume tracking the visitor once the visitor navigates to another page of your Web site or portal.
- If the status indicator is red, Who's On is not tracking the visitor.

Agents can choose which of the following columns are visible by clicking Columns in the actions toolbar:

- IP Address The customer's IP address.
- Host Name The unique name by which the visitor's networked-attached device (computer, cell phone, etc.) is known on a network.
- Host Domain The name of the server on which the visitor's network is hosted.
- Started The date and time the chat was initiated. (This column only displays when viewing inactive chats.)
- Hits The number of times a visitor hits any page of your Web site or portal. Note: Only pages that are configured for Who's On tracking will be included in this figure.
- Duration The amount of time the visitor has been on your Web site or portal.
- Idle The amount of time that passed since a visitor has navigated to a page within your Web site or portal.
- City, Region, Country The customer's geographic information. Note: Geographic information is not always available.
- Language The primary language of the customer as indicated from the customer's Web browser.
- Browser The Web browser the customer is using to connect to the company site. Note: Browser information is not always available.
- OS The operating system of the customer's computer. Note: OS information is not always available.
- Chat Status The current chat status of the customer.
- Sent A chat invitation is pending.
- Active The customer is participating in a Live Chat.
- Rejected The customer rejected the chat invitation or closed the chat window.

- Ignored The customer ignored the chat invitation or navigated to a different page.
- Initial Page The URL of the first page of your Web site or portal that the visitor viewed.
- Initial Virtual Page The first page of your Web site or portal that the visitor viewed as defined by the tracking script set by the system administrator. Virtual pages can be used to summarize the contents of the initial page. For example, if the initial page URL is lengthy, the system administrator may want to create a virtual page with a shorter identifier.
- Initial Page Title The title of the initial page.
- Initial Referrer The URL of the Web page the visitor navigated from to reach your Web site or portal.
- Current Page The current page URL the visitor is browsing.
- Current Page Title The title of the current page the visitor is browsing.
- Current Referrer The URL of the Web page the visitor last navigated from.
- Chat Invites Sent The number of Live Chat invites the visitor has received.
- Chat Invites Rejected The number of Live Chat invites the visitor has rejected.
- Chat Invites Accepted The number of Live Chat invites the visitor has accepted.
- Chat Invites Ignored The number of Live Chat invites the visitor has ignored.
- Chats Forced The number of forced Live Chats with the visitor.
- Invitation Last Sent Date The date and time the customer last received a Live Chat invitation.
- Last Chat Date The date and time the customer last participated in a Live Chat.
- First Chat Date The date and time the customer first participated in a Live Chat.
- Last Agent to Chat The agent that last corresponded with the customer via Live Chat.
- Last Department to Chat The department that last corresponded with the customer via Live Chat. Note: The information provided in each column pertains to the current session only.

The following actions are available from the actions toolbar:

- Live Chat To chat with a Web site visitor, select the appropriate action from the drop-down menu:
- Invite to Live Chat Selecting this option will send a Live Chat invitation to the visitor.
- Force to Live Chat Selecting this option will open a Live Chat with the visitor. Note: This option bypasses the invitation stage of the chat process—it does not force the visitor to participate in the chat. The visitor may close the chat box without responding.
- Remove Clicking this button will temporarily remove the visitor from Who's On tracking. For more information about removed visitors, see Remove a Visitor.
- Search Clicking this button will allow agents to conduct a basic search within the Who's On section that they are viewing.

• Refresh - Depending on the system settings, the Workspace may or may not automatically refresh itself at regular intervals. Clicking this button will force the Workspace to refresh.

### View a Visitor's Who's On Summary

To view additional information about a visitor, simply click a visitor and the visitor's Who's On summary will load in the preview pane. Note: The information provided in the Who's On summary pertains to the current session only.

#### **Header Bar**

When an agent views a visitor's Who's On summary from the preview pane, the header bar is in the top left corner of the preview pane and includes the following information:

- IP Address The customer's IP address.
- Status The Who's On status of the customer
- If the status is active, Who's On is tracking the visitor.
- If the status is pending, Who's On will resume tracking the visitor once the visitor navigates to another page of your Web site or portal.
- If the status is inactive, Who's On is not tracking the visitor.

#### **Button Bar**

When an agent views a visitor's Who's On summary from the preview pane, the button bar is in the top right corner of the preview pane and includes the following information:

- Print Clicking this button will allow the agent to print the information contained in the Who's On summary.
- Refresh Depending on the system settings, the Workspace may or may not automatically refresh itself at regular intervals. Clicking this button will force the Workspace to refresh.

### Tabs within the Who's On Summary

Who's On summary details are organized within the following tabs:

- Visitor This tab includes basic information about the session, including the start time, duration and idle time. This tab also includes information about the visitor, including browser type, operating system, geographic details, the host name, and the host domain.
- Page History This tab displays the Web site and portal pages the visitor viewed in chronological order. This tab also includes the time the visitor viewed each page, the length of time the visitor viewed each page, and the number of hits for that page.
- Page Summary This tab organizes the pages the visitor viewed by the number of times the

visitor hit each page. This tab also includes information about the initial page title, the initial referrer, the current referrer, and the total amount of time the visitor spent on each Web site or portal page.

- Invitation History This tab displays information about the visitor's Live Chat activity in chronological order. Note: If the visitor has not participated in any Live Chats and has not received any Live Chat invitations, there will be no content in this tab.
- Invitation Summary This tab displays information about the visitor's chat activity, including the number of Live Chat invitations the visitor accepted, rejected, and ignored; the total number of Live Chat invitations the visitor received; the date and time of the last Live Chat the visitor participated in; and the last agent to chat with the visitor.
- Custom Variables This tab displays any custom variables the system administrator created.
- Map This tab displays the geographic location of the customer. Note: Agents can initiate a Live Chat from the map by clicking on a pin and clicking Invite to Chat.

### Chat with a Visitor

On occasion, an agent may want to chat with a Web site or portal visitor. There are various reasons why initiating a chat with a visitor might be beneficial. For example, an agent evaluation the Who's On summary may notice that the pages viewed by the visitor indicate an interest in a specific product or service the company offers. By inviting the customer to chat, the agent has the opportunity to answer questions in real time and can even push additional resources to the customer. When used in conjunction with Live Chat, Who's On can help increase conversions and expedite customer service.

To initiate a Live Chat with a customer, select the customer. Then click the Live Chat button in the actions toolbar and select the appropriate option from the drop-down menu:

- Invite to Live Chat Selecting this option will send a Live Chat invitation to the visitor.
- Force to Live Chat Selecting this option will open a Live Chat with the visitor. Note: This option bypasses the invitation stage of the chat process—it does not force the visitor to participate in the chat. The visitor may close the chat box without responding.

Agents can also initiate a Live Chat from the density map by clicking on a pin and clicking Invite to Chat.

For more information about Live Chat, see My Live Chats Overview.

### **Pushing Additional Resources to Visitors**

On occasion, an agent may want to provide a visitor with additional resources, such as a Web page or KB article. For example, a realty agency may use this feature to provide additional property

information or alternative properties to site visitors as they browse. For information about how to push pages, see View a Live Chat .

### Remove a Visitor

On occasion, an agent may want to remove a Web site or portal visitor from appearing in Who's On. For example, if an agent notices a visitor originates from a company host or if a visitor appears to have left their browser unattended, the agent can temporarily remove the visitor from Who's On. This is especially useful if the Web site or portal has high visitor volume and the agent wants to separate those visitors that likely would not result in a conversion.

To remove a visitor, select the visitor and click the Remove button in the actions toolbar. The visitor will be relocated to the Removed Users section of the left tree view. The visitor will remain in this section until the agent restores Who's On tracking of the visitor by clicking the Restore button in the actions toolbar, the session times out, or the visitor navigates to another page of the Web site or portal.

# **Knowledge**

### **Knowledge Overview**

The Knowledge section of the management interface is designed to provide system administrators and agents with the additional resources they need to answer a customer's questions quickly and efficiently. From this section, agents can view and manage Knowledge Base articles, canned replies, news items, and surveys.

# **Knowledge Base**

# **Knowledge Base Overview**

The Knowledge Base is a tool companies can use to share information with employees, customers, and partners. In its simplest form, SmarterTrack's Knowledge Base is an online repository of articles that helps agents and customers solve issues quickly and efficiently. A well-organized Knowledge Base can save organizations money by decreasing the amount of employee time spent trying to find information about company products, policies, and/or procedures. As a customer service tool, a Knowledge Base can give customers easy access to information that would otherwise require contact with the company's staff.

The Knowledge Base can be managed from the Knowledge section of the management interface. To access this area, click the Knowledge button on the main toolbar and then click the Knowledge Base navigation pane from the left tree view.

#### **Folders**

Knowledge Base articles are stored and organized using folders. For example, a financial institution using the Knowledge Base as a self-serve resource for customers may organize all of the articles related to savings accounts in one folder and articles related to checking accounts in another folder.

By default, SmarterTrack includes a sample folder containing a sample Knowledge Base article. The sample folder and article are provided as placeholders and can be deleted or modified at any time.

To add a new folder, click the New Folder icon, or the green plus sign, near the Knowledge Base control bar. This will open a new folder window with the following fields:

- Folder Type the name of the new root folder.
- Parent Folder Select a parent folder from the list. Since rt folders are organized by a hierarchy, the new folder will be a subfolder of the parent folder.

- Mark As Private Check this box to limit access to the folder and its contents to system administrators and agents only.
- Display folder in portal search menus Check this box to allow portal visitors to choose this folder from the drop-down list when searching the Knowledge Base.

Click Save.

To edit an existing folder, select the desired folder and click the Edit Folder icon, or the yellow pencil, near the Knowledge Base control bar.

### **View Articles**

To see a list of current Knowledge Base articles, click the desired folder from the left tree view. All articles in the folder will load in the content pane.

On occasion, an agent may want to view a list of articles by status or brand. To view articles by status, click the appropriate status in the left tree view. All of the articles for that status will load in the content pane. To view articles by brand, click the appropriate brand in the left tree view. All of the articles for that brand will load in the content pane.

In general, the following columns are available to the agent:

- Checkbox Use these boxes to select multiple articles. Articles must be selected before choosing an action from the actions toolbar.
- Draft Indicator The draft indicator, or the article icon, next to the checkbox indicates whether the article is a draft or is available for public viewing.
- If the article icon has a pencil, the article is marked as a draft. Drafts are only visible to system administrators and agents.
- If the article icon does not have a pencil, the article is public and is accessible to all portal visitors.
- Article Title The title of the article.
- Recent Views The number of times the article has been viewed in the last 30 days.

Depending on the status of the article, the following icons may also appear in between the checkbox and the article title:

- A red question mark indicates the article is flagged for review. Agents typically flag an article for review when they want the article edited for content, clarity, or grammatical errors.
- A clock icon indicates the article is stale. Articles are automatically marked stale when a predetermined length of time set by the system administrator has passed since the article was reviewed.

• A lock icon indicates the article is marked as private. Private articles are only visible to system administrators and agents.

The following actions are available from the actions toolbar:

- New Clicking this button will allow agents to create a new Knowledge Base article.
- Edit Clicking this button will allow agents to edit an existing Knowledge Base article.
- Delete Clicking this button will allow agents to delete an existing Knowledge Base article.
- Search Clicking this button will allow agents to search for a Knowledge Base article within the root folder that they are viewing.
- Refresh Depending on the system settings, the Knowledge section of the management interface may or may not automatically refresh itself at regular intervals. Clicking this button will force the Knowledge section to refresh.

To see a specific article in the root folder, simply click the article and it will display in the preview pane. Note: Double-clicking an article will load the article editor in a pop-up window.

#### Header Bar

When an agent views an article from the preview pane, the header bar is near the top of the preview pane and includes the following information:

- Subject The title of the article.
- Stats The number of times the article has been viewed in the last 30 days.
- Modified The date and time the article was last edited.
- Last Modified By The entity (agent, queue, Web service, etc.) that created or last modified the article.

#### Tabs within the Article

Article information is organized within the following tabs:

- Content The text of the Knowledge Base article.
- Translations The linked translations of the article.

### **Search for Articles**

There are two methods an agent can use to search for an article: basic search or advanced search. Both KB search methods support using "+keyword" to only show articles containing that keyword or "-keyword" to exclude articles containing that keyword.

#### **Basic Search**

An agent can access the basic search at any time by clicking the Knowledge button on the main toolbar and then clicking the Knowledge Base navigation pane from the left tree view. To perform a basic search of the articles in specific root folder, click the appropriate folder and then click the Search button in the actions toolbar. Then type the specific keywords to be queried in the search field and click Find Now. Any results matching the search criteria will load in the content pane.

#### **Advanced Search**

An agent can set more specific search parameters by using the advanced search function to search for an article. To perform an advanced search, click the Knowledge button on the main toolbar and then click the Knowledge Base control bar from the left tree view. Then click Advanced Search from the left tree view.

The following fields are available:

- Search String Type the specific keywords to be queried.
- Date Range To specify the length of time the search encompasses, enter the start and end dates in these fields or click the calendars and select the appropriate dates.
- Folder To search by folder, select the appropriate folder from the list.
- Brand Name To search by brand, select the appropriate brand from the list.
- Status To search by article status (drafts, stale, private, etc.), select the appropriate status from the list.
- Creation Date To search by article creation date, enter the start and end dates in these fields or click the calendars and select the appropriate dates.
- Last Modified Date To search by a date range during which articles were edited, enter the start and end dates in these fields or click the calendars and select the appropriate dates.
- Last Review Date To search by review date, enter the start and end dates in these fields or click the calendars and select the appropriate dates.
- Max Results To specify the maximum number of search results displayed, select the appropriate number of results from the list.

## **Create a New Article**

To create a new Knowledge Base article, click the Knowledge button in the main toolbar and then click New Article from the left tree view. This will open a new article window, which the agent will use to create the article.

### **Compose Tab**

The new article window contains tabs for options, statistics, brands, and translations, plus the compose tab, which the agent will use to write the article.

#### Article Header

- Title Type the title of the article in this field.
- Folder To specify the folder in which this article should appear, select the appropriate folder from the list.
- Language To specify the language, select the appropriate language from the list.
- Keywords To specify related keywords that are not included in the content of the article, type the keywords in this field. Specifying related keywords can increase the accuracy of search results. Note: Keywords do not have to be separated with any type of punctuation.
- Summary Type a brief summary of the article in this field.

#### Article Text

Type the text of the article in the large editing box below the article header. Agents can change the formatting using the WYSIWYG editor.

### **Options Tab**

The options within this tab allow the agent to specify the status of the article. The available options are:

- Mark as private Checking this box will mark the article as private. Private articles are only visible to system administrators and agents.
- Mark as draft Checking this box will mark the article as a draft. Drafts are only visible to system administrators and agents.
- Mark as needs review Checking this box will flag the article for review. Agents typically flag an article for review when they want the article edited for content, clarity, or grammatical errors.

#### **Statistics Tab**

This tab is not used when creating articles. After an article is published, this tab will display statistical information on the article, including the names of the agents that edited the article, the date and time of article edits, the number of unique views and hits, and the top keyword queries for which this article appeared in system search results.

#### **Brands**

Agents use the options within this tab to specify the brands for which this article applies.

#### **Translations**

Use this tab to link or view different translations of the article.

# **Canned Replies**

### **Canned Replies Overview**

Agents can use canned replies—or predefined responses to frequently asked questions—to quickly and efficiently respond to some tickets and live chats.

Canned replies can be managed from the Knowledge section of the management interface. To access this area, click the Knowledge button on the main toolbar and then click the Canned Replies navigation pane from the left tree view.

#### **Root Folders**

Canned replies are stored and organized using root folders. For example, a company may organize all of the canned replies related to billing in one root folder and canned replies related to promotional offers in another root folder.

By default, SmarterTrack includes a sample root folder. The sample root folder is provided as a placeholder and can be deleted or modified at any time.

To add a new root folder, click the New Root Folder icon, or the green plus sign, near the canned replies control bar. This will open a new folder window with the following fields:

- Folder Type the name of the new root folder.
- Parent Folder Select a parent folder from the list. Since root folders are organized by a hierarchy, the new root folder will be a subfolder of the parent folder.

Click Save.

To edit an existing root folder, select the desired folder and click the Edit Folder icon, or the yellow pencil, near the Knowledge Base control bar.

# **View Canned Replies**

To see a list of canned replies, click the desired root folder from the left tree view. All canned replies in the root folder will load in the content pane.

On occasion, an agent may want to view a list of canned replies by status. To view canned replies by

status, click the appropriate status in the left tree view. All of the canned replies for that status will load in the content pane.

In general, the following columns are available to the agent:

- Checkbox Use these boxes to select multiple articles. Canned replies must be selected before choosing an action from the actions toolbar.
- Draft Indicator The draft indicator, or the canned reply icon, next to the checkbox indicates whether the canned reply is a draft.
- If the canned reply icon has a pencil, the canned reply is marked as a draft. Draft canned replies cannot be inserted into Tickets or Live Chats.
- If the canned reply icon does not have a pencil, the canned reply is available for use in Tickets and Live Chats.
- Canned Reply Title The title of the canned reply.
- Owner The agent or department to which the canned reply is assigned. This determines which agents or departments have access to the canned reply.

Depending on the status of the canned reply, the following icons may also appear in between the checkbox and the canned reply title:

- A red question mark indicates the canned reply is flagged for review. Agents typically flag a canned reply for review when they want the reply edited for content, clarity, or grammatical errors.
- A clock icon indicates the canned reply is stale. Canned replies are automatically marked stale when a pre-determined length of time set by the system administrator has passed since the article was reviewed.

The following actions are available from the actions toolbar:

- New Clicking this button will allow agents to create a new canned reply.
- Edit Clicking this button will allow agents to edit an existing canned reply.
- Delete Clicking this button will allow agents to delete an existing canned reply.
- Search Clicking this button will allow agents to search for a canned reply within the root folder that they are viewing.
- Refresh Depending on the system settings, the Knowledge section of the management interface may or may not automatically refresh itself at regular intervals. Clicking this button will force the Knowledge section to refresh.

To see a specific canned reply in the root folder, simply click the canned reply and it will display in

the preview pane. Note: Double-clicking a canned reply will load the canned reply editor in a pop-up window.

#### **Header Bar**

When an agent views a canned reply from the preview pane, the header bar is near the top of the preview pane and includes the following information:

- Owner The agent or department to which the canned reply is assigned.
- Title The title of the canned reply.

## **Search for Canned Replies**

There are two methods an agent can use to search for a canned reply: basic search or advanced search.

#### **Basic Search**

An agent can access the basic search at any time by clicking the Knowledge button on the main toolbar and then clicking the Canned Replies control bar from the left tree view. To perform a basic search of the canned replies in specific root folder, click the appropriate folder and then click the Search button in the actions toolbar. Then type the specific keywords to be queried in the search field and click Find Now. Any results matching the search criteria will load in the content pane.

#### **Advanced Search**

An agent can set more specific search parameters by using the advanced search function to search for an article. To perform an advanced search, click the Knowledge button on the main toolbar and then click the Canned Replies navigation pane from the left tree view. Then click Advanced Search from the left tree view.

The following fields are available:

- Search String Type the specific keywords to be queried.
- Folder To search by root folder, select the appropriate folder from the list.
- Owner To search by the agent or department to which the canned reply is assigned, select the appropriate owner from the list.
- Brand Name To search by brand, select the appropriate brand from the list.
- Status To search by status (drafts, stale, etc.), select the appropriate status from the list.
- Creation Date To search by the creation date of the canned reply, enter the start and end dates in these fields or click the calendars and select the appropriate dates.
- Last Modified Date To search by a date range during which canned replies were edited, enter the start and end dates in these fields or click the calendars and select the appropriate dates.
- Last Review Date To search by review date, enter the start and end dates in these fields or

click the calendars and select the appropriate dates.

• Max Results - To specify the maximum number of search results displayed, select the appropriate number of results from the list.

## **Create a New Canned Reply**

To create a new canned reply, click the Knowledge button in the main toolbar, click the Canned Replies navigation pane from the left tree view, and then click New Canned Reply from the left tree view. This will open a new canned reply window, which the agent will use to create the article.

### **Compose Tab**

The new article window contains tabs for options, statistics, brands, and translations, plus the compose tab, which the agent will use to write the article.

#### Canned Reply Header

- Title Type the title of the canned reply in this field.
- Folder To specify the root folder in which this canned reply should appear, select the appropriate folder from the list.
- Language To specify the language, select the appropriate language from the list.
- Assign To To specify the agent or department to which the canned reply should be assigned, select the appropriate owner from the list.

#### Article Text

Type the text of the article in the large editing box below the article header. Agents can change the formatting using the WYSIWYG editor.

### **Options Tab**

The options within this tab allow the agent to specify the status of the article. The available options are:

- Canned Reply Type To specify whether the canned reply can be used for tickets and live chats, tickets only, or live chats only, select the appropriate option from the list.
- Mark as draft Checking this box will mark the canned reply as a draft. Drafts are only visible to system administrators and agents.
- Mark as needs review Checking this box will flag the canned reply for review. Agents typically flag an canned reply for review when they want the article edited for content, clarity, or grammatical errors.

#### **Statistics Tab**

This tab is not used when creating canned replies. After a canned reply is created, this tab will display statistical information on the canned reply, including the names of the agents that edited the canned reply and the date and time of edits.

### **News**

### **News Overview**

The News section gives organizations the ability to post important notices to portal visitors, such as company news, current promotions and sales, or information on upcoming events. For example, a realty agency may use news items to highlight new or featured properties or an educational institution may use news items to give parents updates about school policies, parent/teacher conferences, holidays, and other important events.

News items can be managed from the Knowledge section of the management interface. To access this area, click the Knowledge button on the main toolbar and then click the News navigation pane from the left tree view.

### **View News Items**

To see a list of news items, click All Items from the left tree view. All news items will load in the content pane.

Agents can also view a list of news items by status or brand. To view news items by status, click the appropriate status in the left tree view. All of the news items for that status will load in the content pane. To view news items by brand, click the appropriate brand in the left tree view. All of the news items for that brand will load in the content pane.

In general, the following columns are available to the agent:

- Checkbox Use these boxes to select multiple news items. News items must be selected before choosing an action from the actions toolbar.
- Status Indicator The status indicator, or the canned reply icon, next to the checkbox indicates whether the article is a draft or is available for public viewing.
- If the canned reply icon has a pencil, the canned reply is marked as a draft. Drafts are only visible to system administrators and agents.
- If the canned reply icon does not have a pencil, the canned reply is public and is accessible to the public.

- News Title The headline or title of the news item.
- Event Date The publish date.

Depending on the status of the news item, the following icon may also appear in between the checkbox and the news item title:

• A red question mark indicates the news item is flagged for review. Agents typically flag an article for review when they want the article edited for content, clarity, or grammatical errors.

The following actions are available from the actions toolbar:

- New Clicking this button will allow agents to create a new news item.
- Edit Clicking this button will allow agents to edit an existing news item.
- Mark Click this button and select the appropriate option from the list:
- Public Marks the news item as public. Public news items are visible to all portal visitors.
- Private Marks the news item as private. Private news items are only visible to system administrators and agents.
- Draft Marks the news item as a draft. Drafts are only visible to system administrators and agents.
- Needs Review Flags the news item for review. Agents typically flag a news item for review when they want the article edited for content, clarity, or grammatical errors.
- Reviewed Marks the news item as reviewed.
- Delete Clicking this button will allow agents to delete an existing news item.
- Search Clicking this button will allow agents to search for a news item within the root folder that they are viewing.
- Refresh Depending on the system settings, the Knowledge section of the management interface may or may not automatically refresh itself at regular intervals. Clicking this button will force the Knowledge section to refresh.

To view a specific news item, simply click the news item and it will display in the preview pane. Note: Double-clicking a news item will load the news editor in a pop-up window.

#### Header Bar

When an agent views a news item from the preview pane, the header bar is near the top of the preview pane and includes the following information:

- Event Date The publish date.
- Title The title of the news item.

#### Tabs within a News Item

Article information is organized within the following tabs:

- Content The text of the news item.
- Statistics Stats relating to the creation and modification of the news item, in addition to unique views and hits.
- Translations The linked translations of the news item.

### **Search for News Items**

There are two methods an agent can use to search for a specific news item: basic search or advanced search.

#### **Basic Search**

An agent can access the basic search at any time by clicking the Knowledge button on the main toolbar and then clicking the News navigation pane from the left tree view. To perform a basic search of the news, click All Items and then click the Search button in the actions toolbar. Then type the specific keywords to be queried in the search field and click Find Now. Any results matching the search criteria will load in the content pane.

#### **Advanced Search**

An agent can set more specific search parameters by using the advanced search function to search for an article. To perform an advanced search, click the Knowledge button on the main toolbar and then click the News navigation pane from the left tree view. Then click Advanced Search from the left tree view.

The following fields are available:

- Search String Type the specific keywords to be queried.
- Brand Name To search by brand, select the appropriate brand from the list.
- Status To search by status (drafts, stale, etc.), select the appropriate status from the list.
- Date Range To search by a date range during which news was published, enter the start and end dates in these fields or click the calendars and select the appropriate dates.
- Last Review Date To search by review date, enter the start and end dates in these fields or click the calendars and select the appropriate dates.
- Max Results To specify the maximum number of search results displayed, select the appropriate number of results from the list.

### **Create a News Item**

On occasion, an agent may need to create a news item to distribute timely information to customers and portal visitors.

To create a news item, click the Knowledge button in the main toolbar, click the News navigation pane from the left tree view, and then click New News Item from the left tree view. This will open a new news item window, which the agent will use to create the news item.

### **Compose Tab**

The news item window contains tabs for options, statistics, brands, and translations, plus the compose tab, which the agent will use to write the news item.

News Item Header

- Title Type the title of the canned reply in this field.
- Language To specify the language, select the appropriate language from the list.
- Date The date the news item was created.
- Summary Type a brief summary of the news item in this field.

News Item Text

Type the text of the news item in the large editing box below the news item header. Agents can change the formatting using the WYSIWYG editor.

### **Options Tab**

The options within this tab allow the agent to specify the status of the article. The available options are:

- Mark as private Checking this box will mark the news item as private. Private news items are only visible to system administrators and agents.
- Mark as draft Checking this box will mark the news item as a draft. Drafts are only visible to system administrators and agents.
- Mark as needs review Checking this box will flag the news item for review. Agents typically flag a news item for review when they want the article edited for content, clarity, or grammatical errors.

#### **Statistics Tab**

This tab is not used when creating news items. After a news item is published, this tab will display

statistical information on the news item, including the names of the agents that edited the news item and the date and time of edits.

#### **Brands Tab**

Agents use the options within this tab to specify the brands for which the news item applies.

#### **Translations**

Use this tab to link or view different translations of the article.

# **Surveys**

# **Surveys Overview**

SmarterTrack's survey feature allows companies to solicit customer feedback that will give managers a better perspective into customer satisfaction and loyalty. Obtaining customer feedback in a timely and useable format helps to ensure that the company is meeting and exceeding customer expectations and gives insight into key changes that should be made to improve the overall success of the company.

Surveys can be managed from the Knowledge section of the management interface. To access this area, click the Knowledge button on the main toolbar and then click the Surveys navigation pane from the left tree view.

# **View Surveys**

To see a list of surveys, click All Surveys from the left tree view. All surveys will load in the content pane.

In general, the following columns are available to the agent:

- Checkbox Use these boxes to select multiple surveys. Surveys must be selected before choosing an action from the actions toolbar.
- Name The name of the survey.
- Surveys Offered The number of times the survey has been offered to customers.
- Surveys Answered The number of times customers completed the survey.

The following actions are available from the actions toolbar:

- New Clicking this button will allow agents to create a new survey.
- Edit Clicking this button will allow agents to edit an existing survey.
- Delete Clicking this button will allow agents to delete an existing survey.
- Refresh Depending on the system settings, the Knowledge section of the management

interface may or may not automatically refresh itself at regular intervals. Clicking this button will force the Knowledge section to refresh.

Note: Agents cannot view the contents of a specific survey without opening the survey editor. For more information, see the Create a New Survey section of the online help.

# **Create a New Survey**

To create a new survey, click the Knowledge button in the main toolbar, click the Surveys control bar from the left tree view, and then click the New button from the actions toolbar. This will open the survey editor, which the agent will use to create the new survey. For step-by-step instructions on how to create a survey, see the KB article How To - Create a Survey.

### **Options Tab**

This tab allows the agent to specify basic information regarding the survey. The available options are:

- Survey Name Type the name of the survey in this field.
- Header Text Type survey instructions or welcome message in this field. The text will appear at the top of the survey.
- Thank You Text Type a closing message in this field. This customer will see this text after successfully submitting the survey.

### **Questions Tab**

This tab allows agents to create, edit, or modify the order of survey questions. If the agent is editing a survey, a list of the current questions will load in the content pane.

In general, the following columns are available to the agent:

- Checkbox Use these boxes to select multiple questions. Questions must be selected before choosing an action from the actions toolbar.
- Move Use these arrows to modify the order of survey questions.
- Question The question text.
- Question Type Options include short answer, long answer, single selection, multiple selection, yes/no, and rating.
- Weight A number assigned to each question that signifies the importance of the question. Questions with a higher weight are deemed more important and responses to such questions have a greater influence on the overall survey score.

The following actions are available from the actions toolbar:

- Save Saves the survey.
- Add Question Allows the agent to add a new question to the survey.
- Edit Allows the agent to edit the selected question.
- Delete Deletes the selected question(s).

## **View Survey Results**

System administrators and managers can view survey results by level, agent, or survey. To view survey results, click the Knowledge button on the main toolbar and then click the Surveys navigation pane. Then expand Survey Results in the left tree view.

To view survey results by brand, department, or group, click the appropriate band in the left tree view. A list of completed surveys will load in the content pane. To view the customer's responses to a specific survey, simply double-click the survey and the survey responses will load in the content pane.

To view survey results by agent, click By Agent in the left tree view. A list of completed surveys will load in the content pane. To view the customer's responses to a specific survey, simply double-click the survey and the survey responses will load in the content pane.

To view results by survey, click By Survey in the left tree view. A list of completed surveys will load in the content pane. To view the customer's responses to a specific survey, simply double-click the survey and the survey responses will load in the content pane.

In general, the following columns are available:

- Checkbox Use these boxes to select multiple surveys. Survey items must be selected before choosing an action from the actions toolbar.
- Survey Name The name of the survey.
- Username The agent that offered the survey.
- Answered The date the customer completed the survey.
- Rating The overall score that the survey received. The rating is determined based on the weight of each survey question and the customer's response.

The following action is available from the actions toolbar:

- Delete Clicking this button will allow system administrators to delete an existing survey result.
- Related Item Clicking this button will allow system administrators to view the ticket or live chat the survey is associated to.

# **Reports**

### **Reports Overview**

The practice of routinely generating and evaluating reports provides the business intelligence companies need to uncover problems, establish policies, and accurately measure results. SmarterTrack helps managers spot trends and improve employee performance with powerful reports that can be emailed on a regularly scheduled basis to a targeted audience.

### **Summary and Trend Reports**

SmarterTrack includes more than 70 predefined summary and trend reports:

- Summary reports can be used to evaluate performance of individual products, departments, or agents over days, weeks, or months. Summary report data is most often represented using a bar graph. For example, a manager would use a summary report to determine which agent had the heaviest Ticket workload during a particular month.
- Trend reports can be used to detect performance trends over time. Trend report data is most often represented using a line graph. For example, a support manager would use a summary report to determine which business days yielded the most support requests during the first quarter.

Report items can be grouped and filtered to create custom reports. With summary, trend, and custom reporting, SmarterTrack provides managers with the information they need to make educated business decisions. Note: Report availability may vary by role and/or permissions.

# **Summary Reports**

# **Audit Reports**

To access audit reports, click Reports from the main toolbar. Then expand the Summary Reports and Audit Reports folders. The following audit reports are available:

- Abandoned Chats Shows the number of live chats to which agents failed to respond.
- Agent-Group Activity Shows status changes to active groups for live chat or ticket receipts at the department, group, or agent levels. This report is useful for seeing the specifics about the activity of agents.
- Agent Web Sessions Shows the Web sessions for a single agent or multiple agents during a set time period. This report is useful for monitoring the activity of staff. Note: Sessions within three minutes of one another are joined and considered the same session for reporting purposes.

- Coverage Time Shows the number of hours and minutes that are covered by at least one active agent for each department or group during a set time period. Chat and ticket coverage are reported separately because agents can become active in those areas separately.
- Deletions Shows the number of deleted tickets and/or live chats currently in the system. Note: Purged items are not included in this report.
- Transfers Shows the transfer activity of tickets and/or live chats.

- Chat Coverage Percent The percentage of business hours that a department's live chat is covered by at least one active agent.
- Chat Coverage Time The total amount of time live chats are available.
- Department The specific department.
- Date The time frame during which the event occurs.
- Elapsed Time The total amount of time the agent was logged into SmarterTrack.
- Email Address The customer's email address.
- Group The specific group.
- Incoming Chat Transfers The total number of live chats transferred to a specific department from another department.
- Incoming Ticket Transfers The total number of tickets transferred to a specific department from another department.
- Name The customer's name.
- Outgoing Chat Transfers The total number of live chats transferred from a specific department to another department.
- Outgoing Ticket Transfers The total number of tickets transferred from a specific department to another department.
- Ticket Coverage Percent The percentage of business hours that a department has at least one active agent available to receive tickets.
- Ticket Coverage Time The total amount of time that a department has at least one active agent available to receive tickets.
- Time In The time the agent logged into SmarterTrack.
- Time Out The time the agent logged out of SmarterTrack. Note: If the agent is logged in when the report is created, the time out will reflect the current time.
- Total Calls Deleted The total number of deleted call logs currently in the system. Note: Purged call logs are not included in this report.
- Total Chats Deleted The total number of deleted live chats currently in the system. Note: Purged live chats are not included in this report.
- Total Tickets Deleted The total number of deleted tickets currently in the system. Note:

Purged tickets are not included in this report.

- Wait Time The amount of time that has elapsed since the agent last responded to the ticket or live chat.
- User The specific agent.

# **Canned Reply Reports**

To access canned reply reports, click Reports from the main toolbar. Then expand the Summary Reports and Canned Replies folders. The following canned reply reports are available:

- Canned Reply Contribution Shows the number of canned replies an agent has created, edited, review, flagged, deleted, or inserted into tickets during a set time period. This report is useful for identifying how much or how little an agent uses canned replies in ticket responses and summarizes each agent's contribution towards the contents of the canned reply system.
- Canned Reply Popularity Shows the number of times a canned reply was used and the number of agents that used each canned reply during a set time period. This report is useful for detecting which canned replies are frequently used and which canned replies should be phased out.
- Canned Reply Created Shows the number of canned replies created during a set period of time. This report is useful because it provides an audit trail of all canned replies created by agents during a time period.
- Canned Reply Modified Shows the number of canned replied edited during a set period of time. This report is useful because it provides an audit trail of all canned replies edited by agents during a time period.
- Canned Reply Events Shows the number of times canned replies were created, edited, reviewed, flagged, or deleted during a set time period. This report is useful because it provides a full audit trail of all administrative actions in the canned reply system during a time period.
- Flagged Canned Replies Shows the number of canned replies currently flagged for review. Note: This report is not date-specific and always shows the replies that are currently flagged.
- Stale Canned Replies Shows the number of stale canned replies currently in the system. Note: This report is not date-specific and always shows the replies that are currently stale.

- Agent The specific agent.
- Agents Using Reply The number of agents that used a particular cannel reply.
- Date The time frame during which the event occurs.
- Event The event that pertains to the canned reply.
- Replies Added The number of canned replies added to the system.

- Replies Deleted The number of canned replies deleted from the system.
- Replies Edited The number of canned replies edited in the system.
- Replies Flagged The number of canned replies flagged for review in the system.
- Replies Inserted into Tickets The number of distinct canned replies inserted into ticket responses.
- Replies Reviewed The number of distinct canned replies reviewed by agents.
- Subject The name of the canned reply.

## **Cost Analysis Reports**

To access cost analysis reports, click Reports from the main toolbar. Then expand the Summary Reports and Cost Reports folders.

Cost reporting is a way to estimate the amount of money that tickets and chats are costing you on a group, department, or user level. They can also be used to track costs by custom field or by end user to identify problem areas. Costs are estimated using a "per hour" amount assigned to each agent. Various activities are given an estimated "minute cost" that is used to estimate the total amount.

The following cost reports are available:

- Cost Summary Shows an estimated cost of tickets and live chats by department, group, agent, or customer during a set time period. This report is useful because it allows managers to identify the most expensive areas of a company at a glance.
- Ticket Cost Breakdown Shows a breakdown of ticket costs by department, group, agent, or customer during a set time period. This report is useful because it helps identify problem areas or predict budgets.
- Live Chat Cost Breakdown Shows a breakdown of live chat by department, group, agent, or customer during a set time period. This report is useful because it helps identify problem areas or predict budgets.
- Call Cost Breakdown Shows a breakdown of call logs by department, group, agent, or customer during a set time period. This report is useful because it helps identify problem areas or predict budgets.

- Agent The specific agent.
- Department The specific department.
- Estimated Call Costs The total estimated costs for call logs as per the agents' hourly rates.
- Estimated Chat Costs The total estimated costs for vs as per the live chat estimates the system administrator set in the group's settings and the agents' hourly rates.

- Estimated Ticket Costs The total estimated costs for tickets as per the ticket estimates the system administrator set in the group's settings and the agents' hourly rates.
- Group The specific group.
- Incoming Chat Transfers The total number of live chats transferred to a specific department from another department.
- Incoming Ticket Transfers The total number of tickets transferred to a specific department from another department.
- Live Chat Time Cost The total number of minutes charged for live chats as per the live chat estimates the system administrator set in the group's settings.
- Messages Received The total number of live chat or ticket messages received from customers.
- Messages Sent The total number of live chat or ticket messages sent by agents.
- Ticket Time Cost The total number of minutes charged for tickets as per the ticket estimates the system administrator set in the group's settings.
- Tickets Assigned From Queue The total number of tickets that were assigned to an agent after spending time in the queue.
- Total Calls The total number of call logs that occurred during the time frame.
- Total Chats The total number of live chat sessions that occurred during the time frame.
- Total New Tickets The total number of tickets created during the time frame.
- Total Time The total number of minutes that agents were on calls during the time frame.

### **Knowledge Base Reports**

To access Knowledge Base reports, click Reports from the main toolbar. Then expand the Summary Reports and Knowledge Base Reports folders. The following Knowledge Base reports are available:

- KB Contribution Shows the number of Knowledge Base articles an agent has created, edited, reviewed, flagged, or deleted during a set time period.
- KB Popularity Shows the most viewed Knowledge Base articles by hits and visitors during a set time period. This report is useful for detecting which KB articles are frequently accessed and which KB articles need to be phased out.
- KB Searches Shows the Knowledge Base searches made by portal visitors during a set time period. This report is uesful for identifying what visitors to your site are searching for and for evaluating the performance of search strings.
- KB Searches Without Results Shows the Knowledge Base searches made by portal visitors that did not return any search results during a set time period. This report is useful because it helps determine which KB articles should be added or which terms should be added to existing articles.

- KB Searches Without Views Shows the Knowledge Base searches made by portal visitors that did not result in article views during a set time period.
- KB Articles Created Shows the number of Knowledge Base articles created during a set period of time. This report is useful because it provides an audit trail of all articles created by agents during a time period.
- KB Articles Modified Shows the number of Knowledge Base articles edited during a set period of time. This report is useful because it provides an audit trail of all articles edited by agents during a time period.
- KB Article Events Shows the number of times Knowledge Base articles were created, edited, reviewed, flagged, or deleted during a set time period. This report is useful because it provides a full audit trail of all administrative actions in the Knowledge Base during a time period.
- Flagged KB Articles Shows the number of Knowledge Base articles currently flagged for review. Note: This report is not date-specific and always shows the articles that are currently flagged.
- Stale KB Articles Shows the number of stale Knowledge Base articles currently in the system. Note: This report is not date-specific and always shows the articles that are currently stale.

- Agent The specific agent.
- Articles Added The number of Knowledge Base articles added to the system.
- Articles Deleted The number of Knowledge Base articles deleted from the system.
- Articles Edited The number of Knowledge Base articles edited in the system.
- Articles Flagged The number of Knowledge Base articles flagged for review in the system.
- Articles Reviewed The number of distinct Knowledge Base articles reviewed by agents.
- Average Articles Viewed The average number of articles a portal visitor viewed after conducting a search.
- Average Result Count The average number of relevant articles displayed in search results.
- Date The time frame during which the event occurs.
- Event The event that pertains to the Knowledge Base article.
- Hits The number of times a particular Knowledge Base article was viewed.
- Search String The keywords queried by the portal visitor.
- Searches The number of times a search was conducted for a particular keyword or term.
- Subject The title of the Knowledge Base article.
- Visitors The number of unique portal visitors that viewed a particular Knowledge Base article.

• Visitors Searching - The number of portal visitors that searched for a particular keyword or term.

## **Live Chat Reports**

To access live chat reports, click Reports from the main toolbar. Then expand the Summary Reports and Live Chat folders. The following live chat reports are available:

- Live Chat Overview Shows an overall view of the organization's live chatt usage during a set time period. The report is useful because it provides an at-a-glance view of the company and can identify other areas to investigate with other detailed reports.
- Incoming Live Chat Messaging Shows the details of incoming messages of live chat sessions during a set time period. This report is useful because it helps to identify the average load of chat sessions and areas to increase or decrease message targets. Note: This report only applies to live chat initiated by customers.
- Incoming Live Chat Response Time Shows the amount of time customers waited for a live chat response from agents during a set time period. This report is useful because it helps to identify problem areas where agents may be giong too long between messages. Note: This report only applies to live chats initiated by customers.
- Incoming Live Chat Abandonment Time Shows the abandonment rate for incoming live chats during a set time period. This report can be used to locate the ares in which more agents may be required or max chat settings may need adjusted to meet demand.
- Outgoing Live Chat Messaging Shows the details of outgoing messages of live chat sessions during a set time period. Note: This report only applies to live chats initiated by agents.
- Outgoing Live Chat Response Time Shows the amount of time customers wait for a live chat response from agents during a set time period. Note: This report only applies to live chats initiated by agents.
- Outgoing Live Chat Performance Shows the total number of forced live chats and the total number of live chats invitations sent, ignored, accepted, and rejected for a specific department, group, or agent during a set time period. Note: This report only applies to live chats initiated by agents.
- Outgoing Live Chat Results Shows the results of live chat invitations initiated by agents.

- Accepted Chats With Response The total number of live chat invitations to which customers accepted and responded.
- Accepted Chats Without Response The total number of live chat invitations to which customers accepted but did not respond.

- Agent The specific agent.
- Agents Using Reply The number of agents that used a particular canned reply.
- Average Initial Response Time The average number of seconds before the agent replies to the initial message from the customer.
- Average Longest Response Time The average longest response time of all live chat sessions.
- Average Messages Received Per Chat The average number of messages received during a live chat session.
- Average Messages Sent Per Chat The average number of messages sent during a live chat session.
- Average Response Time The average amount of time before an agent replied to a live chat message.
- Average Session Length The average amount of time that a customer spent in a live chat.
- Department The specific department.
- Forced Chats With Response The total number of forced live chats to which customers responded.
- Forced Chats Without Response The total number of forced live chats customers ignored.
- Group The specific group.
- Messages Received The total number of messages received from customers.
- Messages Sent The total number of messages sent by agents.
- Time in Queue The amount of time the live chat was in the queue before it was transferred to an agent.
- Total Accepted Chats The total number of live chat invitations accepted by customers.
- Total Chats The total number of live chat sessions that occurred during the time frame.
- Total Forced Chats The total number of live chats forced by agents through WhosOn.
- Total Invited Chats The total number of live chat invitations sent to customers through Who's On.
- Total Invites Ignored The total number of live chat invitations ignored by customers.
- Total Outgoing Chats The total number of forced live chats and the total number of live chat invitations sent by agents through Who's On.
- Total Rejected Chats The total number of live chat invitations rejected by customers.

## **Call Log Reports**

To access call log reports, click Reports from the main toolbar. Then expand the Summary Reports and Calls folders. The following cost reports are available:

• Calls Overview - Shows an overall view of the organization's call usage during a set time

period. This report is useful because it provides an at-a-glance view of the company and can identify other areas to investigate with other detailed reports.

Depending on the report selected, the following report items are available:

- Agent The specific agent.
- Average Session Length The average length of the calls in minutes.
- Department The specific department.
- Group The specific group.
- Total Calls The total number of calls that occurred during the time frame.
- Total Incoming Calls The total number of incoming calls that occurred during the time frame.
- Total Outgoing Calls The total number of outgoing calls that occurred during the time frame.

### **News Reports**

To access news reports, click Reports from the main toolbar. Then expand the Summary Reports and News Reports folders. The following news reports are available:

- News Contribution Shows the number of news items an agent has created, edited, reviewed, flagged, or deleted during a set time period.
- News Popularity Shows the most viewed news items by hits and visitors during a set time period. This report is useful for detecting which news items are popular.
- News Items Created Shows the number of news items created during a set period of time.

  This report is useful because it provides an audit trail of all news items created by agents during a time period.
- News Items Modified Shows the number of news items edited during a set period of time. This report is useful because it provides an audit trail of all news items edited by agents during a time period.
- News Items Events Shows the number of times news items were created, edited, reviewed, flagged, or deleted during a set time period. This report is useful because it provides a full audit trail of all administrative actions in the news system during a time period.
- Flagged News Items Shows the number of news items currently flagged for review. Note: This report is not date-specific and always shows the news items that are currently flagged.

- Agent The specific agent.
- Date The time frame during which the event occurs.
- News Items Added The number of news items added to the system.

- News Items Deleted The number of news items deleted from the system.
- News Items Edited The number of news items edited in the system.
- News Items Flagged The number of news items flagged for review in the system.
- News Items Reviewed The number of distinct news items reviewed by agents.
- Average News Items Viewed The average number of news items a portal visitor viewed after conducting a search.
- News Item Date The date the news item was published.
- Event The event that pertains to the news item.
- Hits The number of times a particular news items was viewed.
- Subject The title of the news item.
- Visitors The number of unique portal visitors that viewed a particular news item.

## **Survey Reports**

To access survey reports, click Reports from the main toolbar. Then expand the Summary Reports and Survey Reports folders. The following survey reports are available:

- Survey Conversion Rate Shows the number of surveys completed by customers compared to the number of surveys offered by agents during a set time period.
- Survey Performance Shows the average rating of each survey.

Depending on the report selected, the following report items are available:

- Average Rating The average overall score that the survey received.
- Conversion Rate The percentage of surveys offered that were completed by customers.
- Survey Name The name of the survey offered.
- Surveys Answered The number of surveys completed by customers.
- Surveys Offered The number of surveys offered to customers.

Note: A breakdown of survey results by level, agent, or survey is not available from the reporting section. This information is available in the survey section. To access this section, click the Knowledge button on the main toolbar and then click the Surveys navigation pane. Then expand Survey Results in the left tree view.

# **Ticket Reports**

To access Ticket reports, click Reports from the main toolbar. Then expand the Summary Reports and Tickets folders. The following Ticket reports are available:

• Tickets Overview - Shows an overall view of the organization's ticket sources during a set time period. This report is useful because it shows the source of tickets for each department, which can help managers analye department loads.

- New Ticket Sources Shows the methods customers used to submit tickets during a set time period.
- Re-opened Ticket Sources Shows the number of re-opened tickets by roles for a specific department during a set time period.
- Ticket Statuses Shows an overall view of the organizations ticket workload by status during a set time period. This report is useful in helping managers rebalance teams and change ticket weights effectively.
- Ticket Response Times Shows the amount of time customers waited for a ticket response from agents during a set time period. Note: Low response times should always be a goal, but if they are accompanied by increases in messages received and sent, that can indicate that the quality of responses is declining.
- Ticket Handling Shows the overall activity of tickets by department, group, or agent during a set time period. This report focuses on the internal workload generated by tickets and time time required to actually resolve the issue.
- Ticket Workload Shows the ticket workload by department, group, or agent. This report can be used to quickly identify how each team or agent is performing relative to others and to identify potential staffing changes.

- Agent The specific agent.
- Average Initial Response Time The average amount of time before the agent replied to the initial message from the customer.
- Average Messages Received Per Ticket The average number of messages received before a ticket issue is resolved.
- Average Messages Sent Per Ticket The average number of messages sent by agents before a ticket issue is resolved.
- Average Response Time The average amount of time before an agent replied to a ticket.
- Average Time To Close The average amount of time a ticket was in active status.
- Group The specific group.
- Incoming Ticket Transfers The total number of tickets transferred to a specific department from another department.
- Messages Received The total number of messages received from customers.
- Messages Sent The total number of messages sent by agents.
- New Tickets By Agents The total number of tickets created by agents.
- New Tickets By Email The total number of tickets submitted by customers via email.
- New Tickets By Web Interface The total number of tickets submitted by customers via the

portal.

- Outgoing Ticket Transfers The total number of tickets transferred from a specific department to another department.
- Re-opened Tickets By Agents The total number of tickets re-opened by agents.
- Re-opened Tickets By Users The total number of tickets re-opened by users.
- Tickets Assigned From Queue The total number of tickets that were assigned to an agent after spending time in the queue.
- Total Closed Tickets The total number of closed tickets.
- Total New Tickets The total number of tickets created during the time frame.
- Total Open Tickets The total number of active tickets.
- Total Re-opened Tickets The total number of tickets that were re-opened during the time frame.
- Total Tickets Locked The total number of tickets that were closed and locked (cannot be reopened) during the time frame.
- Total Tickets Replied To The total number of tickets agents replied to.

# **Trend Reports**

## **Canned Reply Reports**

To access canned reply reports, click Reports from the main toolbar. Then expand the Trend Reports and Canned Replies folders. The following canned reply reports are available:

- Canned Reply Contribution Trend Shows the number of times canned replies were created, edited, review, flagged, deleted, or inserted into tickets during a set time period.
- Canned Reply Popularity Trend Shows the number of times agents used canned replies and the number of agents using canned replies reply during a set time period.

- Agent The specific agent.
- Agents Using Reply The number of agents that used canned replies.
- Replies Added The number of canned replies added to the system.
- Replies Deleted The number of canned replies deleted from the system.
- Replies Edited The number of canned replies edited in the system.
- Replies Flagged The number of canned replies flagged for review in the system.
- Replies Inserted into Tickets The number of canned replies inserted into ticket responses.
- Replies Reviewed The number of canned replies reviewed by agents.
- Times Used The number of times agents used canned replies.

## **Cost Analysis Trend Reports**

To access cost analysis reports, click Reports from the main toolbar. Then expand the Trend Reports and Cost Reports folders.

Cost reporting is a way to estimate the amount of money that tickets and chats are costing you on a group, department, or user level. They can also be used to track costs by custom field or by end user to identify problem areas. Costs are estimated using a "per hour" amount assigned to each agent. Various activities are given an estimated "minute cost" that is used to estimate the total amount.

The following cost reports are available:

- Cost Trend Shows an estimated cost of tickets, live chats, and call logs by department, group, agent, or customer over time. This report is useful because it allows managers to see how estimated costs are changing over time.
- Ticket Cost Trend Shows a breakdown of ticket costs by department, group, agent, or customer over time. This report is useful for identifying problem areas of predicting budgets.
- Live Chat Cost Trend Shows a breakdown of live chat by department, group, agent, or customer over time. This report is useful for identifying problem areas of predicting budgets.
- Call Cost Trend Shows a breakdown of calls by department, group, agent, or customer over time. This report is useful for identifying problem areas of predicting budgets.

- Live Chat Time Cost The total number of minutes charged for live chat as per the formulas set in group configuration.
- Estimated Call Costs The total estimated costs for call logs as per the agents' hourly rates.
- Estimated Chat Costs The total estimated costs for live chats as per the live chat estimates the system administrator set in the group's settings and the agents' hourly rates.
- Estimated Ticket Costs The total estimated costs for tickets as per the ticket estimates the system administrator set in the group's settings and the agents' hourly rates.
- Estimated Total Costs The total estimated costs of tickets, calls, and live chats per the estimates the system administrator set in the group's settings and the agents' hourly rates.
- Incoming Chat Transfers The total number of live chats transferred to a specific department from another department.
- Incoming Ticket Transfers The total number of tickets transferred to a specific department from another department.
- Ticket Time Cost The total number of minutes charged for tickets as per the ticket estimates the system administrator set in the group's settings.

- Tickets Assigned From Queue The total number of tickets that were assigned to an agent after spending time in the queue.
- Total Calls The total number of call logs that occurred during the time frame.
- Total Chats The total number of live chat sessions that occurred during the time frame.
- Total Incoming Calls The total number of incoming calls that occurred during the time frame.
- Total New Tickets The total number of tickets created during the time frame.
- Total Outgoing Calls The total number of outgoing calls that occurred during the time frame.

## **Knowledge Base Trend Reports**

To access Knowledge Base reports, click Reports from the main toolbar. Then expand the Trend Reports and Knowledge Base Reports folders. The following Knowledge Base reports are available:

- KB Contribution Trends Shows the number of Knowledge Base articles created, edited, reviewed, flagged, or deleted over time.
- KB Popularity Trend Shows the most viewed Knowledge Base articles by hits and visitors over time.
- KB Search Trend Shows the Knowledge Base searches made by portal visitors over time. This report is useful because it helps managers gauge whether their Knowledge Base is becoming more or less effective over time.

- Articles Added The number of Knowledge Base articles added to the system.
- Articles Deleted The number of Knowledge Base articles deleted from the system.
- Articles Edited The number of Knowledge Base articles edited in the system.
- Articles Flagged The number of Knowledge Base articles flagged for review in the system.
- Articles Reviewed The number of distinct Knowledge Base articles reviewed by agents.
- Average Articles Viewed The average number of articles a portal visitor viewed after conducting a search.
- Average Result Count The average number of relevant articles displayed in search results.
- Hits The number of times a particular Knowledge Base article was viewed.
- Visitors The number of unique portal visitors that viewed a particular Knowledge Base article.
- Visitors Searching The number of portal visitors that searched for a particular keyword or term.

## **Live Chat Trend Reports**

To access live chat reports, click Reports from the main toolbar. Then expand the Trend Reports and Live Chat folders. The following live chat reports are available:

- Live Chat Overview Trend Shows an overall view of the organization's live chat usage over time. This report is useful because it provides managers with an at-a-glance view of the company and can help identify areas to investigate with more detailed reports.
- Live Chat Messaging Trend Shows the details of incoming messages of live chat sessions over time. This report is useful because it can identify if chat sessions are getting more or less chatty over time. Note: This report only applies to live chats initiated by customers.
- Live Chat Response Time Trend Shows the amount of time customers wait for a live chat response from agent over time. This report is useful because it can help managers identify problem areas in which agents may be going too long between messages.
- Live Chat Abandonment Trend Shows the relationship between wait time in the queue and abandonment rates over time. This report is useful in forecasting when more agents may be nedded or when max chat settings need to be adjusted to meet demand.

Depending on the report selected, the following report items are available:

- Average Initial Response Time The average number of seconds before agent s replied to the initial messages from customers.
- Average Longest Response Time The average longest response time of all live chat sessions.
- Average Messages Received Per Chat The average number of messages received during a live chat session.
- Average Messages Sent Per Chat The average number of messages sent during a live chat session.
- Average Response Time The average amount of time before agents replied to live chat messages.
- Average Session Length The average amount of time that a customer spent in a live chat.
- Average Time in Queue The average amount of time live chats were in the queue before they were transferred to agents.
- Total Chats The total number of live chat sessions that occurred during the time frame.

### **Call Trend Reports**

To access call log reports, click Reports from the main toolbar. Then expand the Trend Reports and Calls folders. The following call log trend reports are available:

• Call Overview - Shows an overall view of the organization's call usage over time. This report is useful because it provides an at-a-glance view of the company and can identify other areas to investigate with other detailed reports.

Depending on the report selected, the following report items are available:

- Agent The specific agent.
- Average Session Length The average length of the calls in minutes.
- Department The specific department.
- Group The specific group.
- Total Calls The total number of calls that occurred during the time frame.
- Total Incoming Calls The total number of incoming calls that occurred during the time frame.
- Total Outgoing Calls The total number of outgoing calls that occurred during the time frame.

# **News Trend Reports**

To access news reports, click Reports from the main toolbar. Then expand the Trend Reports and News Reports folders. The following news reports are available:

- News Contribution Trend Shows the number of news items created, edited, reviewed, flagged, or deleted over time.
- News Popularity Trend Shows the most viewed news items by hits and visitors over time.

Depending on the report selected, the following report items are available:

- News Items Added The number of news items added to the system.
- News Items Deleted The number of news items deleted from the system.
- News Items Edited The number of news items edited in the system.
- News Items Flagged The number of news items flagged for review in the system.
- News Items Reviewed The number of distinct news items reviewed by agents.
- Hits The number of times a particular news items was viewed.
- Visitors The number of unique portal visitors that viewed a particular news item.

# **Survey Trend Reports**

To access survey reports, click Reports from the main toolbar. Then expand the Trend Reports and Survey Reports folders. The following survey reports are available:

• Survey Conversion Rate Trend - Shows the number of surveys completed by customers

compared to the number of surveys offered by agents over time.

• Survey Performance Trend - Shows the average rating of surveys over time.

Depending on the report selected, the following report items are available:

- Average Rating The average overall score of surveys over time.
- Conversion Rate The percentage of surveys offered that were completed by customers.
- Surveys Answered The number of surveys completed by customers.
- Surveys Offered The number of surveys offered to customers.

Note: A breakdown of survey results by level, agent, or survey is not available from the reporting section. This information is available in the survey section. To access this section, click the Knowledge button on the main toolbar and then click the Surveys control bar. Then expand Survey Results in the left tree view.

# **Ticket Trend Reports**

To access Ticket reports, click Reports from the main toolbar. Then expand the Trend Reports and Tickets folders. The following Ticket trend reports are available:

- Tickets Overview Trend Shows an overall view of the organization's Ticket sources over time.
- New Ticket Source Trend Shows the methods customers used to submit Tickets over time.
- Re-opened Ticket Source Trend Shows the number of re-opened Tickets by roles for a specific department over time. This report is useful because it shows how the source of re-opened Tickets has changed.
- Ticket Status Trend Shows an overall view of the organizations Ticket workload by status over time. This report is useful because it shows how workload has changed and provides the information needed to rebalance teams, predict trends, or change Ticket weights effectively.
- Ticket Response Time Trend Shows the amount of time customers waited for a Ticket response from agents over time. Low response times should always be a goal, but if they are accompanied by increases in messages received and sent, that can indicate that the quality of responses is declining.
- Ticket Handling Trend Shows overall activity of Tickets over time. This report is useful because is shows the change in internal workload generated by Tickets and the time required to actually resolve the issue.
- Ticket Workload Trend Shows overall Ticket workload over time. This report is useful for identifying potential staffing change needs.

Depending on the report selected, the following report items are available:

- Average Follow-up Response Time The average amount of time before agents replied to Tickets.
- Average Initial Response Time The average amount of time before the agent replied to the initial message from the customer.
- Average Messages Received Per Ticket The average number of messages received before a
  Ticket issue is resolved.
- Average Messages Sent Per Ticket The average number of messages sent by agents before a Ticket issue is resolved.
- Average Response Time The average amount of time before an agent replied to a Ticket.
- Average Time Open and Active The average amount of time a Ticket was in active status.
- Department The specific department name.
- Group The specific group name.
- Incoming Ticket Transfers The total number of Tickets transferred to a specific department from another department.
- Messages Received The total number of messages received from customers.
- Messages Sent The total number of messages sent by agents.
- New Tickets By Agents The total number of Tickets created by agents.
- New Tickets By Email The total number of Tickets submitted by customers via email.
- New Tickets By Web Interface The total number of Tickets submitted by customers via the portal.
- Re-opened Tickets By Agents The total number of Tickets re-opened by agents.
- Re-opened Tickets By Users The total number of Tickets re-opened by users.
- Tickets Assigned From Queue The total number of Tickets that were assigned to an agent after spending time in the queue.
- Total Closed Tickets The total number of closed Tickets.
- Total Modified Tickets The total number of Tickets that changed status or priority. Note: This includes Tickets that agents replied to regardless of their status in the system.
- Total New Tickets The total number of Tickets created.
- Total Open Tickets The total number of active Tickets.
- Total Re-opened Tickets The total number of Tickets re-opened.
- Total Tickets Auto-closed The total number of Tickets that automatically closed.
- Total Tickets Locked The total number of Tickets that were closed and locked.
- Total Tickets Replied To The total number of Tickets agents replied to.

# **Settings**

# **My Settings**

# **Preferences**

To edit your personal settings, click the Settings button on the main toolbar and click the Settings control bar. Then expand the My Settings folder and click Preferences from the left tree view. The agent settings will load in the content window and the following tabs will be available:

### User

Use this tab to edit the following user settings:

- Username The username the agent uses to login to SmarterTrack
- Authentication The method used to login to SmarterTrack. The system administrator can choose to allow agents to log in using a password or active directory authentication.
- New Password To change the login password, type a new password in this field. Note: This option is only available if the authentication method is password.
- Confirm Password To verify the new password, re-type it in this field. Note: This option is only available if the authentication method is password.
- Authentication Domain The domain name of the active directory used for authentication of a login username and password.
- Email Address The agent's email address.
- Display Name The name used to identify the agent within the SmarterTrack system.
- Skin To change the look and feel of the management interface, select the appropriate skin from the list.
- Time Zone To specify the time zone, select the appropriate time zone from the list.
- Avatar The display picture the agent uses when interacting with customers via Live Chat.
- New Image To change the avatar, click Browse and select the appropriate file.

#### Roles

This tab displays the roles assigned to the agent. An agent's permissions are defined by the roles to which the agent is assigned. For more information, see Roles . Note: Agents cannot edit the roles to which they have been assigned. Only a system administrator can change a user's role .

### **Agent**

Use this tab to edit the following agent settings:

- Hourly Cost The hourly cost for the agent to work with Tickets and chats. This field is used for cost analysis reporting and is set to 10.00 by default. Note: This option is only available to system administrators.
- Items Per Page To change the total number of items (Tickets, chats, etc.) that will display on each page, type the appropriate number in this field. By default, the total number of items per page is set at 14.
- Compose Font To change the default font type and size for Tickets and Live Chats, select the appropriate font type and size from the lists. The default font type is Tahoma and the default font size is 10 pt.
- Enable Who's On Checking this box will give the agent access to Who's On visitor monitoring. By default, this option is enabled. Note: This option is only available to system administrators and agents that have Who's On enabled. If this option is disabled, the Who's On section in the Workspace will not be available to the agent.
- Enable Automatic Pop-up Reminder Checking this box will allow the agent to receive new reminders in a pop-up window. By default, this option is enabled.

### **Tickets**

Use this tab to edit the following settings regarding the handling of Tickets:

- Forward To To specify an alternate email to which Tickets are forwarded, type the email address in this field.
- Enabled Checking this box will allow the agent to forward Tickets to an alternate email.
- Allow Replies From To specify an alternate email address to use when replying to Tickets, type the email address in this field.
- Enable waiting ticket counters in left tree Checking this box will display the total number of Tickets for which the agent is responsible that are waiting for a customer response. By default, this option is enabled.
- Enable ticket follow-up counters in left tree Checking this box will display the total number of Tickets for which the agent is responsible that is marked as needing a follow-up. By default, this option is enabled.
- Include waiting tickets in root tree item counts Checking this box will include Tickets that are waiting for a customer response toward the total number of Tickets for which an agent is responsible. By default, this option is disabled.
- Include tickets scheduled for follow-up in root tree item counts Checking this box will include Tickets that are marked as needing a follow-up toward the total number of Tickets for which an agent is responsible. By default, this agent is disabled.

### **Live Chat**

Use this tab to edit the following settings regarding the handling of Live Chats:

- Agent Alias The alias the agent uses to interact with customers.
- Max Active Live Chats To change the number of Live Chats the agent can participate in at a time, type the appropriate number in this field. By default, this option is set to 1.
- Enable Page Pushing Checking this box will allow the agent to push relevant Web site pages to customers via Live Chat and Who's On. Note: This option is only available to system administrators. Agents must have Who's On enabled to push pages.
- Enable Automatic Live Chat Popup Enable this to have new Live Chats displayed as a popup window. By default, this option is enabled.
- Enable From Name on Invitations Checking this box will include the agent's display name (alias) on new chat invitations. By default, this option is disabled.
- Enable Live Chat Notification Sounds Checking this box will enable SmarterTrack to play a sound when a chat message is received. By default, this option is enabled.
- Enable "Live Chat in Queue" Notification Sound Checking this box will enable SmarterTrack to play a sound when a Live Chat is routed to the queue. By default, this option is enabled.
- Welcome Message To specify a default message that is displayed when a customer first enters a chat, type the message in this field.
- Default Invitation Message To specify a default message to invite customers to Live Chat, type the message in this field.

### **Email Footer**

This tab allows agents to create a custom signature for Ticket replies. Note: This tab is only available if the system administrator has enabled custom email footers for agents in Ticket Settings.

### **Custom Fields**

This tab displays the available custom fields for user preferences. For more information on custom fields, see the Field Definitions section of the online help.

# **Notification Profiles**

SmarterTrack can detect events as they occur, generate messages for those events, and deliver the messages to system administrators and agents that need the information. For example, agents can receive notifications when they receive a new Ticket or supervisors can be notified when a customer completes a survey. With notifications, system administrators and agents don't have to query for the

status of the items in the system—they just receive messages when specific events occur so they can take care of them.

Notification profiles determine how those messages are sent. Options include text message, email, or pop-up window.

To view a list of current notification profiles, click the Settings button on the main toolbar and click the Settings control bar. Then expand the My Settings folder and click Notification Profiles from the left tree view. All of the notification profiles for the agent will load in the content pane.

System administrators can view notification profiles for system-wide notifications by clicking the Settings button on the main toolbar and clicking the Settings control bar. Then expand the System Settings folder and click Notification Profiles from the left tree view. All of the system-wide notification profiles will load in the content pane.

The following columns are available:

- Checkbox Use these boxes to select multiple profiles. Notification profiles must be selected before choosing an action from the actions toolbar.
- Notification Profile Name The name of the profile.
- Type The types of notification the agent has enabled for the selected profile.

The following options are available from the actions toolbar:

- New Creates a new notification profile.
- Edit Allows the agent to edit an existing notification profile.
- Delete Permanently deletes the selected notification profile.
- Search Allows the agent to search for notification profiles.

To view a specific notification profile, simply double-click the appropriate profile. The profile will load in the content pane and the following fields will be available:

- Notification Profile Name The name of the profile.
- Email Address(es) The email address(es) to which notifications are sent.
- Enable Checking this box will enable email notifications.
- SMS Email Address(es) The mobile device email address to which notifications are sent.
- Enable Checking this box will enable SMS notifications.
- Enable Reminders Checking this box will allow the agent to receive notifications in a pop-up window.

For more information about notification profiles and events, see Events Overview.

# **System Settings**

# **General Settings**

System administrators will use this section to adjust any general system settings, including company information, currency format, the default skin, and the map provider.

To access this section, click the Settings button on the main toolbar and click the Settings control bar. Then expand the System Settings folder and click General Settings from the left tree view. The general settings will load in the content pane and the following tabs will be available:

## **Options**

Use this tab to specify the following system settings:

- SmarterTrack Base URL The URL for the SmarterTrack portal.
- Locale for Currency To specify the format in which currency is displayed, select the appropriate option from the list. By default, the locale is set to English (United States).
- Spell-check Dictionary Select which dictionary SmarterTrack will use to check for spelling errors from the list.
- Default Skin Select which skin SmarterTrack will use as the default skin from the list.
- Default Time Zone Select the time zone SmarterTrack will use as the default from the list.
- Enable employee skin overriding Checking this box will allow agents to override the default skin.

#### **Features**

Use this tab to enable to the following features:

- Enable employee chat rooms Checking this box will allow employees to view and use chat rooms within the management interface. By default, this setting is enabled.
- Enable employee instant messenger Checking this box will allow employees to view and use the instant messenger within the management interface. By default, this setting is enabled.
- Enable simultaneous login to the portal and management interface Checing this box will allow employees to login to both the portal and management interface at the same time.

#### **Files**

Use this tab to specify the types of files that can be uploaded to SmarterTrack.

### Maps

Use this tab to specify the following map settings:

- Map Provider Select which map provider will use from the list. Microsoft Bing Maps is the default map provider.
- Map URL The default URL for the selected map provider.
- Provider Key The API key provided by Google. For more information, see the KB article How To Set Google Maps as the Map Provider for Live Chats and Who's On .
- Enable maps for Live Chats Checking this box will allow the agent to see a map showing the geographic location of the customer during a Live Chat.

## **Notification Profiles**

SmarterTrack can detect events as they occur, generate messages for those events, and deliver the messages to system administrators and agents that need the information. For example, agents can receive notifications when they receive a new Ticket or supervisors can be notified when a customer completes a survey. With notifications, system administrators and agents don't have to query for the status of the items in the system—they just receive messages when specific events occur so they can take care of them.

Notification profiles determine how those messages are sent. Options include text message, email, or pop-up window.

System administrators can view notification profiles for system-wide notifications by clicking the Settings button on the main toolbar and clicking the Settings control bar. Then expand the System Settings folder and click Notification Profiles from the left tree view. All of the system-wide notification profiles will load in the content pane. For more information, see Notification Profiles .

# **External Providers**

This feature is only available to system administrators using SmarterTrack Enterprise.

System administrators with programming knowledge can extend the functionality of SmarterTrack through the use of external providers. By integrating external providers into SmarterTrack, companies can:

- Integrate their login system to LDAP.
- Copy the user's ID that the billing system uses into a custom field in SmarterTrack for easy reporting.
- Show and hide custom fields based on the department a user has chosen.

- Redirect any tickets that have certain custom field values or keywords to an escalation department.
- And more.

For additional details, including a sample application and documention on implementation, dowload this sample external provider .

### **Options**

Use this tab to enable external providers:

- Enable login provider Checking this box will enable the login provider and allow the system administrator to configure the settings on the corresponding external provider tab.
- Enable custom field provider Checking this box will enable the custom field provider and allow the system administrator to configure the settings on the corresponding external provider tab.
- Enable ticket provider Checking this box will enable the ticket provider and allow the system administrator to configure the settings on the corresponding external provider tab.
- Enable user information provider Checking this box will enable the user information provider and allow the system administrator to configure the settings on the corresponding external provider tab.
- Enable Live Chat provider Checking this box will enable the Live Chat provider and allow the system administrator to configure the settings on the corresponding external provider tab.

### Login

A login provider can be implemented that allows SmarterTrack to query your systems for user login, authentication, and creation. Every time a user logs in or returns to the site with a login already stored in their cookies, this provider is called. System administrators can use the built-in provider or an external Web service. If an external Web service is chosen, the following fields are available:

- Web Service URL The URL to the Web service.
- Web Service Password The password used to authenticate the Web service.
- Forgot Password URL The URL used to recover password information for SmarterTrack users.
- Default Role for Users To specify whether users are considered registered or anonymous after logging in, select the appropriate option from the list. Note: If users are considered anonymous, the system administrator will have to manually grant the user role to new users. For this reason, it is recommended to select registered users as the default role.
- Mark email addresses as verified Checking this box will automatically verify that email addresses for users are valid.

• Enable single sign-on cookies from other sites - Checking this box will allow the Web service to accept session cookies from another site.

### **Custom Field**

A custom field provider can be implemented to allow a custom set of fields to be displayed when creating Tickets and Live Chats. The custom field provider is called when a Ticket or Live Chat is first created and allows the system administrator to add or pre-fill fields based on the user's login credentials or other information. System administrators can use the built-in provider or an external Web service. If an external Web service is chosen, the following fields are available:

- Web Service URL The URL to the Web service.
- Web Service Password The password used to authenticate the Web service.

### **Ticket Tracking**

System administrators can use the built-in provider or an external Web service. If an external Web service is chosen, the following fields are available:

- Web Service URL The URL to the Web service.
- Web Service Password The password used to authenticate the Web service.

### **User Information**

An user infomration provider can be implemented to automatically pull information from an external database and display the information in the Communication tab of Tickets. A business can use this provider to display important customer information (recent purchases, licensing information, number of past Tickets, etc.) so that agents have all available details when viewing Tickets. If an external Web service is chosen, the following fields are available:

- Web Service URL The URL to the Web service.
- Web Service Password The password used to authenticate the Web service.

#### **Live Chat**

System administrators can use the built-in provider or an external Web service. If an external Web service is chosen, the following fields are available:

- Web Service URL The URL to the Web service.
- Web Service Password The password used to authenticate the Web service.

# **Log Settings**

SmarterTrack creates log files containing information about license activations, SMTP connections, POP connections and errors on a daily basis. The Log Settings section gives system administrators the ability to view and manage these log files.

To access this section, click the Settings button on the main toolbar and click the Settings control bar. Then expand the System Settings folder and click Log Settings from the left tree view. The log settings will load in the content pane and the following tabs will be available:

## **Options**

Use this tab to edit the following settings:

- Delete Log Files After The number of days after which the log files are deleted. Deleting log files on a regular basis will minimize the amount of disk space that SmarterTrack uses. By default, log files are deleted after 14 days.
- Enabled Checking this box will delete log files after the specified number of days. By default, this setting is enabled.
- Enable short query logging Checking this box will allow SmarterTrack to keep a short log of every query executed. This setting is useful for identifying database-related issues. Because of the performance impact of enabling this setting, SmarterTools recommends enabling it only when requested by SmarterTools support.
- Enable full query logging Checking this box will allow SmarterTrack to keep a very detailed log of every query executed. This setting is useful for identifying database-related issues. Because of the performance impact of enabling this setting, SmarterTools recommends enabling it only when requested by SmarterTools support.
- Enable lock tracing Checking this box will track all system level locks to identify points of conflict in the software. Because of the performance impact of enabling this setting, SmarterTools recommends enabling it only when requested by SmarterTools support.

### View

Use this tab to view or delete log files. The following columns are available:

- Checkbox Use these boxes to select multiple log files. Log files must be selected before choosing an action from the actions toolbar.
- File Name The name of the log file.
- Date The date the log file was created.
- Size The size of the log file.

To view a specific log file, simply double-click the file and it will load in a pop-up window. To delete a log file, select the log file(s) to delete and click the Delete button in the actions toolbar.

# **Setup**

# **Database Settings**

Note: This section is only available to the primary system administrator and users that are assigned the role of database administrator.

Use the Database Settings section to configure the SmarterTrack installation to connect to an existing database. These settings are configured while running the InstallShield Wizard during the installation proces, but can be modified by the database administrator at any time.

To access this section, click the Settings button on the main toolbar and click the Settings control bar. Then expand the System Settings folder and click Database Settings from the left tree view. The database settings will load in the content pane and the following fields will be available:

- Server Type To specify the type of server, select the appropriate option from the list.
- Server Name The name of the server on which the database is stored.
- Authentication To specify the authentication method, select the appropriate option from the list.
- Username The identifier used to authenticate with the database.
- Password The corresponding password used to authenticate with the database.
- Database Name The name of the database.
- Table Name Prefix The text that prefixes each database table in SmarterTrack. Note: SmarterTools recommends leaving the table name prefix as the default value.

# **Optimization**

System administrators will use this section to fine-tune the performance of SmarterTrack. Note: These are advanced settings and it is not recommended to change them without understanding the impact of the changes.

To access this section, click the Settings button on the main toolbar and click the Settings control bar. Then expand the System Settings and Setup folders and click Optimization in the left tree view. The optimization settings will load in the content pane and the following tabs will be available:

### **Options**

- Heartbeat Interval The amount of time between communication attempts to the server to refresh tree view counts, reminder popups and counts, live chat popups, and other automatic functions. By default, this option is set to 10 seconds.
- Portal Chat Link Interval The amount of time between communication attempts to the server to detect whether live chat is online or offline when displaying the chat online/offline image. By default, this option is set to 20 seconds.
- Enabled Select this checkbox to enable the portal chat link interval. Note: If this options is disabled, portal visitors will have to manually refresh the page to determine if live chat is currently offline or online.
- Live Chat Interval The amount of time between communication attempts to the server to refresh live chat messages. By default, this option is set to 2 seconds.
- Who's On Interval The amount of time between communication attempts to the server to refresh visitor information displayed in Who's On. By default, this option is set to 8 seconds.

#### **Threads**

Use this tab to start and stop background threads. Changing the status of background threads may disable certain areas of the application and will affect funtionality. For this reason, it is not recommended to change the status of background threads unless instructed to do so by the SmarterTools Support Department for debugging purposes.

# **Business Hours**

System administrators will use this section to specify the organization's business hours and holidays.

To access this section, click the Settings button on the main toolbar and click the Settings control bar. Then expand the System Settings folder and click Business Hours from the left tree view. The business hour settings will load in the content pane and the following tabs will be available:

### **Business Days**

Use this tab to specify the days and times the organization operates. To edit a day, select the desired day and click Edit in the actions toolbar.

## **Holidays**

Use this tab to specify company holidays. To add a holiday, click Add Holiday in the actions toolbar. Note: Live Chat will automatically be disabled (offline) on holidays.

# **Email Settings**

System administrators will use this section to specify how SmarterTrack sends messages from the system and handles error notifications.

To access this section, click the Settings button on the main toolbar and click the Settings control bar. Then expand the System Settings folder and click Email Settings> from the left tree view. The email settings will load in the content pane and the following tabs will be available:

## **Options**

Use this tab to edit the following setting:

- Delivery Delay To specify the number of seconds automated messages from the system are delayed, type the appropriate number in this field. By default, the delivery delay is 10 seconds.
- Addresses to Exclude To exclude addresses from automatic emails, type the email addresses in this field.

### **Error Notifications**

Use this tab to specify the following error notification settings:

- Reporting Level To specify how error notifications are recorded, select the appropriate option from the list.
- Email Address The email address from which error notifications are sent.
- SMTP Server The outgoing SMTP server name.
- SMTP Server Port The port used to connect to the SMTP Server. By default, the SMTP Server port is 25.
- Enable Secure Sockets Layer (SSL) Check this box if the connection to the SMTP server must be SSL.
- Enable SMTP authentication Check this box if SMTP authentication is required to send mail from this email address.
- Auth Username -The identifier used to authenticate with the SMTP server.
- New Password The corresponding password used to authenticate with the SMTP server.
- Confirm Password Retype the corresponding password used to authenticate with the SMTP server.

To test the SMTP connection, click Test SMTP from the actions toolbar. If the settings are invalid, the test will return an error message and the SMTP settings will need to be adjusted.

# **Email Templates**

When certain actions occur within the system, SmarterTrack can send an email based on that action. For example, if a company wants to send a follow-up survey to a customer after a Ticket resolution, the system will automatically send an email requesting the customer complete the survey. These system-generated emails are predefined and no new templates can be created. However, system administrators can use the Email Templates section to edit the template content.

To access this section, click the Settings button on the main toolbar and click the Settings control bar. Then expand the System Settings folder and click Email Templates from the left tree view. A list of email templates will load in the content pane.

The following columns are available:

- Checkbox Use these boxes to select multiple templates. Email templates must be selected before choosing an action from the actions toolbar.
- Template Name The name of the email template.
- Description A short summary describing the purpose of the template.

The following option is available from the actions toolbar:

• Edit - Allows the system administrator to edit the subject line and text of an email template.

## **Template Types**

There are seven different templates for system emails: Auto-Close Ticket, Email Rejected Due to Lock, Email Rejected Due to Pilicy, Forgot Login, Survey, Ticket List, and Verify Email Address.

Ticket List

This template is used when a customer requests an emailed list of previous Tickets. The following variable is available:

• All Tickets belong to user [%TicketList%]

Auto-Close Ticket

This template is used to notify a customer that the Ticket he/she is replying to is closed and the Ticket will be reopened. The following variables are available:

- The Subject of the closed ticket [%Subject%]
- The ticket number of the closed ticket [%TicketNumber%]

Email Rejected due to Policy

This template is used to notify customer that an email cannot be sent to the department without creating a Ticket. The following variables are available:

- The current date (on the server) [%DATE%]
- The current time (on the server) [%TIME%]
- The email address of the original sender [%EMAIL%]
- The subject of the email that came in [%SUBJECT%]

### Verify Email Address

This template is used to confirm a new user's email address. The following variables are available:

- The current date (on the server) [%DATE%]
- The current time (on the server) [%TIME%]
- The email address on the account [%EMAIL%]
- The link they need to click on to verify the account (Required) [%LINK%]
- The username on the account [%USERNAME%]

### Forgot Login

This template is used to send the password to the registered email account on file when a user forgets his/her login information. The following variables are available:

- Company name as defined in brand settings [%COMPANY%]
- The base URL of the support site [%SITEURL%]
- The password of the account (required) [%PASSWORD%]
- The username of the account [%USERNAME%]

### Email Rejected Due to Lock/b>

This template is used to notify a customer that the Ticket has been closed and locked. The following variables are available:

- The current date (on the server) [%DATE%]
- The current date (on the server) [%DATE%]
- The current time (on the server) [%TIME%]
- The email address of the original sender [%EMAIL%]
- The subject of the email that came in [%SUBJECT%]

### Survey

This template is used to offer a survey to the customer after Ticket resolution. The following variable is available:

• The survey URL [%SurveyUrl%]

# **Organization**

## **Brands**

Companies with different divisions may want to use SmarterTrack to manage all company communications. To do this, each division is set up as a different brand in the system. Features that support branding include Tickets, Live Chats, Knowledge Base articles, news items, and the portal interface. Departments can also be assigned to support specific brands.

To access this section, click the Settings button on the main toolbar and click the Settings control bar. Then expand the System Settings folder and the Organization folder and click Brands from the left tree view. Any brands associated to your company will load in the content pane.

In general, the following columns are available:

- Checkbox Use these boxes to select multiple brands. Brands must be selected before choosing an action from the actions toolbar.
- Brand Name The name of the brand.
- Host Header The host header to which a brand is assigned.

The following options are available from the actions toolbar:

- New Creates a new brand.
- Edit Allows the system administrator to make changes to a brand's settings.
- Delete Permanently deletes the selected brand(s).

To view the settings for a specific brand, simply double-click the brand. The brand settings will load in the content window and the following tabs will be available:

## **Options**

Use this tab to edit the following settings:

- Brand Name The name of the brand.
- Portal Tab Text The text that appears on the first portal tab.
- Logo Navigate URL The company's Web site URL.
- Company Logo The company's logo.
- Display logo on portal Checking this box will display the company logo on the main portal page.

### **SMTP**

Use this tab to edit mail settings for brand-level notifications:

- Email Address The email address from which brand messages are sent.
- Friendly Name The name used to identify the mail server. This field is optional.
- SMTP Server The outgoing SMTP server name.
- SMTP Server Port The port used to connect to the SMTP Server. By default, the SMTP Server port is 25.
- Enable Secure Sockets Layer (SSL) Check this box if the connection to the SMTP server must be SSL.
- Enable SMTP authentication Check this box if SMTP authentication is required to send mail from this email address.
- Auth Username The identifier used to authenticate with the SMTP server.
- New Password The corresponding password used to authenticate with the SMTP server.
- Confirm Password Retype the password used to authenticate with the SMTP server.

#### **Host Headers**

Host headers allow a Web server to host more than one Web site domain over a single IP address. In SmarterTrack, the host header will be used to identify which brand is displayed in the portal. For more information, see the KB article How To - Create Host Headers for Use with Brands . Note: Host headers cannot be edited after the brand is created.

#### Who's On

Each host header has one or more related URLs—the URL that the visitor sees in the browser's address bar when they are visiting a Web site. To ensure that visitors to the related URLs are tracked in Who's On, type the URLs in this field.

• Track portal visitors in Who's On - Checking this box will include portal visitors in the Who's On count.

### **Custom Fields**

This tab displays the available custom fields for brand settings. For more information on custom fields, see the Field Definitions section of the online help.

# **Departments**

Departments represent separate areas of an organization. Typically, each department will have its own email address, such as: support@example.com or sales@example.com. This section lists all of the

departments that are currently available to your organization and provides system administrators with the ability to add new departments and/or edit/delete existing departments.

To access this section, click the Settings button on the main toolbar and click the Settings navigation pane. Then expand the System Settings folder and the Organization folder and click Departments from the left tree view. Any departments associated to your company will load in the content pane.

In general, the following columns are available:

- Checkbox Use these boxes to select multiple departments. Departments must be selected before choosing an action from the actions toolbar.
- Department Name The name of the department. For example, sales, support, or billing.
- Email Importing The POP username.
- Users The number of users assigned to the department.
- Active Tickets The number of active tickets within the department.
- Active Live Chats The number of active live chats within the department.

The following options are available from the actions toolbar:

- New Creates a new department.
- Edit Allows the system administrator to make changes to a department's settings.
- Delete Permanently deletes the selected department(s).

To view the settings for a specific department, simply double-click the department. The department settings will load in the content window and the following tabs will be available:

## **Options**

- Department Name The name of the department.
- Brand Name The brand associated to the department.
- Front Line Group The default group to which tickets and live chats are assigned.
- Language The default language of the department.
- Disable ticket and live chat viewing for employees that are not members of this department Checking this box will prevent portal visitors from submitting tickets and live chats to the department.
- Enable live chat Checking this box will allow customers to initiate live chats with members of this department.
- Enable POP ticket importing Checking this box allows customers to submit tickets by email. Note: The system administrator must also check "Allow new tickets to be submitted through POP" in the POP tab for this setting to work properly.

• Enable auto-responder - Checking this box will send system emails to the customer. For more information, see Email Templates .

### **Tickets**

- Tickets Require Role The role required to submit a ticket.
- Ticket Template The custom field template used to submit tickets. The ticket template specifies which fields the user should complete when submitting a ticket.
- Survey to Offer To automatically offer a survey to customers after a ticket is closed, select the appropriate survey from the list.
- Auto-Close After The number of hours after which tickets assigned to the department will automatically close. By default, tickets will auto-close after 168 hours.
- Enabled Checking this box will enable the auto-close setting. By default, this setting is disabled.
- Auto-Delete After The number of days after which tickets assigned to the department will automatically be deleted. By default, tickets will be deleted after 365 days.
- Enabled Checking this box will enable the auto-delete setting. By default, this setting is disabled.
- Auto-Purge Tickets After The number of days after which deleted tickets within the department will be purged from the system. By default, deleted tickets will be purged after 180 days.
- Enabled Checking this box will enable the auto-purge deleted tickets setting. By default, this setting is disabled.
- Auto-Purge Spam After The number of days after which spam tickets within the department will be purged from the system. By default, spam tickets will be purged after 30 days. By default, this setting is enabled.
- Enabled Checking this box will enable the auto-purge spam tickets setting. By default, this setting is disabled.
- Enable tickets to be started in the portal Checking this box will allow customers to submit new tickets from the portal. By default, this setting is enabled.
- Require verified email address to start tickets Checking this box will only allow users with verified emails to submit tickets.
- Send notification to customer when tickets are auto-closed Checking this box will allow the customer to receive an email notification when a ticket is auto-closed. For more information, see Email Templates .
- Include tickets with resolutions in auto-delete Checking this box will automatically delete all

tickets after the designated period, even if they have resolutions tied to them.

- Require resolution to close tickets Checking this box will require agents to add a resolution to a ticket before closing it.
- Require all tasks to be completed to close tickets Checking this box will require agents to complete any tasks associated to a ticket before the ticket can be closed.
- Custom Message Before Ticket Submission The text that is displayed at the top ticket submission form.
- Custom Message After Ticket Submission The text that is displayed after a ticket is successfully submitted.

#### Live Chat

- Live Chat Template The custom field template used to submit live chats. The live chat template specifies which fields the user should complete when submitting a live chat.
- Estimated Wait Time The estimated number of seconds that a customer may need to wait to live chat with an agent. By default, the estimated wait time is set to 30 seconds.
- Survey To Offer To automatically offer a survey to customers after a live chat, select the appropriate survey from the list.
- Display survey immediately upon live chat completion Checking this box will automatically open a survey in pop-up window after a live chat.
- Custom Message Before Chat The text that is displayed at the top live chat submission form.
- Custom Message After Chat The text that is displayed after a live chat has ended.
- Estimated Wait Time Message A message notifying customers of their wait time to chat with an agent.
- "Next in Queue" Message A message notifying customers that they are next in queue to chat with an agent.
- No Agents Available Message A message notifying customers that none of the agents within the department are available to chat.

### Call Logs

- Call Log Template The custom field template used to create a call log. The call log template specifies which fields the agent should complete when logging a call.
- Auto-Delete After The number of days after which call logs assigned to the department will automatically be deleted.
- Enabled Checking this box will enable the auto-delete setting. By default, this setting is disabled.
- Auto-Purge After The number of days after which deleted call logs within the department will be purged from the system.

• Enabled - Checking this box will enable the auto-purge setting. By default, this setting is disabled.

### **SMTP**

Use this tab to specify the following email settings for messages sent from the department:

- Email Address The email address from which department messages are sent.
- Friendly Name The nickname of the server. This field is optional.
- Server Name The outgoing SMTP server name on which the email account resides.
- Server Port The port used to connect to the SMTP server. By default, the SMTP server port is 25.
- Enable Secure Sockets Layer (SSL) Check this box if the connection to the SMTP server must be SSL.
- Enable SMTP authentication Check this box if SMTP authentication is required to send mail from this email address.
- Auth Username -The identifier used to authenticate with the SMTP server.
- New Password The corresponding password used to authenticate with the SMTP server.
- Confirm Password Retype the password used to authenticate with the SMTP server.

### **POP**

This tab is only available if the "Enable POP Ticket importing" option is enabled in the Options tab. Note: If using a POP server for email, any messages in the account will be downloaded into SmarterTrack and deleted from the mail server.

- Server Name The outgoing POP server name on which the email account resides.
- Server Port The port used to connect to the POP server. By default, the POP server port is 110.
- Enable Secure Sockets Layer (SSL) Check this box if the connection to the POP server must be SSL.
- Login Username -The identifier used to authenticate with the POP server.
- New Password The corresponding password used to authenticate with the POP server.
- Confirm Password Retype the password used to authenticate with the POP server.
- Import Frequency The number of minutes after which SmarterTrack checks the POP account for new messages. By default, the import frequency is 2 minutes.
- Allow new tickets to be submitted through POP Checking this box will allow customers to submit Tickets by email.

## **Auto-Responder**

This tab is only available if the "Enable auto-responder" option is enabled in the Options tab.

- Max KB Search Results The maximum number of Knowledge Base article links included in the text of the auto-responder.
- KB Search Folder The folders in which the Knowledge Base articles suggested by the autoresponder are saved.
- View Ticket Online Text The anchor text of the link to view the ticket in the portal. By default, this link is included in the text of the auto-responder.
- Enabled Checking this box will include a link allowing the customer to view the ticket in the portal in the text of the auto-responder. Note: If the variable [#VIEWTICKETONLINE#] is not included in the text of the auto-responder, this link will not be available.
- Browse KB Text By default, the auto-responder displays a link to browse the Knowledge Base after the list of related KB articles. System administrators can specify the link text by typing the desired text in this field.

### **Custom Fields**

This tab displays the available custom fields for department settings. For more information on custom fields, see the Field Definitions section of the online help.

# Groups

Department are broken into divisions called groups. For example, a support department may have level 1 support (less experienced support agents), level 2 support (more experienced support agents), and support management groups. Each group may have different permissions assigned to it, giving organizations the ability to assign agents within a single department varying access to information.

To add new groups or edit existing group settings, click the Settings button on the main toolbar and click the Settings navigation pane. Then expand the System Settings folder and the Organization folder and click Groups from the left tree view. Any groups associated to your company will load in the content pane.

In general, the following columns are available:

- Checkbox Use these boxes to select multiple departments. Departments must be selected before choosing an action from the actions toolbar.
- Group Name The name of the group.
- Department The department to which the group belongs.
- Ticket Distribution The distribution method SmarterTrack uses to assign tickets to agents

within the group.

- Users The number of users assigned to the department.
- Active Tickets The number of active tickets within the department.
- Active Live Chats The number of active live chats within the department.

The following options are available from the actions toolbar:

- New Creates a new group.
- Edit Allows the system administrator to make changes to a group's settings.
- Delete Permanently deletes the selected group(s).

To view the settings for a specific group, simply double-click the group. The group settings will load in the content window and the following tabs will be available:

## **Options**

- Department The department to which the group belongs.
- Group Name The name of the group.
- Ticket Distribution To specify how SmarterTrack assigns tickets to agents within this group, select the appropriate distribution method from the list.
- Enable page pushing Checking this box will allow the agent to push relevant website pages to customers via live chat and Who's On. Note: This option is only available to system administrators. Agents must have Who's On enabled to push pages.
- Enable sending of files Checking this box will allow agents to send files to customers via live chat.

### **Agents**

This tab gives system administrators the ability to add, edit, and delete agents from the group. To view or change the settings for a specific employee within the group, simply double-click the employee and the agent-group relationship settings will load in the content pane. The following options will be available:

- Agent The name of the agent.
- Ticket Workload Weight To specify an agent's ticket workload, select the appropriate weight from the list. The higher the weight, the more tickets the agent will receive.
- Max New Tickets The maximum number of active tickets for which the agent can be responsible for at a time.
- Auto-Logout To specify the number of hours after which an inactive agent is automatically logged out of the SmarterTrack system, select the appropriate option from the list. By default, agents are automatically logged out after 30 minutes of inactivity.

- Enable ticket hand-off on auto-logout Checking this box will automatically hand off any active Tickets for which the agent is responsible to another agent at logout. By default, this setting is disabled.
- Enable administrator alert on auto-logout Checking this box will send a notification to the system administrator if the agent is automatically logged out due to inactivity.
- Enable live chat Checking this box will allow the agent to receive live chats for this group.

### **Time Estimates**

This tab gives system administrators the ability to associate specific times with certain ticket and live chat tasks. Assigning ticket and live chat time estimates are helpful when using cost analysis reports.

- Ticket Created The estimated number of minutes agents will spend creating a new ticket.
- Ticket Transferred The estimated number of minutes agents will work on a ticket that has been transferred to them.
- Ticket Message In The estimated number of minutes agents will spend working on a new ticket message.
- Ticket Message Out The estimated number of minutes agents will spend researching and replying to a ticket message.
- Live Chat Started The estimated number of minutes agents will spend starting a live chat.
- Live Chat Transferred The estimated number of minutes agents will chat with a customer that has been transferred to them.
- Live Chat Message In The estimated number of minutes agents will spend responding to a live chat message.
- Live Chat Message Out The estimated number of minutes agents will spend composing a live chat message.

### **Custom Fields**

This tab displays the available custom fields for group settings. For more information on custom fields, see the Field Definitions section of the online help.

# **Employees and Users**

To add new employees or edit existing employee settings, click the Settings button on the main toolbar and click the Settings control bar. Then expand the System Settings folder and the Organization folder and click Employees from the left tree view. A list of all the employees in the system will load in the content pane.

To add new users or edit existing user settings, click the Settings button on the main toolbar and click

the Settings control bar. Then expand the System Settings folder and the Organization folder and click Users from the left tree view. A list of all the users in the system will load in the content pane.

In general, the following columns are available:

- Checkbox Use these boxes to select multiple employees/users. Employees/users must be selected before choosing an action from the actions toolbar.
- Username The username the empoyee/user uses to login to SmarterTrack.
- Display Name The name used to identify the employee/user within the SmarterTrack system.
- Email Address The agent's email address.
- Verified Email Indicates whether the user's email address has been verified or not.
- Last Login The date on which the employee/user last logged in to SmarterTrack.

The following options are available from the actions toolbar:

- New Creates a new employee/user.
- Edit Allows the system administrator to make changes to an employee's/user's settings.
- Delete Permanently deletes the selected employee(s)/user(s).
- Search Allows the system administrator to search for an employee or user.
- Refresh Depending on the system settings, the Settings section may or may not automatically refresh itself at regular intervals. Clicking this button will force the Settings section to refresh.

To view the settings for a specific employee/user, simply double-click the employee/user. The employee/user settings will load in the content window and the following tabs will be available:

## **Options**

The following options are available:

- Username The username used to login to SmarterTrack.
- Authentication The method used to login to SmarterTrack. The system administrator can choose to allow employees to log in using a password or active directory authentication.
- New Password To change the login password, type a new password in this field. Note: This option is only available if the authentication method is password.
- Confirm Password To verify the new password, re-type it in this field. Note: This option is only available if the authentication method is password.
- Authentication Domain The domain name of the active directory used for authentication of a login username and password.
- Email Address The employee's/agent's email address.

- Verified Checking this box confirms that the user's email address is valid and allows the user to view Tickets from the portal.
- Display Name The name used to identify the employee/user within the SmarterTrack system.
- Skin To change the look and feel of the management interface, select the appropriate skin from the list.
- Time Zone To specify the time zone, select the appropriate time zone from the list.
- Avatar The display picture the agent uses when interacting with customers via Live Chat.
- New Image To change the avatar, click Browse and select the appropriate file.

#### Roles

This tab displays the roles assigned to the employee/user. An employee's/user's permissions are defined by the roles to which he/she is assigned. For more information on roles, see Roles .

### Web Interface

The following options are available:

- Items Per Page To change the total number of items (Tickets, chats, etc.) that will display on each page, type the appropriate number in this field. By default, the total number of items per page is set at 14.
- Compose Font To change the default font type and size for Tickets and Live Chats, select the appropriate font type and size from the lists. The default font type is Tahoma and the default font size is 10 pt.
- Enable Who's On Checking this box will give the employee access to Who's On visitor monitoring. By default, this option is enabled. Note: This option is only available to system administrators and agents that have Who's On enabled. If this option is disabled, the Who's On section in the Workspace will not be available to the employee.
- Enable Automatic Pop-up Reminder Checking this box will allow the employee to receive new reminders in a pop-up window. By default, this option is enabled.

#### **Tickets**

The following options are available:

- Forward To To specify an alternate email to which Tickets are forwarded, type the email address in this field.
- Enabled Checking this box will allow the agent to forward Tickets to an alternate email.
- Allow Replies From To specify an alternate email address to use when replying to Tickets, type the email address in this field.

- Display waiting Ticket counters in left tree Checking this box will display the total number of Tickets for which the agent is responsible that are waiting for a customer response. By default, this option is enabled.
- Display ticket follow-up counters in left tree Checking this box will display the total number of Tickets for which the agent is responsible that is marked as needing a follow-up. By default, this option is enabled.
- Include waiting Tickets in root tree item counts Checking this box will include Tickets that are waiting for a customer response toward the total number of Tickets for which an agent is responsible. By default, this option is disabled.
- Include tickets scheduled for follow-up in root tree item counts Checking this box will include Tickets that are marked as needing a follow-up toward the total number of Tickets for which an agent is responsible. By default, this agent is disabled.

### **Live Chat**

The following options are available:

- Agent Alias The alias the agent uses to interact with customers.
- Max Active Live Chats To change the number of Live Chats the agent can participate in at a time, type the appropriate number in this field. By default, this option is set to 1.
- Enable Automatic Live Chat Popup Enable this to have new Live Chats displayed as a popup window. By default, this option is enabled.
- Enable Live Chat Notification Sounds Checking this box will enable SmarterTrack to play a sound when a chat message is received. By default, this option is enabled.
- Enable Live Chat in Queue Notification Sound Checking this box will enable SmarterTrack to play a sound when a Live Chat is routed to the queue. By default, this option is enabled.
- Welcome Message To specify a default message that is displayed when a customer first enters a chat, type the message in this field.
- Default Invitation Message To specify a default message to invite customers to Live Chat, type the message in this field.

# Reporting

The following options are available:

>1i>

• Hourly Cost - The hourly cost for the employee to work with Tickets and Live Chats. This field is used for cost analysis reporting and is set to 10.00 by default. Note: This option is only available to system administrators.

### **Email Footer**

This tab allows agents to create a custom signature for Ticket replies. Note: This tab is only available if the system administrator has enabled custom email footers for agents in Ticket Settings.

### **Custom Fields**

This tab displays the available custom fields for user preferences. For more information on custom fields, see the Field Definitions section of the online help.

## Roles

Every SmarterTrack user is assigned a role, which defines permissions and dictates which features the user has access to. By default, SmarterTrack has seven predefined roles:

- Agent An employee that has access to the management interface. Typically, an agent is able to view and respond to Tickets and Live Chats; create call logs and follow-up tasks; manage Knowledge Base articles, news items, and canned replies; participate in agent-to-agent chats; and view Who's On.
- Manager An employee that has access to the management interface. In addition to having the same permissions as an agent, a manager also has the ability to view global Tickets and Live Chats. Note: Managers must also have the agent role enabled.
- Database Administrator An employee that has access to the database information for SmarterTrack. Note: Database administrators must also have the system administrator role enabled.
- System Administrator An employee that has access to the system settings and the management interface. Typically, a system administrator has access to the entire system and can manage departments, groups, and users. The only area a system administrator cannot access is the database settings.
- Everyone A customer, website, or portal visitor. Typically, everyone can view and search Knowledge Base articles and news items. Depending on how a company customizes this role's permissions everyone may have the ability to submit Tickets and/or Live Chats.
- Registered User A customer, website, or portal visitor that has a registered account. Typically, a registered user can submit Tickets and/or Live Chats and view and search Knowledge Base articles and news items.
- Registered User with Verified Email A customer, website, or portal visitor that has a registered account and has successfully confirmed that the email address provided is valid. Typically, a registered user can submit Tickets and/or Live Chats and view and search Knowledge Base articles and news items.

To access this section, click the Settings button on the main toolbar and click the Settings control bar. Then expand the System Settings folder and the Organization folder and click Roles from the left tree view. A list of roles will load in the content pane.

In general, the following columns are available:

- Checkbox Use these boxes to select multiple templates. Email templates must be selected before choosing an action from the actions toolbar.
- Role The name of the role.
- Role Type Indicates whether the role relates to company employees or customers (end users).
- Users The number of SmarterTrack users assigned to the role.
- Custom Role Indicates whether the role is one of the seven predefined roles or if it was created by the system administrator to meet specific company needs.

The following options are available from the actions toolbar:

- New Creates a new role.
- Edit Allows the system administrator to make changes to a role's permissions.
- Delete Permanently deletes the selected role(s).

To view the permissions for a specific role, simply double-click the role. The role settings will load in the content window and the following tabs will be available:

## **Options**

Use this tab to specify permissions for the role:

- Role The name of the role.
- Role Type To specify whether the role relates to company employees or end users, select the appropriate option from the list.
- KB Articles To specify whether users assigned to this role can create, modify, or read Knowledge Base articles, select the appropriate option from the list.
- News To specify whether users assigned to this role can create, modify, or read news items, select the appropriate option from the list.
- Tickets To specify whether users assigned to this role can create or reply to Tickets, select the appropriate option from the list.
- Tasks To specify whether users assigned to this role can create, modify, or read tasks, select the appropriate option from the list.
- Call Logs To specify whether users assigned to this role can create, modify, or read tasks, select the appropriate option from the list.

- Reports To specify whether users assigned to this role can create reports, select the appropriate option from the list.
- Manage Area To specify whether an employee has supervisory access to the management interface, select the appropriate option from the list. Note: Giving an employee supervisory access will allow the employee to access the Manage section of the management interface.

### **KB** Articles

Use this tab to specify Knowledge Base permissions for this role. Note: This tab is only available if the system administrator selects custom KB article permissions in the options tab.

#### **News**

Use this tab to specify news permissions for this role. Note: This tab is only available if the system administrator selects custom news permissions in the options tab.

### **Tickets**

Use this tab to specify Ticket permissions for this role. Note: This tab is only available if the system administrator selects custom Ticket permissions in the options tab.

### **Tasks**

Use this tab to specify task permissions for this role. Note: This tab is only available if the system administrator selects custom task permissions in the options tab.

## **Call Logs**

Use this tab to specify call log permissions for this role. Note: This tab is only available if the system administrator selects custom call log permissions in the options tab.

# Reports

Use this tab to specify report permissions for this role. Note: This tab is only available if the system administrator selects custom report permissions in the options tab.

# Manage Area

Use this tab to specify report permissions for this role. Note: This tab is only available if the system administrator selects custom manage area permissions in the options tab.

# **Portal**

# **Portal Settings**

To access the portal settings, click the Settings button on the main toolbar and click the Settings control bar. Then expand the System Settings folder and the Portal folder and click Portal Settings from the left tree view. The portal settings will load in the content pane and the following tabs will be available:

### **Options**

Use this tab to edit the following settings:

- Display user login in portal Checking this box will allow users to login from the portal. By default, this setting is enabled. Note: If this setting is disabled, agents and administrators can only log in through the /login.aspx site.
- Display management interface link Checking this box will display a link to login to the management interface on the portal homepage.
- Enable new user registration in portal Checking this box will allow visitors to register for an account from the portal. By default, this setting is enabled.
- Require visitors to pass CAPTCHA before registering Checking this box will require portal visitors to complete a CAPTCHA during the account registration process. By default, this setting is enabled to prevent spam bots from gaining access to the portal.
- Enable users to change email address Checking this box will allow users to change their email address on file. By default, this setting is enabled.
- Enable users to change passwords Checking this box will allow users to change their login password. By default, this setting is enabled.
- Enable users to change display name Checking this box will allow users to change their display name. By default, this setting is enabled.

### **Attachments**

Use this tab to specify which file types can be uploaded to Tickets and Live Chats:

- Allowed Extensions The file types that a user can send to an agent via a Ticket or Live Chat. By default, allowed file typs are
- .doc,.docx,.txt,.xls,.xlsx,.pdf,.zip,.rar,.xml,.jpg,.jpeg,.gif,.png,.bmp,.tiff,.tif,and .ico.

## **Knowledge Base**

Use this tab to edit the following Knowledge Base settings:

- Default Page The default page that displays when a user visits the Knowledge Base. By default, the search the Knowledge Base setting is enabled.
- Items Stale After The number of days after which news items become stale. By default, news items are stale after 90 days.
- Popular Articles The number of days used to calculate the popularity of KB articles. By default, the portal displays the most popular KB articles for the last 90 days.

## **Custom Links**

Use the Custom Links section to add portal links to other Web sites and resources. To view a list of custom links, click the Settings button on the main toolbar and click the Settings control bar. Then expand the System Settings folder and the Portal folder and click Custom Links from the left tree view. A list of custom links will load in the content pane.

In general, the following columns are available:

- Checkbox Use these boxes to select multiple links. Custom links must be selected before choosing an action from the actions toolbar.
- Title The link name displayed in the portal.
- Description A brief description of the linked site.
- Role Required The role of users that have access to the link.

The following options are available from the actions toolbar:

- New Creates a custom link.
- Edit Allows the system administrator to make changes to an custom link's settings.
- Delete Permanently deletes the selected link(s).

To view the settings for a specific link, simply double-click the custom link. The custom link settings will load in the content window and the following tabs will be available:

# **Options**

- Title The link name displayed in the portal.
- Description A brief description of the linked site.
- Display Order The order in which the link is displayed.
- Link URL The URL to the linked Web site.
- Link Target To specify how the linked site will open, select the appropriate option from the list.
- Role Required To specify which users have access to the link, select the appropriate role from the list.

- Icon The image to be displayed for this link in the portal.
- Enable in portal Checking this box will display the link on the main portal page.
- Display as tab Checking this box will display the link on a separate portal tab. Note: To display the link as a separate portal tab, the "Enable in portal" option must also be enabled. If this option is not enabled, the portal tab will not display.

### **Brands**

Use this tab to specify the brands for which the link will display.

# **Social Networking**

A social networking service like LinkedIn, Digg, or Facebook focus on building communities of people who share interests and/or activities. With SmarterTrack's social networking feature, companies can encourage Portal visitors to share company information with their social network(s).

To access the social networking settings, click the Settings button on the main toolbar and click the Settings control bar. Then expand the System Settings folder and the Portal folder and click Social Networking from the left tree view. A list of social networking sites will load in the content pane.

Use the checkboxes to add or remove links to social networking sites on the company's portal.

# **Tickets**

# **Ticket Settings**

To access this section, click the Settings button on the main toolbar and click the Settings control bar. Then expand the System Settings folder and the Tickets folder and click Ticket Settings from the left tree view. The Ticket settings will load in the content pane and the following tabs will be available:

## **Options**

Use this tab to edit the following settings:

- View Ticket Requires To specify which roles can view Tickets, select the appropriate option from the list. By default, this setting is set to registered users with verified email addresses.
- New Ticket Requires To specify which roles can submit Tickets, select the appropriate option from the list. By default, this setting is set to registered users with verified email addresses.
- Max Messages in Replies The number of previous messages automatically included in the text of a Ticket response. By default, Ticket replies include the text of three previous messages.
- Stop Idle Events After The number of days after which idle waiting Tickets no longer trigger

event actions.

- Ticket Distribution To specify how Tickets are automatically assigned to agents, select the appropriate distribution method from the list. For an explanation of the different distribution methods, see Ticket Distribution Methods.
- Enable custom email footers for employees Checking this box will allow agents to create a custom signature for Ticket responses. If this option is enabled, agents can create their signatures from the My Settings area. By default, this option is disabled.

### **Portal**

Use this tab to edit the following settings:

- Max Uploads for New Tickets The maximum number of attachments that can be uploaded to a new Ticket.
- Enable attachments when submitting Tickets Checking this box will allow users to attach files to a Ticket submission. By default, this option is enabled.
- Enable CAPTCHA when submitting Tickets Checking this box will require users to submit a CAPTCHA before submitting a new Ticket. By default, this option is disabled.
- Enable automatic search of knowledge base when submitting a new ticket Checking this box will allow SmarterTrack to automatically suggest related knowledge base articles to users that submit tickets through the portal. By default, this option is enabled.
- Display Tickets created from email users in portal Checking this box will allow customers to see the Tickets submitted via the portal interface only. If this option is enabled, customers will not be able to view Tickets submitted by email. By default, this option is disabled.
- Display the option to send Ticket list by email in portal Checking this box will prevent users from requesting a list of their Tickets via email. By default, this option is disabled.
- Department Selection Text The text that displays in the portal that instructs the user to select a department when submitting a new Ticket

#### **Email**

Use this tab to edit the following settings:

- Email Send Mode To specify whether emails are sent as HTML or plain text, select the appropriate option from the list. By default, emails are sent in HTML format.
- Default Encoding To specify the encoding format, select the appropriate option from the list.
- Delete Failed Emails After The number of days after which undelivered emails are deleted. By default, failed emails are deleted after 30 days. Note: Emails that cannot be delivered are stored in the App Data/Spool/Failed folder.
- Reply Line Prefix The punctuation that appears at the beginning of each line of a quoted

email in a Ticket reply. By default, the reply line prefix is >. Note: This option applies to plaintext emails only.

### **Raw Content**

Use this tab to edit the following settings:

- Max Stored Per Email To specify the amount of raw content storage available for each email, select the appropriate option from the list.
- Purge After The number of days after which files are purged from the system. By default, raw content is purged after 20 days.
- Purge After The maximum number of files that will be kept before the files are purged from the system. By default, the maximum number of files is 25,000. Note: SmarterTools recommends keeping this option at the default setting or lower.
- Purge After The maximum amount of space available for raw content storage. If this amount of space is exceeded, the files are purged from the system.

# **Signatures**

To ensure consistency among all departments and groups within the company, system administrators can create custom signatures that agents will use on all Ticket correspondence.

To access this section, click the Settings button on the main toolbar and click the Settings control bar. Then expand the System Settings folder and the Tickets folder and click Signatures from the left tree view. A list of signatures will load in the content pane.

In general, the following columns are available:

- Checkbox Use these boxes to select multiple signatures. Signatures must be selected before choosing an action from the actions toolbar.
- Brand The brand to which the signature is assigned.
- Department The department to which the signature is assigned.
- Group The group to which the signature is assigned.

The following options are available from the actions toolbar:

- New Creates a new signature.
- Edit Allows the system administrator to make changes to a signature's settings.
- Delete Permanently deletes the selected signature(s).

To view a specific signature, simply double-click the signature. The signature will load in a pop-up window and the following options will be available:

- Brand To assign the signature to a brand, select the appropriate brand from the list.
- Department To assign the signature to a department, select the appropriate department from the list.

Use the WYSIWYG editor and the text box to edit the signature text.

### **Rebalance Rules**

To ensure an even workload is assigned to agents, system administrators can set rebalance rules. Rebalance rules allow the system to automatically redistribute Tickets among the available agents based on the parameters set by the system administrator. For example, a support department with two active agents may receive a high volume of Tickets that are distributed evenly among both agents. Later that day, a third agent may login and the rebalancing rule can be set to automatically redistribute any unanswered active Tickets among all three agents at that time.

To access this section, click the Settings button on the main toolbar and click the Settings control bar. Then expand the System Settings folder and the Tickets folder and click Rebalance Rules from the left tree view.

The following settings are available:

- Rule Name The name of the rebalance rule.
- Group The group to which the rebalance rule applies.
- Agents The agents to which the rebalance rule applies.
- Hold After Compose The time frame after which a submitted Ticket can be reassigned to another agent. By default, this option is set to 30 minutes.
- Hold After Read The time frame after which a Ticket that has been read can be reassigned to another agent. By default, this option is set to 10 minutes.
- Hold After Assigned The time frame after which a Ticket that has been assigned to an agent can be reassigned to another agent. By default, this option is set to 20 minutes.
- Pinned Tickets Can Rebalance After The time frame after which pinned Tickets can be reassigned to another agent. By default, this option is set to 2 hours.
- Enabled Check this box to reassign pinned Tickets to another agent. By default, this setting is disabled.
- Execute on Interval The time frame after which the rebalancing rule will be applied to Tickets in the system. By default, this option is set to 1 hour.
- Enabled Check this box to reassign Tickets at a specific interval.

- Execute on Schedule The times at which the rebalancing rule is applied to Tickets in the system. A maximum of three times per day can be scheduled.
- Enabled Check this box to reassign Tickets at a certain time each day.
- Execute when an agent starts receiving Tickets Check this box to reassign Tickets when an agent logs in and actively accepts Tickets for this group.
- Execute when an agent stops receiving Tickets Check this box to reassign Tickets when an agent logs out of the system and/or stops receiving Tickets for this group.

# **Quality Control**

SmarterTrack's quality control feature provides a method for managers to ensure agents provide the required level of service to customers. This feature can be used for training purposes or as part of a company's regular quality control measures.

To access this section, click the Settings button on the main toolbar and click the Settings control bar. Then expand the System Settings folder and the Tickets folder and click Quality Control from the left tree view. A list of agents for whose Ticket responses are monitored will load in the content pane.

To view the quality control settings for a specific agent, simply double-click the agent. The following quality control settings will be available:

- Agent The agent being monitored.
- Forward To The email address to which an agent's Ticket responses are forwarded.
- Frequency The number of Ticket replies copied to the manager(s). The number of copied replies is based on a ratio in which the formula is 1 Ticket for every X replies where X is the number entered in this field. For example, if 5 is entered in the frequency field, 1 out of every 5 Tickets will be copied to the manager.

# **Ticket Distribution Methods**

#### **Overview**

SmarterTrack allows system administrators to choose a default Ticket distribution method or vary the distribution methods by group. Note: The following distribution methods apply to new Tickets and reassigned existing Tickets only. In virtually all cases, if an agent is available for a follow-up response, the Ticket is assigned to them to allow for better communication.

### **Basic Round Robin**

Typically, system administrators will choose this method to ensure that everyone gets an equal share of work. For example, a company that has a sales team that works on commission may employ the

basic round robin distribution method to ensure that all sales agents receive the same number of potential leads.

System administrators that choose this distribution method should note the following:

- Ticket weights do not take into consideration the number of outstanding Tickets an agent may have, but assigns Tickets based on an equal load. Tickets usually will not be redistributed.
- Tickets transferred do not count as a Ticket assigned. The counters only update when new Tickets are assigned.
- Whenever an agent goes active in the group, the agent pool is interpreted as having changed. This causes the allocated Ticket counts to reset back to the count of open and active tickets for each agent. This prevents people that are on vacation from getting 20 Tickets when their day starts, but still allows the system to deal with agents that come in a few minutes late.

#### Service-oriented

This distribution method is typically chosen for support departments and response-time centered groups. Typically, most front-line groups will use this method because this distribution method focuses on getting a fast response to the customer. As a result, agents that work faster typically get more Tickets, so companies that use this method should use reporting to determine each agent's workload.

System administrators that choose this distribution method should note the following:

- The system will assign Tickets to agents based on the lowest ratio of (open Tickets/Ticket weight) to calculate the agent load. If two or more agents have the same ratio, the system will assign the Ticket to the agent for whom the most time has passed since a new Ticket was assigned.
- Each agent has a "maximum number of open Tickets" setting that governs how much work can be in his/her box. Once the max value is reached, the system will not assign new Tickets to that agent. If all of the agents are maxxed out, the system will hold the Tickets in the queue until space frees up.

### **Cherry Picking**

This model is used by companies that want the absolute fastest response time and are not concerned that agents can see all available Tickets. Because this relies on the agents to do their fair share (and not pick the easy Tickets, proper agent training is essential for successful implementation of the cherry picking distribution method.

System administrators that choose this distribution method should note the following:

- New Tickets are not assigned directly to agents. All Tickets are directed to the queue and are grabbed by staff members. (Follow-up Tickets are assigned as usual).
- SmarterTools reccommends configuring event notifications that alert agents when Tickets have been waiting in the queue too long.

### Rebalancing

The rebalancing method allows the system to automatically redistribute Tickets to agents based on rules set by the system administrator. For example, Tickets can automatically be redistributed when a new agent logs in or at specific times of the day.

System administrators that choose this distribution method should note the following:

- When an agent views a Ticket, it is temporarily assigned to that agent.
- If the agent begins to write a response to the Ticket, the Ticket is temporarily assigned to that agent. For more information, see Rebalance Rules .

# **Live Chats**

# **Live Chat Settings**

To access this section, click the Settings button on the main toolbar and click the Settings navigation pane. Then expand the System Settings folder and the Live Chats folder and click Live Chat Settings from the left tree view. The live chat settings will load in the content pane and the following tabs will be available:

# **Options**

Use this tab to edit the following settings:

- Live Chat Requires To specify which users live chat, select the appropriate role from the list.
- Distribution Method To specify how live chat are assigned to agents, select the appropriate distribution method from the list. For an explanation of the different distribution methods, see Live Chat Distribution Methods .
- Hand Off If No Initial Response The number of minutes after which a live chat is reassigned if there is no response from the original agent.
- Enabled Check this box to automatically reassign live chat that do not receive an agent response.
- Hand Off If No Follow-up Response The number of minutes after which a live chat assigned to an inactive agent is reassigned. By default, this option is set to five minutes. Note: An agent

is considered to be inactive in a live chat if the agent has not transferred the live chat to another agent, typed in the live chat text box, or does not have the last response in the chat.

- Enabled Check this box to automatically reassign live chats to another agent if the original agent has not performed an action on the live chat.
- Hand Off If Interface Closed The number of minutes after which a live chat assigned to an agent that is away is reassigned. By default, this option is set to two minutes.
- Enabled Check this box to automatically reassign live chats to another agent if the original agent is away (or has closed the management interface).
- Enable Google Translate Check this box to allow the customer to choose a language to chat in. SmarterTrack will automatically translate the live chat text into the appropriate language for the agent.
- Enable agent name/alias on invitations Check this box to display the agent's alias on live chat invitations.
- Enable files to be sent by users during live chat Check this box to allow users to send files to agents via Live Chat.
- Disable live chat outside of business hours Check this box to turn off the live chat feature when the company is closed. Note: System administrators will need to define the live chat hours on the Business Hours page in the System Settings folder.
- Department Selection Text The text that displays in the live chat submission form instructing customers to select a department.

#### Sounds

Use this tab to specify the following settings:

- Chat in Queue To specify the how often a sound notifies agents that live chats are in the queue, select the appropriate time interval from the list.
- Unanswered Message To specify the how often a sound notifies agents that they have an unanswered live chat, select the appropriate time interval from the list.
- Idle Warning Threshold The number of seconds an agent has failed to respond to a live chat message. After this threshold has been reached, the agent will receive a warning notification.
- Idle Warning To specify the how often a sound notifies agents that an unanswered chat has reached the warning idle threshold, select the appropriate time interval from the list.
- Idle Critical Threshold The number of seconds an agent has failed to respond to a live chat message. After this threshold has been reached, the agent will receive a critical notification.
- Idle Critical To specify the how often a sound notifies agents that an unanswered chat has reached the critical idle threshold, select the appropriate time interval from the list.

### **Live Chat Links**

Use this section to add Live Chat links to the company Web site. To view a list of Live Chat links, click the Settings button on the main toolbar and click the Settings control bar. Then expand the System Settings folder and the Live Chats folder and click Live Chat Links from the left tree view. A list of Live Chat links will load in the content pane.

In general, the following columns are available:

- Checkbox Use these boxes to select multiple links. Custom links must be selected before choosing an action from the actions toolbar.
- ID The image identifier that is used in the Live Chat link script.
- Title The name of the Live Chat link.

The following options are available from the actions toolbar:

- New Creates a Live Chat link.
- Edit Allows the system administrator to make changes to a Live Chat link's settings.
- Delete Permanently deletes the selected link(s).

To view the settings for a specific link, simply double-click the custom link. The Live Chat link settings will load in the content pane and the following tabs will be available:

### **Options**

Use this tab to edit the following settings:

- Title The name used to identify the Live Chat link.
- Refresh Rate The number of seconds after which the script checks the SmarterTrack server to confirm the status of Live Chat. By default, the refresh rate is 30 seconds.
- Enable for sales department Checking this box will allow customers to initiate Live Chats with members of this department.
- Enable for billing department Checking this box will allow customers to initiate Live Chats with members of this department.
- Live Chat Link Script The script that the system administrator must insert into the company Web site HTML to allow customers to initiate Live Chats from the Web site. Inserting the script into the Web site will also display the Live Chat offline or online image on the Web site.

Note: If the system administrator has created departments other than those listed above, Live Chat for these departments can also be enabled from the options tab.

### **Live Chat Online**

Use this tab to edit the following settings:

- Display As Select how the Live Chat online notification will be displayed.
- Image Link The image to be displayed when Live Chat is available.
- Description The text displayed when a customer's mouse pointer hovers over the Live Chat online image.
- Anchor Title The text available to search engine spiders that describes the Live Chat online link. Specifying the anchor title may improve SEO efforts.
- Navigate URL The Web site URL to which customers are directed if they click on the Live Chat online image.
- CSS Class The cascading style sheet class used to format the image on the company Web site. This is an optional field.

### **Live Chat Offline**

Use this tab to edit the following settings:

- Display As Select how the Live Chat offline notification will be displayed.
- Image Link The image to be displayed when Live Chat is unavailable.
- Description The text displayed when a customer's mouse pointer hovers over the Live Chat offline image.
- Anchor Title The text available to search engine spiders that describes the Live Chat offline link. Specifying the anchor title may improve SEO efforts.
- Navigate URL The Web site URL to which customers are directed if they click on the Live Chat offline image.
- Navigate Target The HTML code that specifies whether the URL opens in a new window or
  the current window. For example, \_blank will indicate that the URL should open in a new
  window. This is an optional field and if left blank will open the URL in a new window by
  default.
- CSS Class The cascading style sheet class used to format the image on the company Web site. This is an optional field.

### **Live Chat Distribution Methods**

# Overview System administrators can choose between two different distribution methods for Live Chats.

### **Cherry Picking**

Under the cherry picking distribution method, all Live Chats are directed to the queue and agents must manually select the Live Chats to participate in. This model is typically preferred by small companies.

System administrators that choose this distribution method should note the following:

- Live Chats are never assigned to agents automatically
- An audible alert will notify agents when a Live Chat is in the queue.. The basic notification sound can be configured in the same manner as the other chat sounds.
- If there are no agents receiving Live Chats, the system will treat chat as offline.

### **Round Robin**

Most companies will use this distribution method for Live Chats because it attempts to give all of the agents an equal percentage of the workload. Under this distribution method, each agent has a maximum number of Live Chats that he/she can work on at a time. When a new Live Chat is initiated, the system checks the active agents withhin the Live Chat group to determine which agents have not met their maximum limit. The Live Chat is then assigned depending on the number of Live Chats the agent is working on and the amount of time that has passed since a Live Chat was last assigned to the agent.

For example, assume a company has three agents, Joe, Bob, and Sue. Sue is very experienced and can handle up to five chats at once. Joe and Bob are relatively new, and can handle one and two simultaneous chats at once. If none of the agents are engaged in a Live Chat when a new Live Chat is initiated, the system will perform the following checks to determine which agent will receive the Live Chat:

- The system will first check to see who has the lowest percentage of capacity.
- The system then checks to see which agents have the lowest number of Live Chats.
- Finally, the system checks to determine which agent has the earliest Last Chat Ended time.

So in the example above, the agents with the lowest percentage of capacity are Sue, Bob, Joe. All of the agents have the same number of Live Chats (none), but the most time has passed since Joe participated in a Live Chat. Therefore, the system will assign the Live Chat to Joe.

# Who's On

# Who's On Settings

To access this section, click the Settings button on the main toolbar and click the Settings control bar. Then expand the System Settings folder and the Who's On folder and click Who's On Settings from the left tree view. The Who's On settings will load in the content pane and the following tabs will be available:

### **Options**

Use this tab to edit the following settings:

Callback Interval - The amount of time between communication attempts to the server. By default, this option is set to 8 seconds. --%>

- Purge Idle Users The amount of time after which idle visitors can be purged from Who's On tracking. By default, this option is set to 15 minutes.
- Purge Removed Users The amount of time after which idle visitors can be purged from Who's On tracking. By default, this option is set to 2 minutes.
- Purge Pending Users The amount of time after which idle visitors can be purged from Who's On tracking. By default, this option is set to 5 minutes.
- Invitation Ignored After The amount of time after which an ignored Live Chat invitation disappears from the visitor's screen. By default, this option is set to 2 minutes.
- Virtual Page for Script The page that can be used to summarize the contents of the actual page the visitor is viewing. For example, if the Web page URL is lengthy, the system administrator may want to create a virtual page with a shorter identifier.
- Tracking Script The JavaScript that must be placed on the Web site pages that Who's On will monitor. Note: System administrators can incorporate custom variables in the tracking script to collect additional information on Web site visitors. For more information, refer to the KB article How To Use Custom Variables in Who's On Tracking Scripts.

### Invitation

Use this tab to edit the following settings:

- Horizontal Alignment -To specify the horizontal alignment of the Live Chat invitation on the customer's browser window, select the appropriate option from the list.
- Horizontal Offset The number of pixels by which the Live Chat invitation is offset from the horizontal alignment.
- Vertical Alignment To specify the vertical alignment of the Live Chat invitation on the

customer's browser window, select the appropriate option from the list.

- Vertical Offset The number of pixels by which the Live Chat invitation is offset from the vertical alignment.
- Enable absolute page position on invitations Checking this box will display the Live Chat invitation according to the offset and alignments specified. If this option is enabled, SmarterTrack will not take into account the position of the user's scroll bar when issuing the Live Chat invite.

### **Page History**

Use this tab to edit the following settings:

- Total Page Limit The maximum number of website pages displayed on a visitor's page history in Who's On. By default, this option is set to 1,000.
- First Viewable Pages The number of website pages the visitor initially viewed. By default, this option is set to display the first 50 pages the visitor viewed.
- Last Viewable Pages The number of website pages the visitor last viewed. By default, this option is set to display the last 50 pages the visitor viewed.
- Display only first and last viewable pages in history Checking this box will only display the first and last viewable pages in the visitor's Who's On page history. If this option is enabled, any other pages visited will not display in the page history. By default, this option is disabled.

# **Who's On Filters**

With Who's On filters, system administrators and agents have the ability to segregate Web site and/or portal visitors into groups based on the pages they are viewing.

To access Who's On filters, click the Settings button on the main toolbar and click the Settings control bar. Then expand the System Settings folder and the Who's On folder and click Who's On Filters from the left tree view. A list of Who's On filters will load in the content pane.

In general, the following columns are available:

- Checkbox Use these boxes to select multiple filters. Who's On filters must be selected before choosing an action from the actions toolbar.
- Field The Who's On column by which the visitors should be grouped.
- Operator To specify the relationship of the operator and value, choose the appropriate option from the list.
- Value The criteria by which the field is grouped. For example, if the browser is the selected field, the value might be IE, Firefox, Safari, etc.

The following options are available from the actions toolbar:

- New Creates a Who's On filter
- Edit Allows the system administrator to make changes to a filter's settings.
- Delete Permanently deletes the selected filter(s).
- Search Allows the system administrator to search for a specific filter.

To view the settings for a filter, simply double-click the filter. The filter settings will load in the content window and the following tabs will be available:

#### **Filter**

Use this tab to edit the following settings:

- Filter Name The name of the filter.
- Brand Filter The brand to which the filter is assigned.
- Enable Filter Checking this box will allow visitors to be grouped using this filter.

#### **Conditions**

Use this tab to specify how this filter will group visitors (by browser, city, hits, etc.). When viewing this tab, the following options are available from the actions toolbar:

- Save Allows the system administrator to save changes made to a filter's settings.
- Add Condition Allows the system administrator to add filter criteria.
- Edit Allows the system administrator to make changes to filter criteria.
- Delete Permanently deletes the selected condition(s).

# **Broadcast Messages**

A broadcast is a system-wide announcement that can be distributed to a select group of agents, users, or portal visitors. For example, companies might use a broadcast message to inform employees and customers of a planned Web site outage or to remind employees of a meeting.

To access this section, click the Settings button on the main toolbar and click the Settings control bar. Then expand the System Settings folder and the Who's On folder and click Broadcast Messages from the left tree view. A list of broadcast messages will load in the content pane.

In general, the following columns are available:

- Checkbox Use these boxes to select multiple messages. Broadcast messages must be selected before choosing an action from the actions toolbar.
- Broadcast Name The name of the broadcast message.

- Brand The brand to which the broadcast message applies.
- Filters The Who's On filter to which the broadcast message applies.
- Users Indicates whether users will receive the message.
- Agents Indicates whether agents will receive the message.

The following options are available from the actions toolbar:

- New Creates a new broadcast message.
- Edit Allows the system administrator to make changes to a broadcast message.
- Delete Permanently deletes the selected message(s).
- Send Sends the selected message(s).

To view the settings for a broadcast message, simply double-click the message. The message settings will load in the content window and the following fields will be available:

- Broadcast Name The name of the broadcast message.
- Recipients To specify the recipients of the message, choose the appropriate option from the list.
- Message The text of the broadcast message.

# **Globalization**

# **Supported Languages**

With support for nearly 60 different languages, SmarterTrack makes it easy to communicate with customers on a global level. Setting up language support for SmarterTrack is a multi-step process. For detailed instructions, please refer to the KB article How To -- Set Up SmarterTrack to Support Multiple Languages. Use the Supported Languages section to create language support for translatable strings. For more information, see the Translatable Strings section of the online help.

To access the Supported Languages section, click the Settings button on the main toolbar and click the Settings control bar. Then expand the System Settings folder and the Globalization folder and click Supported Languages from the left tree view. A list of currently supported languages will load in the content pane.

The following columns are available:

- Checkbox Use these boxes to select multiple languages. Languages must be selected before choosing an action from the actions toolbar.
- Language The language name and dialect, if available.
- Locale The language and the geographic location in which the language or dialect is used.

- Default Indicates if the selected language is the default language.
- Enabled Indicates whether support for the selected language has been enabled.
- Language Pack Exists Indicates whether the language pack has been installed into SmarterTrack.

The following options are available from the actions toolbar:

- New Allows the system administrator to designate a new supported language.
- Edit Allows the system administrator to make changes to a supported language's settings.
- Delete Permanently deletes the selected supported language(s).

To edit the settings for a specific language, simply double-click the language. The supported language details will load in the content window.

# **Translatable Strings**

Some phrases and words may not be available for translation through a specific language pack. When this happens, system administrators can use translatable strings to define these phrases and words. For example, a U.S. company with customers in Spain may create a translatable string to translate the company's department names (billing, sales, etc.) into Spanish (ventas, facturacion, etc.)

To access the Translatable Strings section, click the Settings button on the main toolbar and click the Settings control bar. Then expand the System Settings folder and the Globalization folder and click Translatable Strings from the left tree view. A list of translatable strings will load in the content pane.

The following columns are available:

- Translatable Strings Use these boxes to select multiple languages. Languages must be selected before choosing an action from the actions toolbar.
- Token Name The identifier for the translatable string. Note: Token names must begin and end with @@.
- Description A summary describing the purpose of the translatable string.
- Status Indicates whether the translatable string can be translated into the supported languages.

The following options are available from the actions toolbar:

- New Allows the system administrator to designate a new supported language.
- Edit Allows the system administrator to make changes to a supported language's settings.
- Delete Permanently deletes the selected supported language(s).

To edit the settings for a specific translatable string, simply double-click the translatable string. The

translatable string settings will load in the content window and the fields for the supported languages will be available in addition to the following fields:

- Token Name The identifier for the translatable string.
- Description A summary describing the purpose of the translatable string.
- Fields for the supported languages.

# **Custom Fields**

### **Field Definitions**

Some companies may want to gather information that is not normally recorded in SmarterTrack. To do this, system administrators can create an unlimited number of custom fields. Custom fields can be used to define the additional information a company may need and can be applied to Tickets, Live Chats, advanced searches, reports, and system settings.

Use the Field Definitions section to create a new custom field. To view a list of custom fields currently in use by the system, click the Settings button on the main toolbar and click the Settings control bar. Then expand the System Settings folder and the Custom Fields folder and click Field Definitions from the left tree view. A list of custom fields will load in the content pane.

In general, the following columns are available:

- Checkbox Use these boxes to select multiple field definitions. Custom field definitions must be selected before choosing an action from the actions toolbar.
- Field Identifier The name of the custom field.
- Data Type The format in which the custom field data is provided.
- Organizational Indicates whether the custom field can be applied to system settings.

The following options are available from the actions toolbar:

- New Creates a Live Chat link.
- Edit Allows the system administrator to make changes to a Live Chat link's settings.
- Delete Permanently deletes the selected link(s).

To view the details for a specific custom field, simply double-click the custom field. The custom field details will load in the content window and the following fields will be available:

- Field Identifier The name of the custom field.
- Data Type To specify the data type, select the appropriate option from the list.
- Organizational (applies to users, groups, etc.) Checking this box will allow the system administrator to use the custom field in conjunction with system settings.

• Default Value - The default contents of the custom field. This field is optional, and is often left blank. However, it can provide useful in certain circumstances. For example, a company may want to create a custom field that allows customers to opt in or out of promotional emails. To encourage customers to opt in, the system administrator may configure the default value to indicate that the customer is willing to receive promotional emails.

### **Search Definitions**

Note: This is an advanced feature that will change the submission process for Tickets and Live Chats.

Search definitions are used to create a custom submission process for Tickets and Live Chats. In general, search definitions work by connecting to an external database and searching to see if any results match the query. For example, a company may configure a department to only accept Live Chats from customers with an invitation code. The field in which the customer enters the invitation code is the search definition. When the customer submits the code, SmarterTrack will execute the query by connecting with the external database storing the code to see if the code is valid. If the system determines the code is valid, the customer will be allowed to initiate the Live Chat.

To view a list of search definitions currently in use by the system, click the Settings button on the main toolbar and click the Settings control bar. Then expand the System Settings folder and the Custom Fields folder and click Search Definitions from the left tree view. A list of search definitions will load in the content pane.

In general, the following columns are available:

- Checkbox Use these boxes to select search definitions. Search definitions must be selected before choosing an action from the actions toolbar.
- Display Name The name of the search field.
- Query Type The type of database to which SmarterTrack connects to execute the query.

The following options are available from the actions toolbar:

- New Creates a new search definition.
- Edit Allows the system administrator to make changes to a search definition's settings.
- Delete Permanently deletes the selected search definition(s).

To view the details for a specific search definition, simply double-click the search definition. The search definition details will load in the content window and the following tabs will be available:

# Query

Use this tab to edit the following settings:

- Display Name The name of the search field.
- Query Type The type of database to which SmarterTrack connects to execute the query.
- Connection String The code that defines how the system connects to the external database.
- SQL Query The script that the search definition executes.

### **Inputs**

Use this tab to edit the following settings:

- Display Name The text displayed to customer describing the custom field.
- Parameter Name The variable that is used in the query to define the value of the custom field.
- Password Field Checking this box will mask the text that the customer types into the custom field.

### **Outputs**

This tab displays existing field definitions in the SmarterTrack system. These fields are optional, and if they are left blank, the system will use the default values assigned to the field definitions.

# **Templates**

Some companies may want to gather information that is not normally recorded in SmarterTrack. Custom fields can be used to define the additional information a company may need and can be applied to Tickets, Live Chats, advanced searches, reports, and system settings.

Templates are used to define which custom fields are available to customers through Tickets and Live Chats. To view a list of templates currently in use by the system, click the Settings button on the main toolbar and click the Settings control bar. Then expand the System Settings folder and the Custom Fields folder and click Templates from the left tree view. A list of templates will load in the content pane.

The following options are available from the actions toolbar:

- New Creates a new template.
- Edit Allows the system administrator to make changes to a template.
- Delete Permanently deletes the selected search template(s).

To view the details for a specific template, simply double-click the template. The template details will load in the content window and the following tabs will be available:

### **Options**

Use this tab to edit the following setting:

• Display Name - The name of the template.

### **Field Definitions**

Use this tab to add existing field definitions to this template. For more information, see the Field Definitions section of the online help. When adding or editing field definitions to a template, the following options are available:

- Custom Field The custom field to be added to the template.
- Display Name The text displayed to customer describing the custom field.
- Visibility To specify whether the field definition is available to users, agents, or both, choose the appropriate option from the list.
- Required by users Checking this box will make require users to complete this custom field.
- Required for agent Ticket responses Checking this box will require agents to complete this custom field before sending a Ticket response.
- Required for agents to close Tickets Checking this box will require agents to complete this custom field before closing a Ticket.

### **Search Definitions**

Use this tab to add existing search defintions to this template. For more information, see the Search Definitions section of the online help.

# **Activation**

# Licensing

To access view licensing information for SmarterTrack, click the Settings button on the main toolbar and click the Settings navigation pane. Then expand the System Settings and Activation folders and click Licensing from the left tree view. The edition, version, and license level information for the version of SmarterTrack currently being used will load in the content pane.

he following options are available from the actions toolbar:

- Activate Activates a new SmarterTrack license key.
- Reactivate Reactivates a SmarterTrack license key.
- Details Displays details about the license, including feature, status, expiration, limits and

available trials.

• Buy Now - Allows the system administrator to purchase a new license key.

# **SmarterTrack Self Diagnostic**

Use the SmarterTrack Self Diagnostic to test your SmarterTrackserver for errors. To access this feature, click the Settings button in the main toolbar and then click the Settings navigation pane. Then expand the System Settings and Activation folders and click Self Diagnostic from the left tree view. SmarterTrack will perform a test and display the results in a popup window.

# **Events**

# **Events Overview**

SmarterTrack can detect events as they occur, generate messages for those events, and deliver the messages to system administrators and agents that need the information. For example, agents can receive notifications when they receive a new Ticket or supervisors can be notified when a customer completes a survey. With notifications, system administrators and agents don't have to query for the status of the items in the system—they just receive messages when specific events occur so they can take care of them.

SmarterTrack's events system can also automate actions to streamline operations. For example, the system administrator can configure an event so that the system automatically sends Live Chat invitations to idle portal visitors.

There are two categories of events in SmarterTrack: user-level events and system-level events:

- User-level events are specific to each user.
- System-level events can only be set by system administrators.

The Events section provides information about current events for which notifications are generated on a user level (My Events) or a system level (System Events). To access this section, click the Settings button on the main toolbar and click the Events control bar.

To view user-level events, expand My Events and then click All Events from the left tree view. Events can also be viewed by event group or category (chat room, Knowledge Base, Tickets, etc.). Any user-level events will load in the content pane.

To view system-level events, expand System Events and then click All Events from the left tree view. Events can also be viewed by event group or category (chat room, Knowledge Base, Tickets, etc.). Any system-level events will load in the content pane. Note: Only system administrators can access system-level events.

In general, the following columns are available:

- Checkbox Use these boxes to select multiple events. Events must be selected before choosing an action from the actions toolbar.
- Event Name The name of the event.
- Event Category The feature to which the event pertains (Tickets, survey, Who's On, etc.)
- Event Type The event that triggers the action.
- Conditions The criteria the event must meet to trigger the action.
- Actions The actions that occur when an event is triggered. Actions include emails, notifications, logging, and other event-specific functions.

The following actions are available from the actions toolbar:

- New Creates a new event.
- Edit Allows the agent to make changes to an event's settings.
- Delete Permanently deletes the selected event(s).
- Search Allows the agent to search for a specific event.

To view the settings for a specific event, simply double-click the event and the event settings will load in the content window.

# **Create a New Event**

To add a new user-level event, click the Settings button on the main toolbar and click the Events control bar. Then expand My Events and click the New button in the actions toolbar.

To add a new system-level event, click the Settings button on the main toolbar and click the Events control bar. Then expand My Events and click the New button in the actions toolbar. Notes: Only system administrators can add system-level events.

This will open a new event window with the following fields:

- Event Name The name of the event.
- Event Category The feature to which the event pertains (Tickets, survey, Who's On, etc.)
- Event Type The event that triggers the action.
- Event Group The folder in which the event is saved.

After completing the fields in the new alert window, the following tabs will load in the content pane:

### **Options**

Use this tab to edit the following settings:

- Name The name of the event.
- Event Group The folder in which the event is saved.
- Event Type The event that triggers the action.

Depending on the event category and type selected, different event action criteria will be available.

For more information on the various event action criterions, see the corresponding event category page of the online help.

### **Actions**

If the actions tab is blank, click Add Action to edit the following settings:

- Action The action that occurs when an event is triggered.
- Maximum Frequency To specify how frequently the action is performed, select the appropriate option from the list.

Other options may be available depending on the event category chosen.

# **Call Log Events**

System administrators and agents can receive notifications or automate actions based on the following call log events:

- Call Log Attached to Ticket
- Call Log Created
- Call Log Deleted
- Call Log Detached from Ticket
- · Call Log Modified

Depending on the event selected, the following event criteria are available:

- Acting Agent The agent that added a comment to the call log.
- Agent Assigned The agent assigned to the call log.
- Department The department that will trigger the event.
- Description The words that will trigger the event if found within the description of the call log.
- Email Address The email address that SmarterTrack uses to send email.
- End Date The ending date of the call.
- Group The group that will trigger the event.

- Incoming Call The type of call that will trigger the event. Note: If the type of call is an incoming call, type "true" in the field. If it is not, type "false" in the field.
- Name The name that will trigger the event.
- Phone Number The phone number that will trigger the event.
- Keywords The words that will trigger the event if listed as article keywords.
- Start Date The start date of the call.
- Subject The words that will trigger the event if found within the call log subject.
- Time of Day The time frame during which the event occurs.

Depending on the event selected, the following actions are available:

- Log to File
- Log to File (once for each item)
- Send Email
- Send Email (once for each item)
- Transfer Call Log
- Use Default Notification Profile for User
- Use Default Notification Profile for User (once per item)
- Use My Notificaton Profile
- Use My Notificaton Profile (once per item)

### **Chat Room Events**

System administrators and agents can receive notifications or automate actions based on the following agent-to-agent chat events:

- Chat Room Invite
- · Chat Room Joined
- Chat Room Left

Depending on the event selected, the following event criteria are available:

- Agent The agent that invited, joined, or left the agent-to-agent chat.
- Chat Room Name The name of the chat room that triggers the event.
- Sent Message The words that will trigger the event if found within a sent message of the agent-to-agent chat.
- Time of Day The time frame during which the event occurs.

Depending on the event selected, the following actions are available:

- Log to File
- Send Email
- Use My Notification Profile

# **Live ChatEvents**

System administrators and agents can receive notifications or automate actions based on the following Live Chat events:

- Live Chat Attached to Ticket
- Live Chat Comment Added
- Live Chat Count for Agent
- Live Chat Count for Department
- Live Chat Count for Group
- Live Chat Deleted
- Live Chat Detached from Ticket
- Live Chat Ended
- Live Chat Idle
- Live Chat Incoming Message
- Live Chat Outgoing Message
- Live Chat Started
- Live Chat Transferred

Depending on the event selected, the following event criteria are available:

- Acting Agent -
- Agent Assigned The agent assigned to the Live Chat.
- Average Idle Minutes -
- Customer Email The customer's email address.
- Customer IP The customer's IP address.
- Customer Name The name of the customer.
- Customer Username The customer's username.
- Department The department that will trigger the event.
- Group The group that will trigger the event.
- Language The language that will trigger the event.
- Longest Idle Minutes -
- Messages Sent The number of messages sent during the Live Chat.
- Messages Received The number of messages received during the Live Chat.
- Open Date The date the Live Chat was initiated.

- Question The words that will trigger the event if found within a the text of the chat.
- Ticket Number The Ticket number that will trigger the event.
- Time of Day The time frame during which the event occurs.

Depending on the event selected, the following actions are available:

- End Live Chat
- Log to File
- Log to File (once for each item)
- Send Email
- Send Email (once for each item)
- Transfer Live Chat
- Use Default Notification Profile for User
- Use Default Notification Profile for User (once per item)
- Use My Notification Profile
- Use My Notification Profile (once per item)

# **Knowledge Base Events**

System administrators and agents can receive notifications or automate actions based on the following Knowledge Base events:

- KB Article Created
- KB Article Deleted
- KB Article Flagged for Review
- KB Article Modified
- KB Article Reviewed
- KB Article Stale

Depending on the event selected, the following event criteria are available:

- Agent The agent that modifies or creates articles.
- Article Title The words that will trigger the event if found within the article title.
- Body Text The words that will trigger the event if found within the body of the article.
- Flagged for Review The article status that will trigger the event.
- Folder The folder in which the Knowledge Base article is saved.
- Keywords The words that will trigger the event if listed as article keywords.
- Marked as Draft The article status that will trigger the event.
- Marked as Private The article status that will trigger the event.

- Summary The words that will trigger the event if found within the article summary.
- Time of Day The time frame during which the event occurs.

Depending on the event selected, the following actions are available:

- Alter Item Properties
- Log to File
- Log to File (once per item)
- Send Email
- Send Email (once per item)
- Use My Notification Profile
- Use My Notification Profile (once per item)

### **POP Events**

System administrators can receive notifications or automate actions based on the following POP events:

- POP Connection Failed
- POP Download Failed
- POP Import Failed
- POP Login Failed

Depending on the event selected, the following event criteria are available:

- Time of Day The time frame during which the event occurs.
- Server Name The name of the server that SmarterTrack failed to connect to.
- Server Port The port that SmarterTrack attempted to connect to on the server.
- Login Username The username used to authenticate with the server.
- SSL The type of connection required to connect to the server. Note: If the server requires an SSL connection, type "true" in the field. If it does not, type "false" in the field.

Depending on the event selected, the following actions are available:

- Log to File
- Send Email
- Use My Notification Profile

# **SMTP Events**

System administrators can receive notifications or automate actions based on the following SMTP events:

- SMTP Connection Failed
- SMTP Delivery Failed
- POP Login Failed

Depending on the event selected, the following event criteria are available:

- Time of Day The time frame during which the event occurs.
- SMTP Name The name of the server that SmarterTrack failed to connect to.
- Server Port The port that SmarterTrack attempted to connect to on the server.
- Email Address The email address that SmarterTrack uses to send email.
- SSL The type of connection required to connect to the server. Note: If the server requires an SSL connection, type "true" in the field. If it does not, type "false" in the field.
- Requires Authentication The authentication required connect to the server. Note: If the server requires authentication, type "true" in the field. If it does not, type "false" in the field.
- Customer Email The customer's email address.

Depending on the event selected, the following actions are available:

- Log to File
- Send Email
- Use My Notification Profile

# **Survey Events**

System administrators and agents can receive notifications or automate actions based on the following survey event:

• Survey Answered

Depending on the event selected, the following event criteria are available:

- Time of Day The time frame during which the event occurs.
- Survey Name The survey that triggers the event.
- Survey Rating The rating that triggers the event.

Depending on the event selected, the following actions are available:

- Log to File
- Send Email
- Use My Notification Profile

### **Task Events**

System administrators and agents can receive notifications or automate actions based on the following Task events:

- Task Created
- Task Deleted
- Task Due
- Task Modified
- Task Started

Depending on the event selected, the following event criteria are available:

- Acting Agent -
- Agent Assigned The agent assigned to the task.
- Description The words that will trigger the event if found within the description of the task.
- Due Date The due date of the task.
- Priority The priority level that will trigger the event.
- Related Item -
- Status The task status that will trigger the event.
- Start Date The start date of the task.
- Subject The words that will trigger the event if found within the task subject.
- Time of Day The time frame during which the event occurs.

Depending on the event selected, the following actions are available:

- Log to File
- Log to File (once per item)
- Send Email
- Send Email (once per item)
- Set Task Priority
- Set Task Status
- Transfer Task
- Use Default Notification Profile for User
- Use Default Notification Profile for User (once per item)
- Use My Notification Profile
- Use My Notification Profile (once per item)

### **Ticket Events**

System administrators and agents can receive notifications or automate actions based on the following Ticket events:

- Ticket Commend Added
- Ticket Count for Agent
- Ticket Count for Group
- Ticket Count for Department
- Ticket Created
- Ticket Deleted
- Ticket Idle
- Ticket Messages Received
- Ticket Messages Sent
- Ticket Priority Changed
- Ticket Status Changed
- Ticket Transferred

Depending on the event selected, the following event criteria are available:

- Acting Agent The agent that added a comment to the Ticket.
- Agent Assigned The agent assigned to the Ticket.
- Body Text The words that will trigger the event if found within the body of the Ticket.
- Comment Type The type of comment (note, resolution, transfer note) that will trigger the event.
- Customer Email The customer's email address.
- Department The department that will trigger the event.
- Group The group that will trigger the event.
- Idle Minutes The number of minutes a Ticket is idle before the event is triggered.
- Messages Received The total number of incoming Tickets that will trigger the event.
- Messages Sent The total number of outgoing Tickets that will trigger the event.
- Old Agent Assigned The agent assigned to the Ticket prior to transfer.
- Old Department The department assigned to the Ticker prio to transfer.
- Old Group The group assigned to the Ticket prior to transfer.
- Pinned to Agent The Ticket status that will trigger the event.
- Priority The priority level that will trigger the event.
- Status The Ticket status that will trigger the event.
- Subject The words that will trigger the event if found within the Ticket subject.

- Time of Day The time frame during which the event occurs.
- Waiting Tickets The total number of waiting Tickets that will trigger the event.

Depending on the event selected, the following actions are available:

- Log to File
- Log to File (once for each item)
- Offer Survey
- Send Email
- Send Email (once for each item)
- Send Reply to Ticket
- Set Ticket Priority
- Set Ticket Status
- Transfer Ticket
- Use Default Notification Profile for User
- Use Default Notification Profile for User (Oonce per item)
- Use My Notification Profile
- Use My Notification Profile (once per item)

## Who's On Events

System administrators and agents can receive notifications or automate actions based on the following Who's On events:

- Live Chat Accepted
- Live Chat Forced
- · Live Chat Invitation Ignored
- Live Chat Invited
- Live Chat Rejected
- Online Activity

In addition to the events listed above, system administrators can receive notifications or automate actions on the following Who's On events:

- Online Visitor Purged
- Online Visitor Removed

Depending on the event selected, the following event criteria are available:

- Acting Agent The agent that interacted with the visitor.
- Browser The Web browser that will trigger the event.

- Country The geographic location of the visitor that will trigger the event.
- Current Page The Web page that will trigger the event.
- Current Page Title The title of the current page the visitor is browsing.
- Current Referrer The referrer that will trigger the event.
- Current Virtual Page The virtual page that will trigger the event.
- Customer Email Address The email address that will trigger the event.
- Customer Name The customer that will trigger the event.
- Department The department that will trigger the event.
- Duration Minutes The number of minutes the visitor has been on the Web site or portal.
- First Chat Date The date the customer first participated in a Live Chat.
- Group The group that will trigger the event.
- Hits The number of times a page is hit before triggering the event.
- Host Domain The host domain that will trigger the event.
- Host Name The host name that will trigger the event.
- Initial Page The Web page that will trigger the event if viewed at the beginning of the customer's session.
- Initial Page Title The title of the initial page.
- Initial Virtual Page The virtual page that will trigger the event if viewed at the beginning of the customer's session.
- Invitation Last Sent Date The date the customer last received a Live Chat invitation.
- Live Chat Invites Accepted The number of Live Chat invites accepted by customers that will trigger the event.
- Live Chat Invites Ignored The number of Live Chat invites ignored by customers that will trigger the event.
- Live Chat Invites Sent The number of Live Chat invites sent by an agent(s) that will trigger the event.
- Live Chat Status The Live Chat status that will trigger the event.
- Live Chats Forced The number of Live Chats forced by an agent(s) that will trigger the event.
- Operating System The operating system that will trigger the event.
- Region The geographic location of the customer that will trigger the event.
- Sent Message The words that will trigger the event if found within a sent message of the chat.
- Session Started The time frame during which the customer visited the Web site or portal.
- Time of Day The time frame during which the event occurs.
- Tracking Status The Who's On status that will trigger the event.
- Visitor ID The visitor ID number that will trigger the event.

Depending on the event selected, the following actions are available:

- Log to File
- Send Email
- Use My Notification Profile

### SMARTERTOOLS END USER LICENSE AGREEMENT

### **SmarterTools, Inc. Software License Terms**

This End User License Agreement ("EULA") is between SmarterTools, Inc. ("SmarterTools") and the License holder ("You") of the software product this EULA accompanies ("Software"). It is important to read and understand all of the terms, limitations, and conditions contained in this EULA prior to installing and using the Software because they affect how You may use the Software and Your rights under this License. By explicitly accepting this EULA, or by installing, copying, downloading, accessing, or otherwise using the Software, You agree to be bound by the terms of this EULA. If, prior to using or installing the Software, You decide that You are unable or unwilling to agree to the terms of this EULA, promptly and completely uninstall and destroy any electronic copies of the Software and accompanying items in your possession.

### This EULA shall apply to:

- \* This Software
- \* Future Versions of this Software
- \* Updates, add-ons, and plug-ins to this Software, as may be made available by SmarterTools from time to time, including but not limited to language packs, dictionaries, and skins (collectively "Updates")
- \* Features selection(s), including, but not limited to, "Professional," "Enterprise", and "Free" editions of the Software, and maximum allowed numbers of users, profiles, devices, email addresses domains, web sites, or agents ("level");
- \* Services, support, advice, and recommendations related to this Software that may be made available by SmarterTools on the Internet, in the Software documentation, or by telephone
- \* Any and all Technical Support Services offered in connection with the Software

### **DEFINITIONS**

The following definitions shall apply for the purposes of this EULA:

\* "Dedicated Hosting" shall refer to an individual, group, or organization ("Dedicated Host") that maintains a physical server device that is wholly or, in the case of Virtual Private Servers ("VPS"), a dedicated portion of a physical server device that is sold, leased, or otherwise made available to a third party; whether or not a fee or other compensation is exchanged; and in which the third party has authorization and/or access to the activation areas of the software and/or to system administration functions.

- \* "Effective Date" shall be the date upon which this EULA was accepted by You.
- \* "Elastic Computing" shall refer to a user's ability to install software, create websites or instantiate a database on one or more Workers that can then be given incremental CPU cycles or percentages, memory (RAM) allocations, and/or physical disk space and bandwidth allocations that can all, then, be managed (increased or decreased) separately and on an as needed basis.
- \* "Failover" is the ability of a system to automatically switch to a second, standby system should the primary system fail or is temporarily shut down.
- \* "License" shall refer to the revocable, non-exclusive, non-transferable license to use the Software ("License") in accordance with the terms and conditions of this EULA. The term License applies to purchased and non-purchased Licenses, including but not limited to the object code, source code, and any accompanying alphanumeric combinations used to enable and/or activate the software or certain Features Selection(s) in the Software (collectively, "License Keys").
- \* "License Key" shall apply to the alphanumeric combination entered/applied upon installation and used to access Feature Selections. License Keys are delivered to the owners of purchased (paid for) Licenses and to those who may receive authorized promotional or trial Licenses, if applicable (pursuant to this EULA). SmarterTools may create and provide certain Levels, Editions, and/or Versions of the Software that do not require entry or use of a License Key for promotional or other purposes. This EULA remains in full force and effect whether or not a License Key is required or provided by SmarterTools.
- \* "Load Balancing" is a networking methodology whereby processing and workload is distributed evenly among a group of independent machines (e.g., servers) so that no single device is overwhelmed and so that there is no single point of failure.
- "Multi-tenancy" and "Multi-tenant license(s)" shall refer to the ability of any single license to support multiple separate and unique client organizations, particularly when offering a single license in a Software as a Service (SaaS) capacity. For the purposes of this EULA, only SmarterStats and SmarterMail are multi-tenant licenses.
- \* "Periodic License" shall be a License with a defined temporal component (start and end date) whether or not such License is subject to renewal, automatically renews, effectively terminates, or is extended (e.g., Monthly/Lease Licenses, Trial Licenses, Development Licenses). Periodic Licenses may be governed by additional terms and conditions in a separate written agreement.
- \* "Third Party Providers" shall be any other software, application, plug-in, add-on, utility, tool, device, or methodology by any individual, group, organization, affiliation, company, or other entity that connects, modifies, links, and/or integrates to/with the Software for any purpose whatsoever.

- \* "Shared Hosting" shall refer to an individual, group, or organization ("Shared Host") that maintains a physical server device upon which software and/or tools are owned and installed by the Shared Host and made available to third parties for access or use; whether or not a fee or other compensation is exchanged; and in which the third parties do not have authorization or access to the activation areas of the Software and/or do not have authorization or access to system administration functions.
- \* "Worker(s)" shall be the location where software, websites or databases are installed in an Elastic Computing environment. A Worker can then have CPU cycles, disk space and RAM allocations and bandwidth modified (i.e., increased or decreased) on an as needed basis to accommodate shifts in traffic and usage. Also known as a worker process.

#### 1. License.

#### A. Grant of License.

Upon the Effective Date, SmarterTools hereby grants You a revocable, non-exclusive, non-transferable license to use the Software ("License") in accordance with the terms and conditions of this EULA. This License shall commence on the Effective Date of this EULA and shall remain in effect until terminated in accordance with the terms of this EULA or superseded by another end user license agreement pursuant to installation of an Update or changes in Features Selection. SmarterTools, together with any third party content providers whose software code is incorporated in the Software or distributed with it, retains all right, title, and interest to the Software, including, but not limited to, copyrights, trademarks, proprietary methods, and trade secrets incorporated into the Software.

This License is subject to any restrictions SmarterTools, in its sole discretion, may impose in this EULA or imposed as a condition of purchase, including but not limited to the particular Features Selection You chose at the time of purchase. Updates and Features Selection are subject to the terms and conditions of this EULA, or any other end user license agreement provided with such Update or Features Selection at the time of receipt or purchase, which shall supersede this EULA.

This License to use the Software is conditioned upon You paying all related charges and fees imposed by SmarterTools for purchase of the Software, monthly-license of the Software, or for the authorized delivery of the Software as a service (SaaS). SmarterTools may, in its sole discretion, terminate this License if You fail to pay such charges or fees within the time allowed by SmarterTools.

#### B. Use of the Software.

You shall use the Software for Your own personal or internal business purposes. Personal or internal business purposes shall include the installation of the Software and activation of only one License on any single personal computer or server; one instance of a Virtual Private Server; or in the case of Elastic Computing, on any single Worker for Your own use or use by Your Customer(s) pursuant to

the terms of section 1.C. below. Should SmarterTools designate that a specific license can be used for Failover, then You may install that license on a second machine that matches the exact specifications of the initial installation machine, and use that second machine as a Hot Standby. Should SmarterTools designate that a license can be used for Load Balancing, then You may install that license on as many similarly-configured machines as necessary to meet any Load Balancing requirements.

#### C. Sublicense, Resale, Lease, Sub-lease, or Transfer

You may sublicense this License to a third party(ies) ("Customer") only pursuant to a Shared Hosting agreement and the terms and conditions of this EULA, if applicable. You represent and warrant that each Customer has accepted this EULA prior to allowing the Customer access to or utilization of the Software and You shall promptly provide confirmation of each Customer(s)'s acceptance of the EULA upon request by SmarterTools. You shall indemnify, defend, and hold SmarterTools harmless against any claims asserted by or against You by any of Your Customer(s) or by any third party related to Your Customer(s)'s use of the Software, including but not limited to claims of infringement of the intellectual property rights of any third party and the additional warrantee, liability, and indemnification provisions found in Sections 3 and 5.

Certain authorized parties ("SmarterTools Authorized Reseller") may Resell, Lease, Sub-lease, or Transfer this License (collectively, "Transfer") to any third party subject and pursuant to a separate authorizing agreement in writing with SmarterTools (e.g., Master Partner Agreement). For the purposes of this EULA, Transfer shall refer to any transaction whereby sole use, management, ownership, and/or control of the software is assigned to any third-party for that party's benefit, pursuant to the terms and conditions of this EULA, whether or not a fee or other compensation is charged and whether or not such Transfer is permanent or temporary. Transfers by or between any party(ies) other than SmarterTools or a SmarterTools Authorized Reseller must be approved by SmarterTools in advance and in writing.

You may install and maintain the Software on behalf of a third party; however, all SmarterTools Licenses in such circumstances must be purchased by the third party directly through SmarterTools or through a SmarterTools Authorized Reseller and the Software must be activated under the name of the related third party; thereby, the related third party assumes full ownership of the License subject to the terms and conditions of this EULA.

### D. Limitations on Use of the Software and License Keys

You shall not modify, reverse engineer, reverse assemble, decompile, disassemble, decrypt, reflect, or use reflection on the Software, or otherwise attempt to discover or obtain the source code or structure, sequence, or organization of the software in whole or in part, except as provided in Section 9 of this

EULA. You may distribute copies of the software code in the same format that you received it, pursuant to the terms of this EULA, so long as You do not modify the Software in any way and so long as all copyright, trademark, and other notices contained in the Software remain intact.

The Software may periodically and automatically contact SmarterTools pursuant to Section 10 of this EULA. This contact may occur without any notice to You of such contact, and You hereby consent to such contact with SmarterTools. You shall not disable, delay, dismantle, disrupt, or otherwise interfere with the ability of the Software to contact or communicate with SmarterTools or the authentication of License Keys. Further, You shall not attempt to bypass, circumvent, disable, design around, or obviate the License Keys for any reason, including but not limited to attempts to access features, capacity, or capabilities in the Software not included in your Features Selection. Further, other than pursuant to Section 1.C. of this EULA, You shall not disclose or disseminate any License Keys associated or distributed with the Software, publicly or to any third party, nor shall You allow anyone else to use any such License Keys.

You may reassign/migrate this Software to a different device owned, leased, or rented by You subject to SmarterTools' approval in its sole discretion, provided that You completely uninstall or delete the Software from any personal computer, server, Virtual Private Server, Elastic Computing Worker or other device on which the Software was previously installed. SmarterTools reserves the right to require, in its sole discretion, reauthorization, re-registration, or another form of authentication at no additional charge to enable reassignment of the Software, and may disable the related License Key and/or access to the Software at any time if it determines, in its sole discretion, that such reassignment is prohibited by the terms of this EULA or constitutes fraud.

You shall not use the Software to harm third parties, disseminate unsolicited communications (emails, etc.), requests, or harmful data or programs including but not limited to malicious scripts and viruses. You shall not use the Software to disseminate pornography, child pornography, or other harmful or illegal materials, or in any way that may disparage or bring disrepute to SmarterTools.

#### 2. Term and Termination.

This EULA is effective as of the date You install or use the Software, or as of the date You accept this EULA, whichever is sooner. You may terminate this EULA by completely deleting and wholly destroying any copies of the Software and documentation in Your possession or control. SmarterTools may terminate and/or disable the License or EULA if, in its sole discretion, SmarterTools determines that You have breached any of the terms and conditions of this EULA, with or without notice to You of such termination.

Sections 1.B., 1.C., 1.D., 3, 5, 6, 7, 8, 9, 10, 11, 12, and 13 shall survive termination of this EULA.

3. Limited Warranty and Limitation of Liability.

#### A. No Warranties

SmarterTools does not warrant that the Software will meet Your requirements, that the operation of the Software will be uninterrupted or error-free; that any data supplied by the Software will be accurate; or that the Software will work with any 3rd-party or supplemental software or hardware furnished with or accompanying the Software. Further, SmarterTools does not warrant the efficacy, functionality, or operation of such Accompanying Software or Hardware. ALL HARDWARE, SOFTWARE, OR OTHER PRODUCTS OR SERVICES PROVIDED BY SMARTERTOOLS UNDER THIS EULA ARE PROVIDE AS-IS, AND SMARTERTOOLS EXPRESSLY DISCLAIMS ALL WARRANTIES, INCLUDING BUT NOT LIMITED TO WARRANTIES OF MERCHANTABILITY OR FITNESS FOR A PARTICULAR PURPOSE.

#### B. No Liability for Damages

SmarterTools shall not be liable for any damages under this EULA, including but not limited to consequential, statutory, punitive, incidental, or indirect damages, including but not limited to any loss of data, loss of profits, loss of savings, loss of time or convenience, or additional cost arising out of the use of or inability to use the Software, documentation, support, or any 3rd-party or accompanying software or hardware; even if SmarterTools has been advised of the possibility of such damages. Further, SmarterTools shall not be liable for nor bound by any claims, representations, promises, assertions, or other statements made by anyone other than SmarterTools employees or officers, including but not limited to resellers and sales representatives. SmarterTools shall not be liable for any damages or inconvenience resulting from errant data or misreporting of data, nor failures to relay information that may be deemed important by the user, any errant or substantial mistranslation of language or information, and/or for any damages arising from events listed in Section 5 of this EULA.

#### C. Third Party Providers and Web Services

The Software is designed to integrate and/or to be used in conjunction with Third Party Providers through Web services. SmarterTools assumes no liability and makes no warranty or guarantee regarding the applicability of effectiveness of this Software when used in conjunction with these products or whether or not such integration or use might interfere with the operation therein. You agree to hold SmarterTools harmless in all matters resulting from the integration or use with Third Party Providers.

#### D. Limitation of Liability

Your sole remedy under this Agreement shall be limited to replacement of the Software.

#### 4. Technical Support

Currently, SmarterTools provides technical support for the Software via SmarterTools personnel, documentation, and Internet resources. Depending on Your Features Selection, including but not limited to pricing, volume, Software version, and the number of licenses You purchased, a certain amount of technical support may be included at no additional charge. Otherwise, technical support may be available for an additional charge on a per incident, per call, or per time-frame basis or in other support packages. The amount of these charges may vary from time to time. Technical support is provided AS-IS, and the provisions of section 3.A., 3.B., and 3.C. apply to technical support.

SmarterTools provides no guarantee, expressed or implied, regarding the efficacy or continuation of technical or other support for this Software or particular version of this Software for any length of time and SmarterTools may choose to discontinue such support at any time and for any reason.

#### 5. Indemnification.

You shall defend, indemnify, and hold harmless SmarterTools and its suppliers, licensors, successors, affiliates, agents, employees, executives, and assigns (hereafter "SmarterTools Indemnified Parties") from any claims, damages, losses, or expenses (including without limitation attorney fees and costs) incurred in connection with any and all damages, losses, claims, suits, judgments, or causes of action asserted against SmarterTools Indemnified Parties by third parties or Your Customers related to:

- \* Any claims arising from or related to Your use of the Software or use of the Software by Your Customers or any portion thereof, including but not limited to claims of infringement of patents, copyrights, or other intellectual property or proprietary rights arising from your use of the Software or from use of the Software or any portion thereof in combination with any other software, hardware, device, system, or service;
- \* Damages arising from Your breach or Your Customer's breach of this EULA;
- \* Any loss, misdirection, or inaccuracy of any and all data, message, and/or information (partial or complete) by or directed to You, Your Affiliates, Your Customers, Your vendors, Your assignees, or any related third party and from any action, inaction, or consequence arising out of such loss, misdirection, or inaccuracy of any data, message, or information;
- \* Any misuse, abuse, hostile transmission, fraud, or unlawful action arising from or related to the use of the Software or any portion thereof by or directed at You, Your affiliates, Your Customers, Your vendors, Your assignees, and/or any related third party;
- \* Any claim, damage, loss, or expense related to the installation, quality, use, operation, functionality, transfer, or de-installation of the Software to You, Your Customer(s), or third parties.

\* Any charges imposed by You or third parties on You or Your Customers related to Your or Your Customer(s)'s use of the Software, including but not limited to charges for data transmission and bandwidth, regardless of whether you have followed any recommendations provided with the Software or Software documentation.

#### 6. Transfers

The rights under the License may be sublicensed under the terms of Section 1.C. or transferred to any of Your successors, heirs, or assigns. Any other attempt to sublicense, assign, or transfer any of the rights, duties, or obligations hereunder is void unless You have a separate written agreement with SmarterTools allowing for such transfer(s).

#### 7. Jurisdiction.

This Agreement shall be governed in all respects by the laws of the United States and the State of Arizona, except for conflict of law's provisions. The parties agree that for any dispute, controversy, or claim arising out of or in connection with this Agreement, venue and personal jurisdiction shall be in the federal, state, or local court with competent jurisdiction located in Maricopa County, Arizona. The prevailing party will be entitled to an award of reasonable attorney's fees.

In the case that You are an agency or entity of the United States Government, the following additional terms apply:

- \* The Software qualifies as Restricted Computer Software, as defined in the Rights in Data-General clause at Federal Acquisition Regulations 52.227-14.
- \* Use, duplication, or disclosure by the Government is subject to restrictions as set forth in subparagraph (c)(1)(ii) of the Rights in Technical Data and Computer Software clause at DFARS 252.227-7013.

#### 8. Payments.

You shall pay the total fee(s) for the Software imposed by SmarterTools at the time of purchase. You shall pay all invoices rendered by SmarterTools within thirty (30) calendar days after the invoice date, or within another time frame set forth by SmarterTools in writing in a separate agreement. All payments shall be made in United States Dollars (\$). If You fail to pay any amount due within the above timeframe, SmarterTools may impose late charges equal to the lesser of 1.5% per month or the highest interest rate allowable by applicable law, together with all related expenses and collection costs, including reasonable attorneys' fees, incurred by SmarterTools collecting any amounts owed under this EULA. Further, You shall reimburse SmarterTools for any out-of-pocket expenses incurred in connection with duties performed by SmarterTools hereunder. Upon request by You, SmarterTools

shall provide You with reasonable documentation evidencing the out-of-pocket expenses incurred by SmarterTools.

SmarterTools may disable License Keys for invoices that are not paid within a reasonable timeframe as determined by SmarterTools in its sole discretion. Licenses purchases that are made fraudulently, deceptively, or that result in a charge-back or disputed charge are considered to be not paid and are subject to disablement at the sole discretion of SmarterTools.

#### 9. Limitations to Customization.

Should You choose to alter the appearance and/or user interface of the Software (the "Skin") by using the custom style or Skin options included in certain versions of the Software or by using a third-party process to alter the appearance or interface of the Software, the following requirements must be met:

- \* You shall maintain and not remove or obscure any proprietary notices in the Software. The SmarterTools name may be displayed in any font type or style, but it must be displayed in no smaller than 8-point font. The name of the Software shall remain visible to the naked eye and free from any clutter or similar color scheme (e.g. black font on a black or similarly dark background that would preclude the user from easily identifying the Software). Use of the qualifiers "powered by" and "provided by" is permitted (e.g. "Powered by SmarterMail"). Any deviation from these limitations must be approved in writing by SmarterTools in advance of implementation and may result in additional license fees, if applicable.
- \* All applicable copyright and trademark information shall not be removed, remain visible to the naked eye, free from any clutter or similar color scheme, and can be displayed in any font type or style but shall be displayed in no smaller than 8-point font.

#### 10. Transmission of Information and Communication.

At purchase of the Software and at other times during the term of this EULA You will be required to supply certain information including, but not limited to, email address(es), password(s), personal and/or company information, payment information (e.g. credit card information), and/or other personally identifiable and potentially valuable information. Acceptance of this Agreement indicates Your willingness to provide this information and have it transmitted to SmarterTools via internet, phone, facsimile, verbally, or otherwise and Your assumption of the incumbent risks associated with such transfers. SmarterTools takes the privacy and security of data very seriously and will make efforts to protect data in accordance with our privacy policy. A copy of the SmarterTools privacy policy is available by request. In any event, SmarterTools and its suppliers, licensors, successors, affiliates, agents, employees, executives, and assigns shall not be liable for any stolen, misdirected, or otherwise mishandled information pursuant to this EULA.

From time to time SmarterTools may contact You at any address, including any email address(es), You have provided to SmarterTools regarding the Software, available Updates or Features Selection for the Software, or for promotional purposes. You hereby expressly consent to such communications. If you do not wish to receive further notices, you may notify SmarterTools of your preferences.

From time to time the Software may cause computers, servers, and/or other electronic devices on which You install and operate this Software to use the internet or other means to exchange data with computers, servers, or other electronic devices owned by SmarterTools in order to maintain licenses, communicate updates or instructions, track the location and install base of the Software, gauge performance, enforce SmarterTools' rights with regard to licensing and this EULA, or other information as is needed to properly maintain, protect, or update the Software. Acceptance of this Agreement indicates Your acceptance of this communication and Your assumption of the incumbent risks associated with such communication. Any attempt to prevent, preclude, disrupt, or modify this communication is not allowed under this EULA and may result in the disablement of the Software and license key.

#### 11. Third-party Correspondence, Interaction, Purchase, Service, or Promotion

During use of the Software, You may enter into correspondence with, purchase goods and/or services from, or participate in promotions of third party advertisers or sponsors displaying goods and/or services through the Software. Any such activity, and any terms, conditions, warranties, or representations associated with such activity, is solely between You and the applicable third party. SmarterTools shall have no liability, obligation, or responsibility for any such correspondence, interaction, purchase, service or promotion between You and any such third-party including, but not limited to, translations, mapping, sharing, or any other service or transfer, even if such third-party correspondence, interaction, purchase, service, or promotion is listed as a benefit or feature of the Software. SmarterTools explicitly disclaims any liability, obligation or responsibility for the continuation, viability, quality, reliability, or availability of any such third party provided correspondence, interaction, purchase, service, or promotion.

SmarterTools does not endorse any sites on the Internet that are linked through the Software. SmarterTools provides these links to You only as a matter of convenience, and in no event shall SmarterTools or its licensors be responsible for any content, products, or other materials on or available from such sites. SmarterTools provides the Software to You pursuant to the terms and conditions of this Agreement. You recognize, however, that certain third-party providers of ancillary software, hardware, or services may require Your agreement to additional or different licenses agreements or other terms prior to Your use of or access to such software, hardware, or services.

In all events, conditions, and circumstances the provisions and limitations of Sections 3, 5, and 7 shall apply.

### 12. Severability.

The provisions of this Agreement will be deemed severable and the invalidity or unenforceability of any provision(s) will not affect the validity or enforceability of any other provision(s) herein.

### 13. Entire Agreement.

This EULA constitutes and expresses the entire agreement and understanding between the parties hereto with respect to the subject matter, all revisions discussions, promises, representation, and understanding relative thereto, if any, being herein merged. This Agreement replaces and supersedes any prior agreement entered into between the parties hereto with respect to the subject matter herein.

Thank You for choosing SmarterTools Software.

Rev. 20120524

All materials copyright SmarterTools Inc.